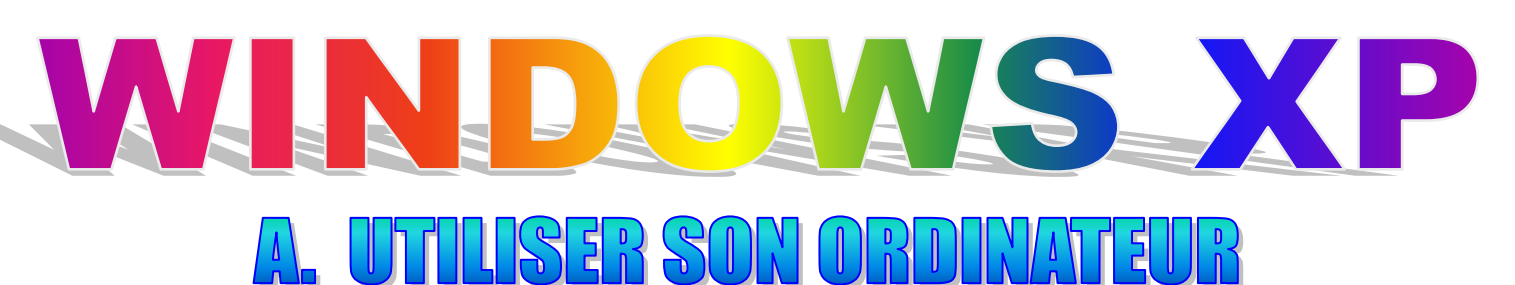

# 1. Démarrage de l'ordinateur

Au démarrage de votre ordinateur, vous devez tout d'abord ouvrir une session Windows, c'est-à-dire vous identifier avec votre nom d'utilisateur et votre mot de passe

Après cela, vous arrivez sur le **Bureau de Windows** 

Sur celui-ci, vous trouverez différentes icônes faisant références à des raccourcis de divers éléments et programmes installés sur le disque dur de votre PC.

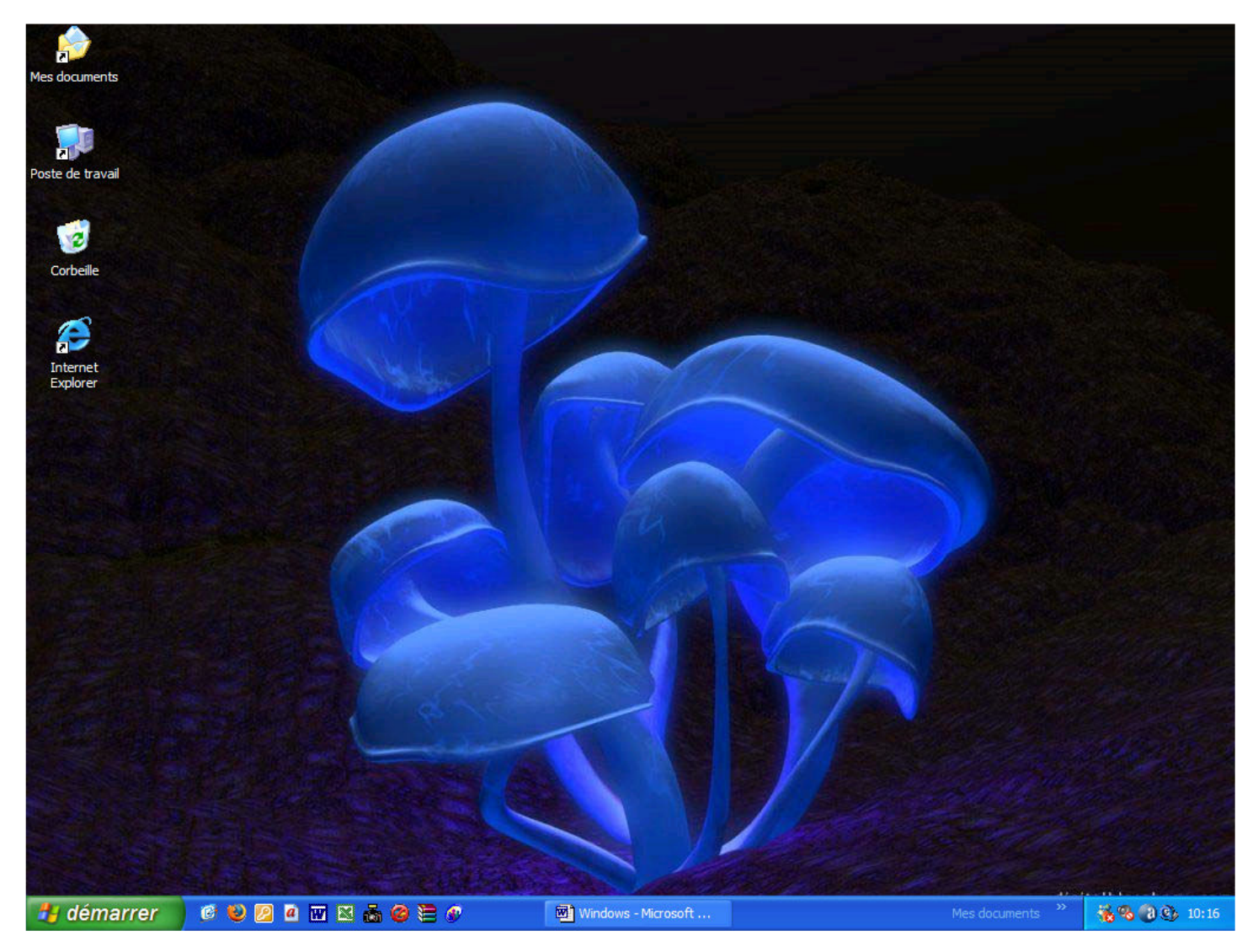

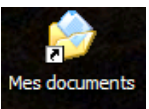

Mes documents sert à ranger les fichiers personnels.

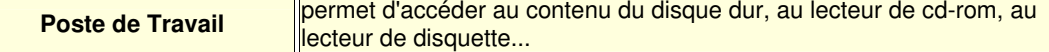

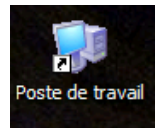

ñν Internet Explorer

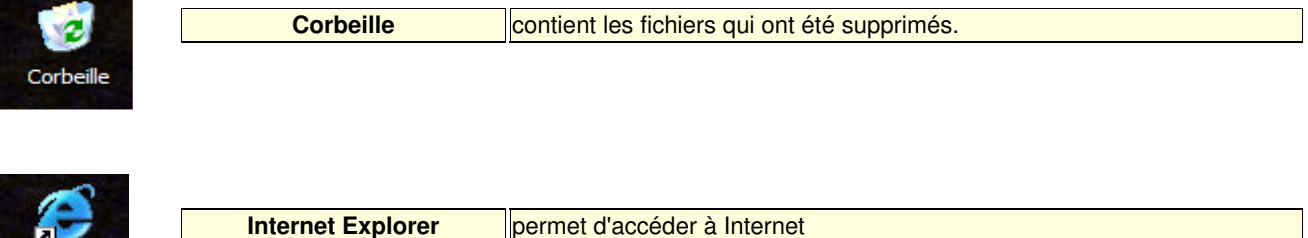

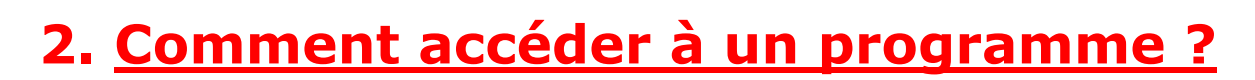

Pour accéder au programme (traitement de texte par exemple) dont vous avez besoin, vous allez utiliser le **bouton** Démarrer situé dans la Barre des tâches.

Le programme choisi (ici word par exemple) s'affiche dans un cadre rectangulaire appelé fenêtre

#### Avant de commencer, une petite définition :

#### CLIQUER

- Pointez un élément
- Lorsque vous avez pointé l'élément, appuyez brièvement sur le bouton gauche de la souris

#### Démarrer un programme

 $\checkmark$  Cliquez sur le bouton Démarrer

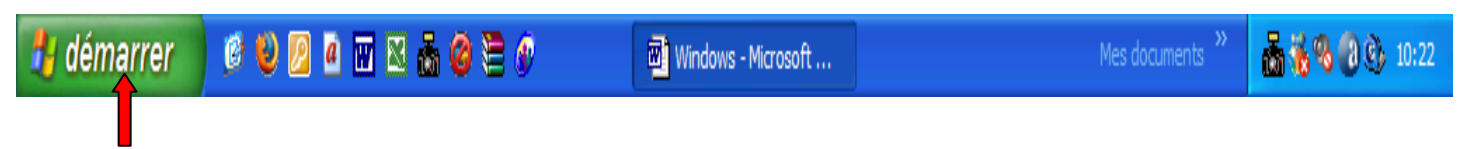

 $\checkmark$  Pointez le dossier Tous les programmes

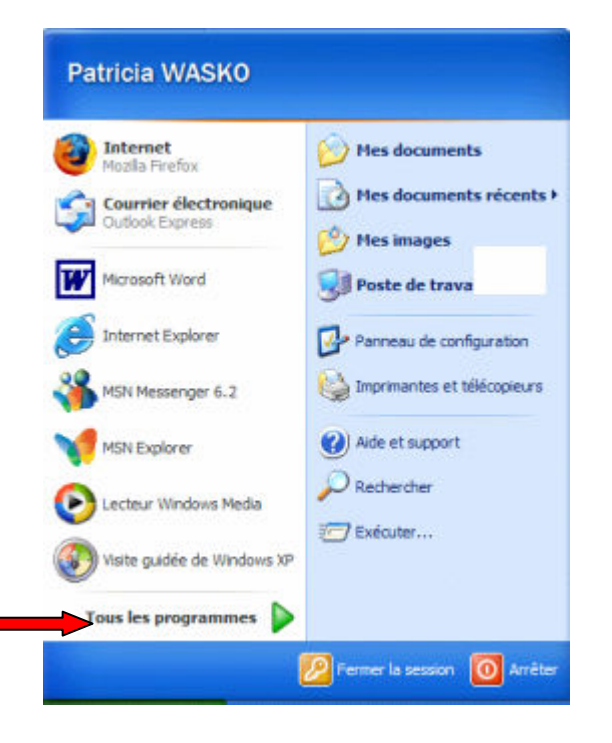

- Pointez le nom du dossier contenant le programme à démarrer (ici Microsoft Office)
- $\checkmark$  Pointez ensuite le programme à démarrer (ici Microsoft Word)
- V Vous constatez que lorsque vous pointez sur le nom du programme à démarrer, une *info-bulle* s'affiche. Celle-ci vous donne plus de détails sur le programme sélectionné.

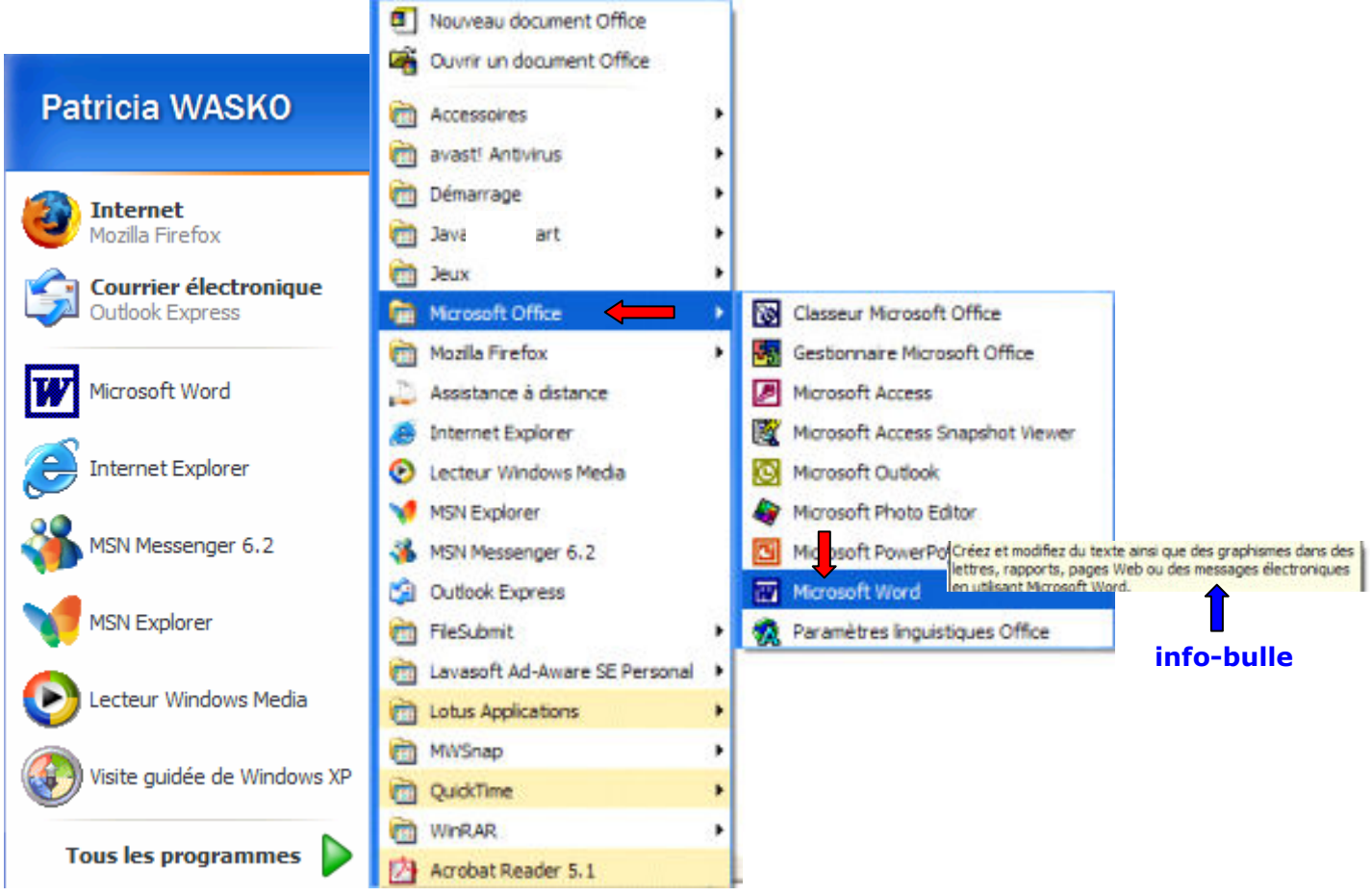

 $\checkmark$  Cliquez ensuite sur le programme à démarrer (ici Microsoft Word)

Une fenêtre correspondant au programme en cours d'exécution s'affiche alors sur le bureau et un bouton correspondant à ce programme apparaît à côté du bouton démarrer dans la barre des tâches :

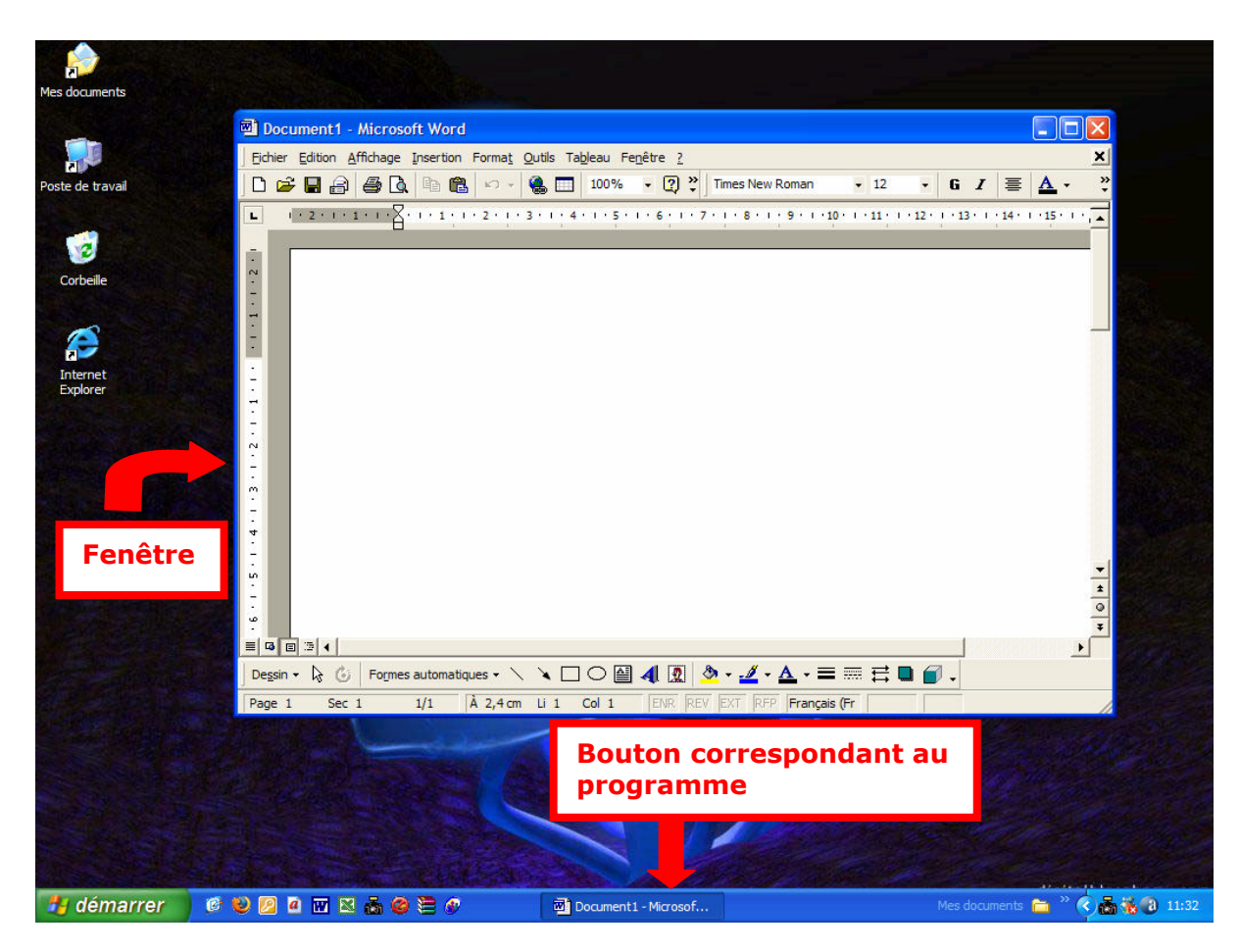

## 2.1. Comment déplacer une fenêtre ?

 $\checkmark$  Positionnez le pointeur de la souris sur la **barre de titre** de la fenêtre

Barre de titre de la fenêtre

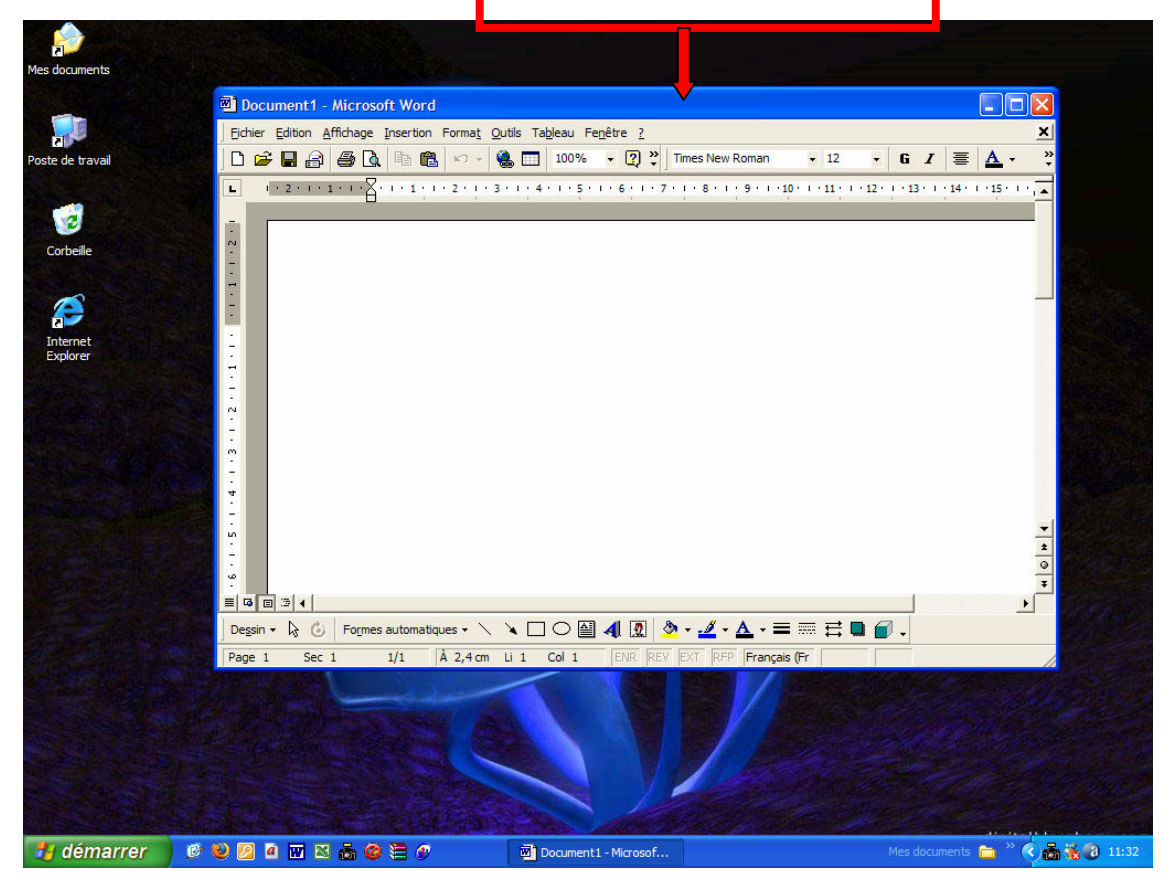

- $\checkmark$  Cliquez gauche
- Maintenez le bouton gauche de la souris enfoncé et faites glisser dans le sens désiré pour positionner la fenêtre à l'emplacement que vous désirez.
- Relâchez le bouton gauche de la souris quand la fenêtre se trouve à l'endroit où vous désirez qu'elle soit

#### Cette manœuvre s'appelle aussi le glisser-déplacer

### Voyez l'exemple

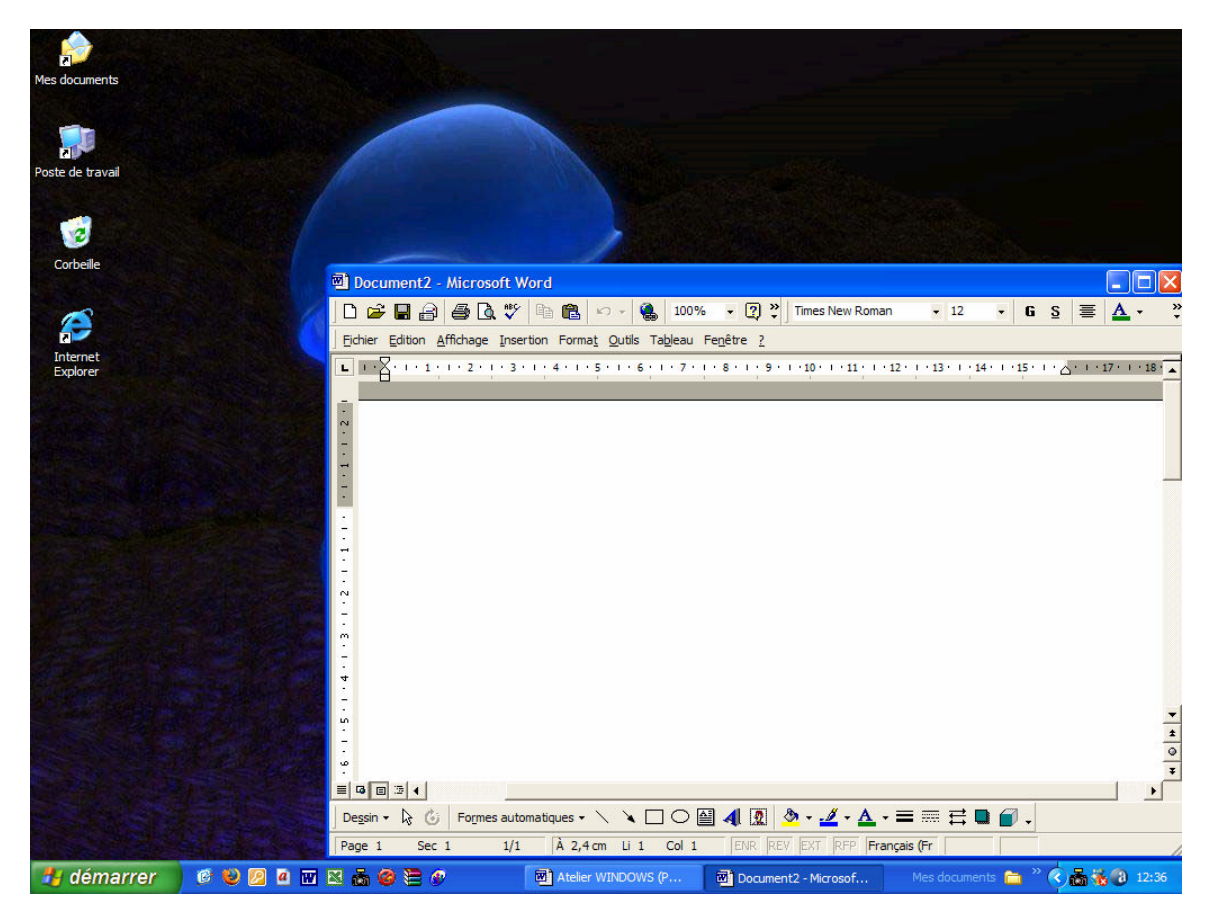

### 2.2. Comment redimensionner une fenêtre ?

Positionnez le pointeur de la souris sur une des bordures de la fenêtre

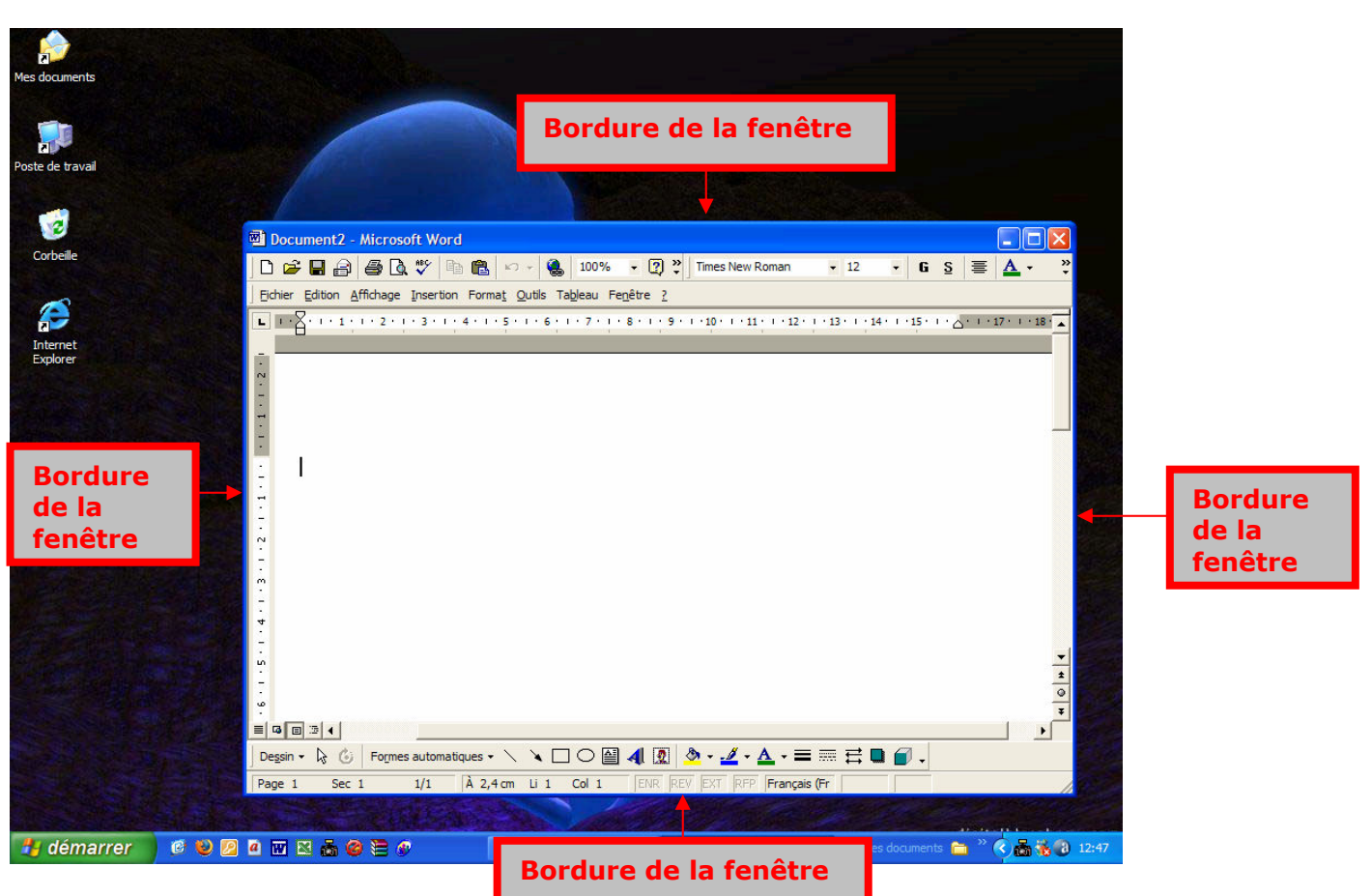

- $\checkmark$  Cliquez gauche
- Maintenez le bouton gauche de la souris enfoncé et faites glisser dans le sens désiré pour agrandir ou réduire la taille de la fenêtre
- $\checkmark$  Relâchez le bouton gauche de la souris quand la taille de la fenêtre vous convient

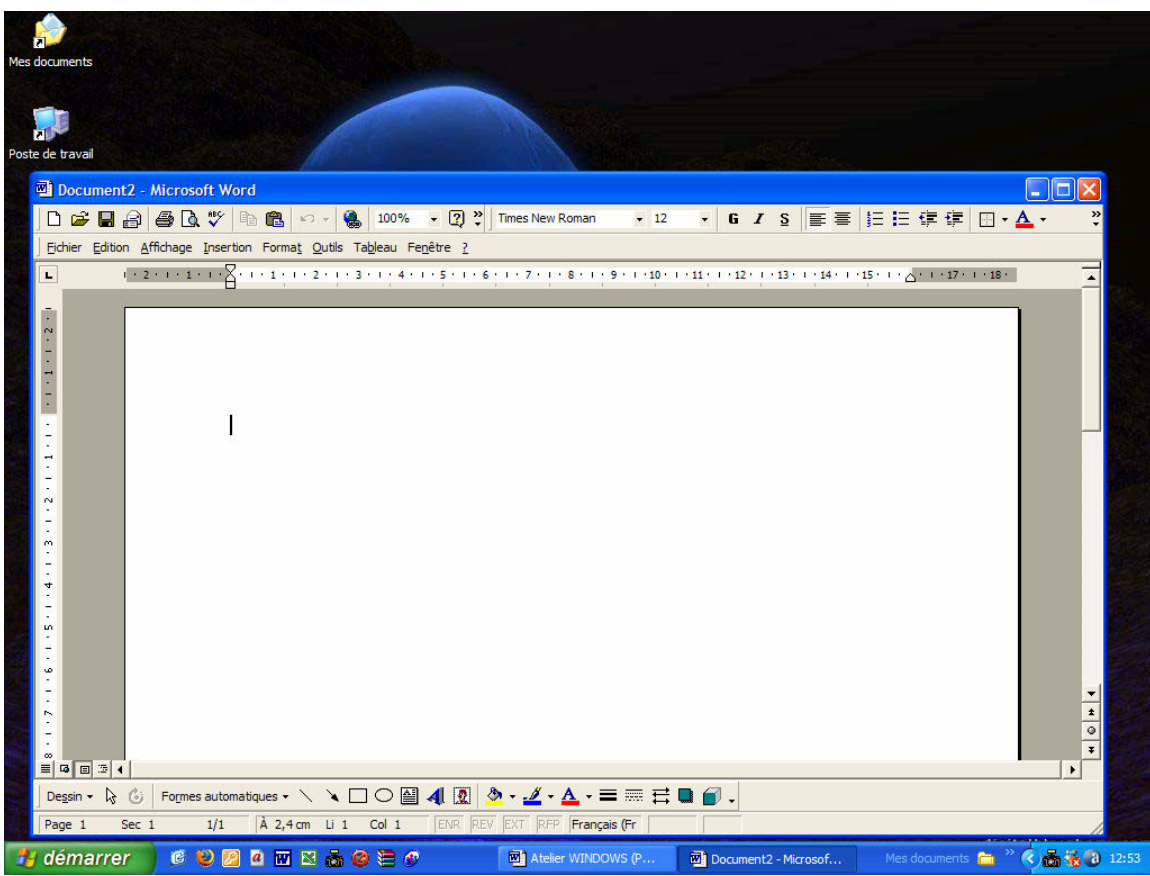

### Voyez l'exemple

### Le **bouton de se trouvant dans barre de titre** de la fenêtre

Document2 - Microsoft Word

permet d'agrandir une fenêtre en l'affichant en plein écran comme ceci

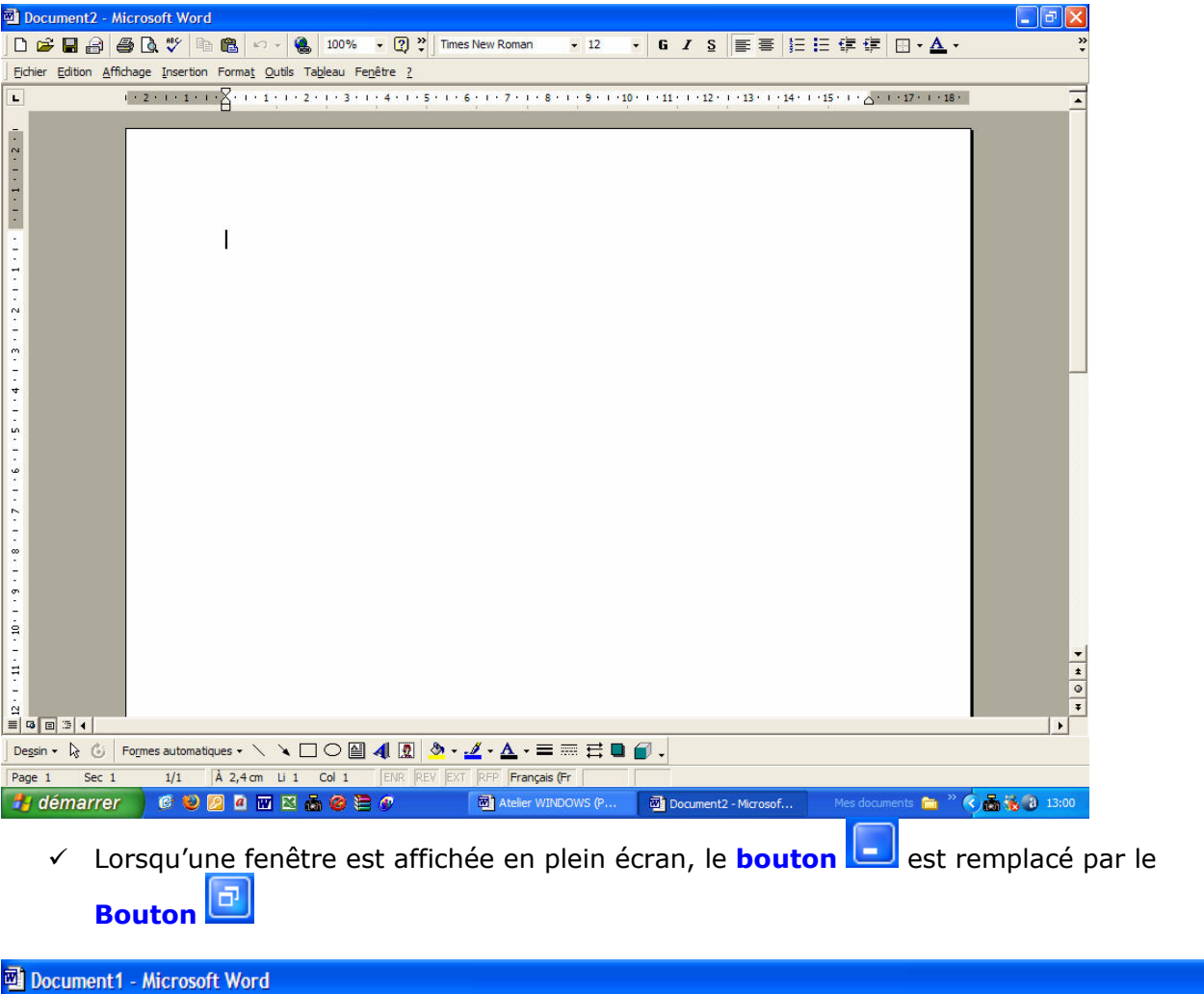

Ce bouton permet de rendre à la fenêtre la taille qu'elle avait avant son agrandissement.

# 3. Exécuter une commande

Un programme dispose de commandes. Par exemple, un traitement de texte (word) dispose de commandes de mise en forme telles que le caractère gras, l'italique, le souligné, etc…

Dans TOUS les programmes Windows, ces commandes sont regroupées par thème dans des menus tels que Fichier, Edition, Affichage, Insertion, etc …

Ces menus sont accessibles depuis une **barre de menus** située en haut de la fenêtre.

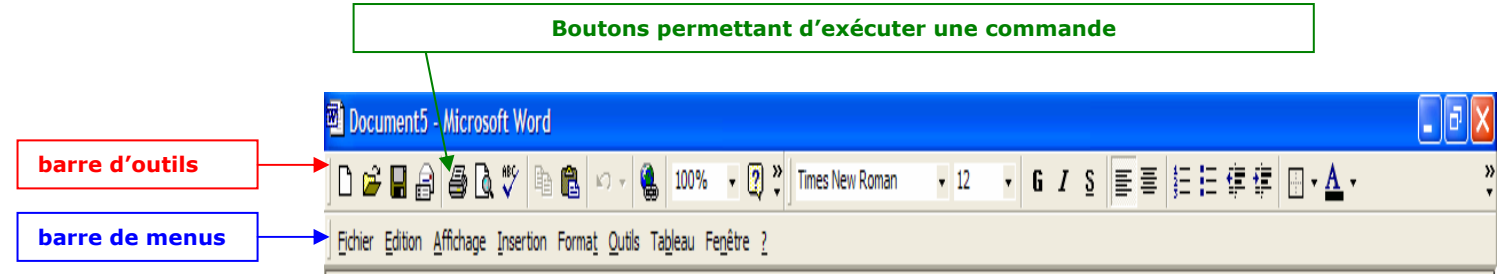

### 3.1. Comment utiliser une commande?

 $\checkmark$  Cliquez sur le nom du **menu** contenant la **commande** à exécuter

Les commandes contenues dans le menu choisi sont affichées. Lorsque celles-ci sont suivies de points de suspension, cela veut dire qu'une fois cette commande exécutée, elle sera suivie d'une boite de dialogue que vous devrez compléter et valider

 $\checkmark$  Cliquez sur le nom de la **commande** à exécuter

Exemple : ici nous allons cliquer sur le menu fichier et exécuter la commande imprimer

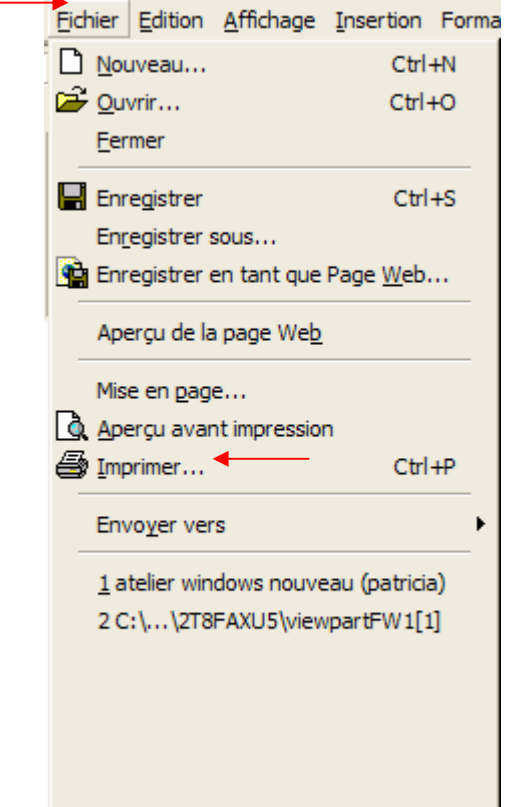

### 3.2. Comment compléter une boite de dialogue ?

- $\checkmark$  Dans certains cas, le système vous demandera de compléter certaines zones afin que les informations que vous saisissez soient enregistrées, par exemple : ici va s'ouvrir la **boite de dialogue « Imprimer »**
- Il vous restera alors à effectuer les choix désirés dans les différentes zones de la boite de dialogue

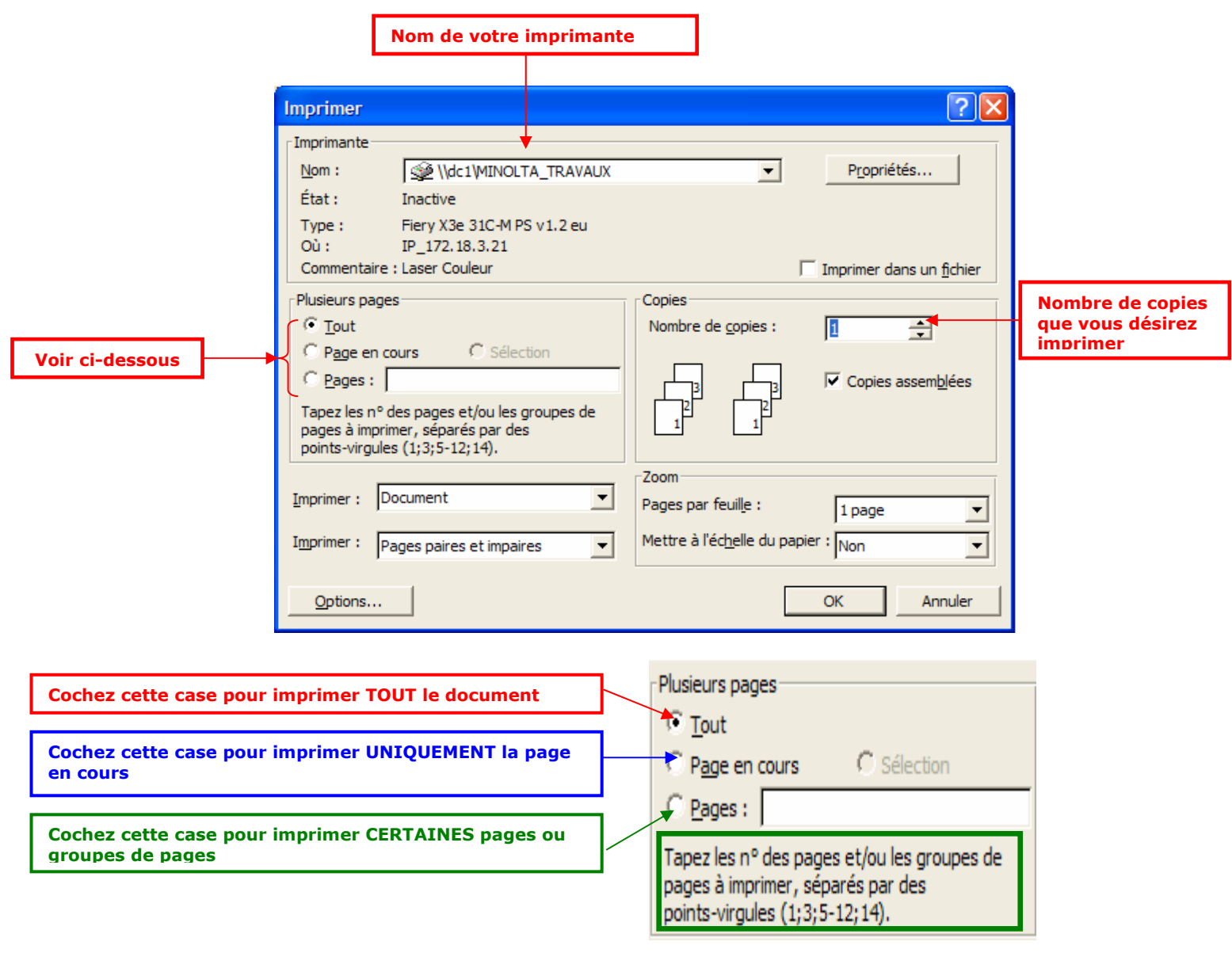

### 3.3. Comment afficher un onglet ?

- $\checkmark$  Un onglet est une sorte de sous-rubrique dans une boite de dialogue
- $\checkmark$  Pour l'afficher, il suffit simplement de cliquer dessus Exemple : ici nous allons cliquer sur l'onglet « trame de fond »

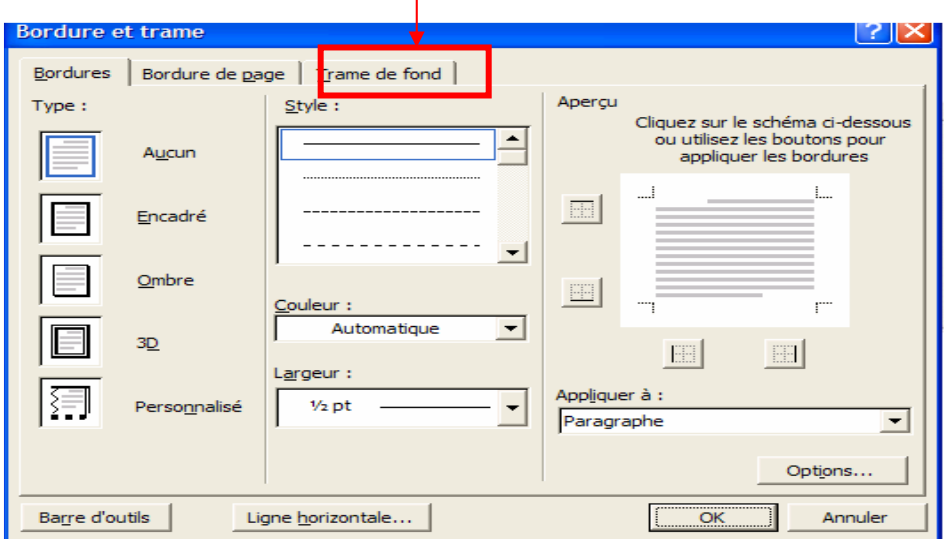

### 3.4 Comment valider une boite de dialogue ?

- $\checkmark$  Affichez la **boite de dialogue**
- Complétez la
- $\checkmark$  Cliquez sur ok
- $\checkmark$  Le **bouton annuler** permet de fermer la boite de dialogue **SANS ENREGISTRER** des modifications éventuelles effectuées par erreur

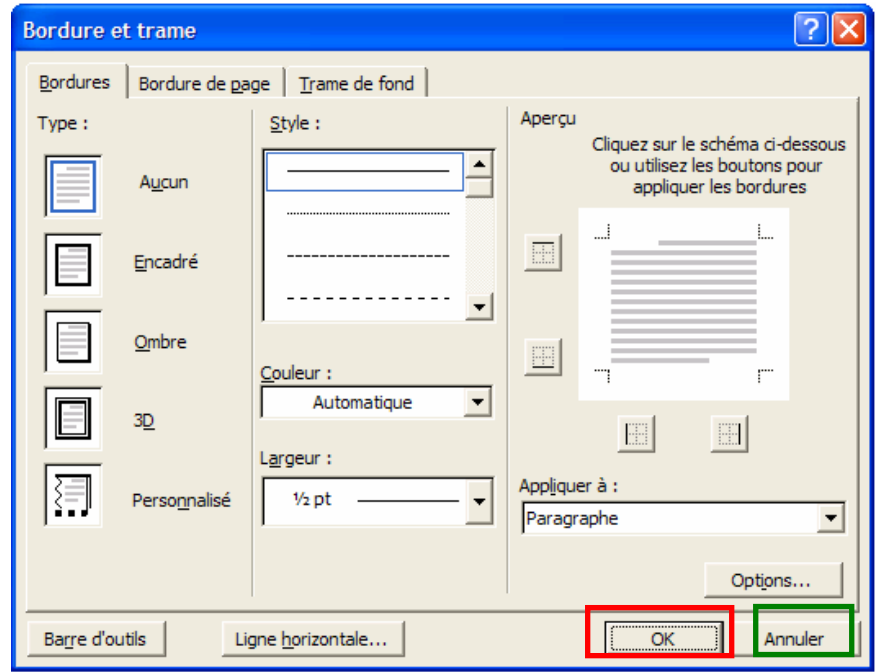

### 3.5 Comment utiliser un bouton ?

Les commandes le plus souvent utilisées sont généralement affichées sous forme de **boutons** dans les barres d'outils

- $\checkmark$  Cliquez sur le bouton correspondant à la commande de votre choix
- $\checkmark$  Si nécessaire, complétez puis validez la boite de dialogue affichée.

# 4. TRAVAILLER AVEC PLUSIEURS PROGRAMMES

- $\checkmark$  Windows est capable de gérer plusieurs programmes, c'est-à-dire plusieurs fenêtres simultanément.
- $\checkmark$  Vous n'avez pas besoin de fermer un programme pour en démarrer un autre.
- $\checkmark$  Plusieurs fenêtres peuvent êtres ouvertes les unes à côté des autres ou empilées les unes par dessus les autres.
- √ Pour pouvoir accéder à la fenêtre dont vous avez besoin, vous devrez l'activer, c'est-à-dire la faire passer au premier plan.

### 4.1. Comment démarrer un autre programme ?

démarrer

← Cliquez sur le **bouton** 

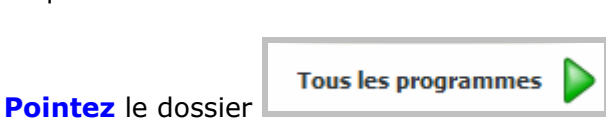

- Si le nom du **programme** n'apparaît pas, **pointez** successivement les noms des dossiers jusqu'à afficher le programme que vous désirez utiliser et **cliquez** ensuite sur le nom du programme à démarrer
	- Exemple : Ici nous allons choisir de démarrer le traitement de texte word Ce programme faisant partie de la suite Microsoft Office, il vous faudra pointer le « dossier » Microsoft Office pour voir apparaître le « programme » Microsoft Word.

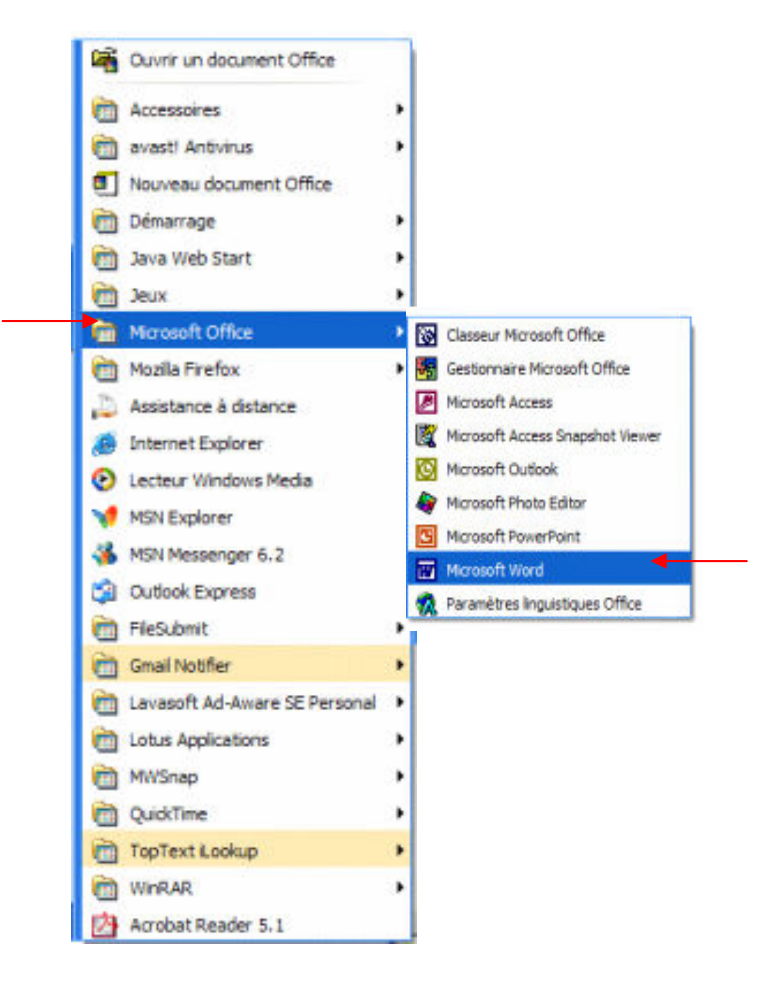

√ Une fenêtre et un **bouton (dans la « barre des tâches)** correspondant au programme apparaissent.

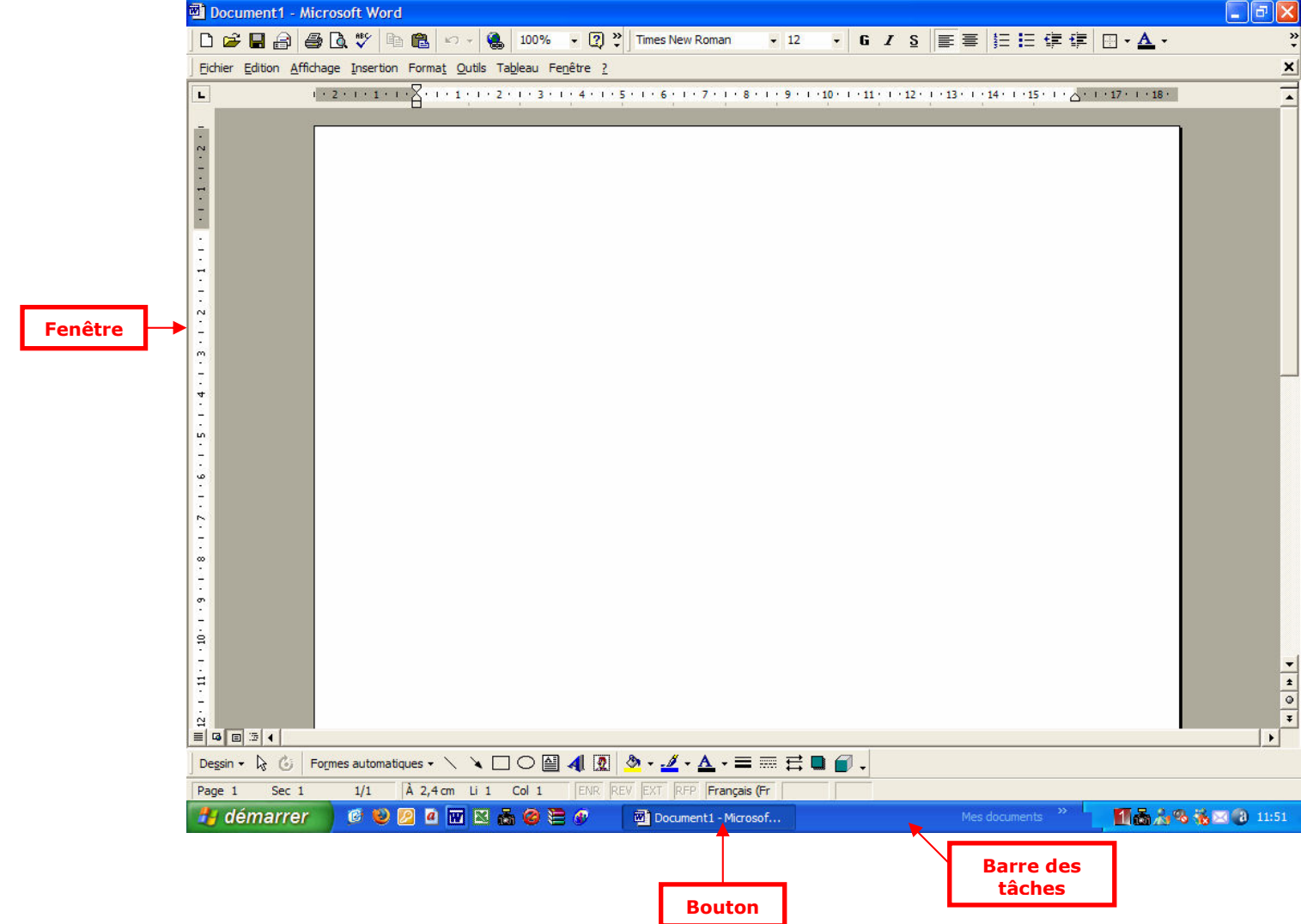

### 4.2. Comment activer une fenêtre ?

- $\checkmark$  Cliquez dans la **fenêtre** à activer
- La **barre de titre** de la fenêtre active est affichée en bleu

Lorsque la fenêtre du programme que vous désirez afficher n'est pas visible, cliquez sur le **bouton** situé dans la **barre des tâches** correspondant au programme concerné.

Windows regroupe sous un même **bouton** tous les fichiers ouverts à partir de la même application

Par exemple ici, nous avons trois documents word ouverts, qui sont regroupés sous le bouton

3 Microsoft Word fo... Microsoft Word

Si vous cliquez sur

Vous obtenez la liste des documents Word en cours d'utilisation

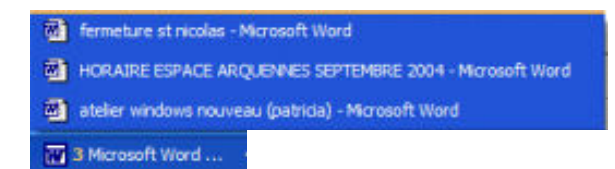

Vous pouvez également passer d'un programme à un autre en appuyant simultanément sur les touches

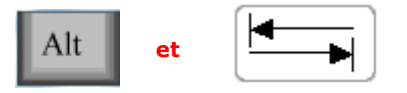

# 4.3. Comment réduire une fenêtre en « bouton » ?

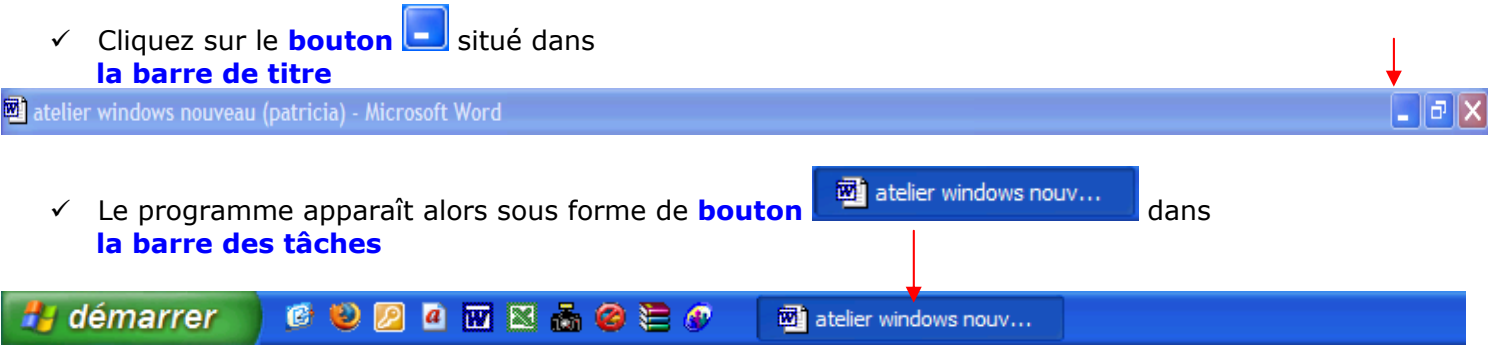

### 4.4. Comment fermer une fenêtre ?

 $\checkmark$  Cliquez sur le **bouton**  $\chi$  situé dans la barre de titre

atelier windows nouveau (patricia) - Microsoft Word

 $\checkmark$  La fenêtre du programme n'est plus affichée sur le bureau

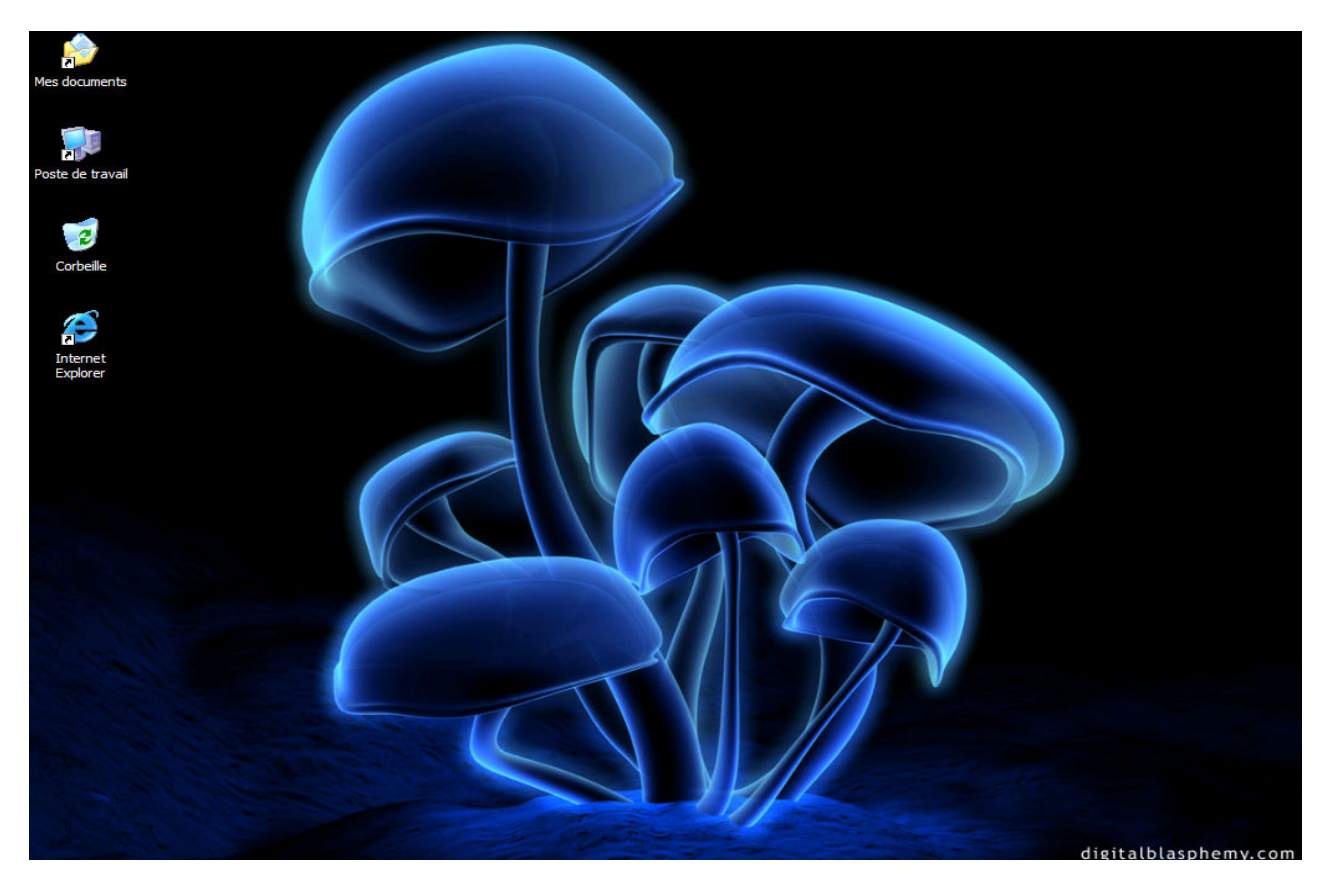

 $\Box$ e

Et le **bouton** correspondant au programme ( <sup>國]</sup> atelier windows nouv... In rest plus présent dans la barre des tâches

**CUDATELLO** démarrer

### 4.5. Comment afficher une fenêtre réduite ?

√ Cliquez sur le **bouton** situé dans la **barre des tâches** correspondant à la fenêtre à afficher.

2 田区品の注め démarrer **CO** atelier windows nouv...

# 5. PERSONNALISER SON ORDINATEUR

Il vous est possible de personnaliser certains paramètres de votre ordinateur comme :

- 1) Le menu DEMARRER afin de rendre plus vite accessibles les programmes que vous utilisez régulièrement ou
- 2) Le papier peint (wallpaper en anglais) du bureau aussi appelé arrière-plan ou fond d'écran
- o Qu'est ce qu'un papier peint? Image d'arrière plan que l'on applique sur son bureau et qui fait office de fond d'écran.

et

3) L'écran de veille (aussi appelé screen saver ou encore économiseur d'écran)

o Qu'est ce qu'un écran de veille ? L'écran de veille est un diaporama d'images ou une animation, qui apparaît à l'écran lorsque l'ordinateur n'est pas utilisé pendant un certain temps.

### 5.1. Comment personnaliser le menu « démarrer » ?

 $\checkmark$  Cliquez sur le **bouton** 

**H** démarrer

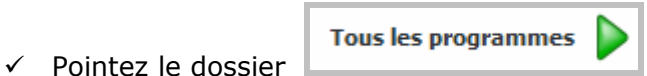

 $\checkmark$  Pointez, si nécessaire, le dossier contenant le programme à insérer dans le menu démarrer

Exemple : Nous allons choisir d'ajouter le traitement de texte « Word » au menu démarrer

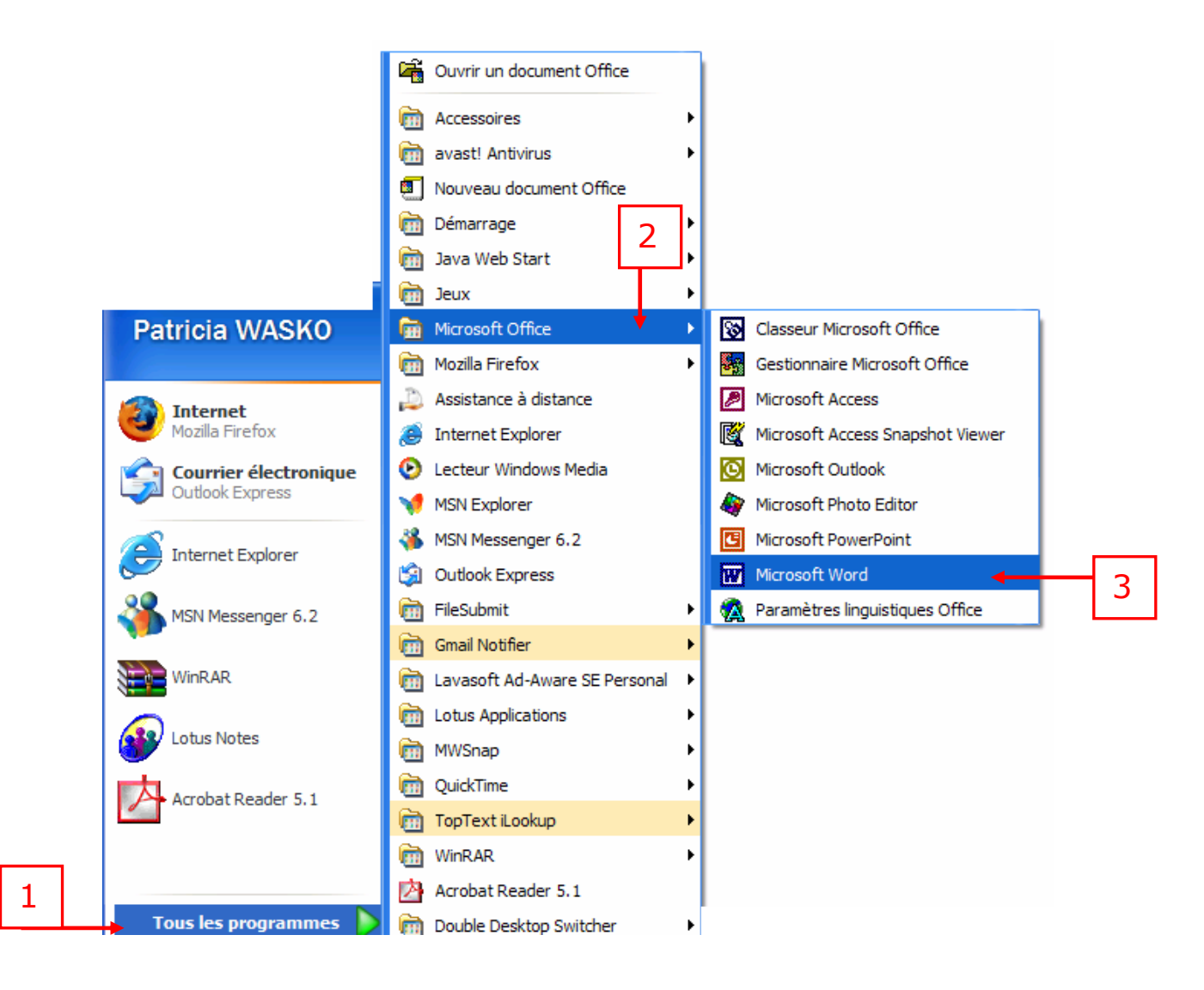

- $\checkmark$  Avec la souris, faites un clic gauche sur le programme désiré (ici « Microsoft Word »), maintenez le bouton enfoncé et faites glisser le programme dans la partie supérieure gauche du menu démarrer (cette partie est délimitée par un trait gris) et relâchez ensuite la souris.
- **W** Microsoft Word  $\checkmark$  Vous constatez qu'un **raccourci** du programme « Microsoft Word » a été ajouté au menu démarrer. Un simple clic sur ce **raccourci** et vous ouvrirez le programme

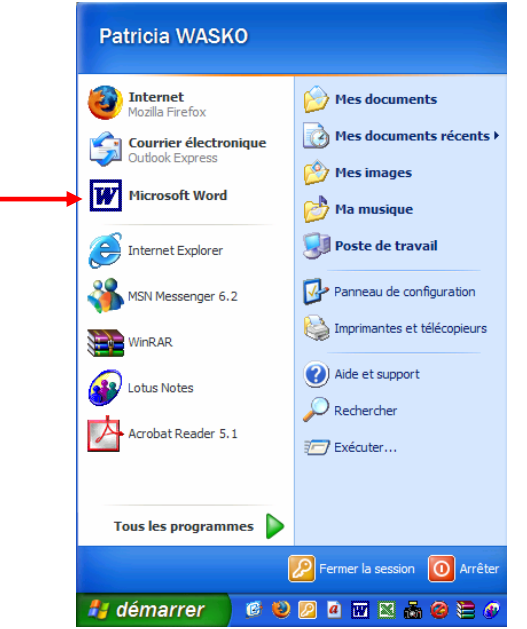

### 5.2. Comment modifier l'image d'arrière-plan du bureau et donc changer de papier peint

- A. Il faut tout d'abord afficher le « panneau de configuration ». Comment faire ?
	- **H** démarrer o Cliquez sur le **bouton**
	- o Cliquez sur **Panneau de configuration**

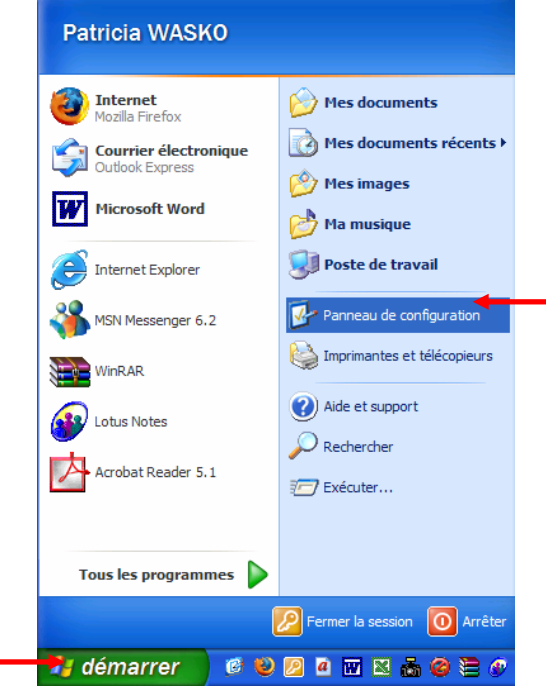

- $\circ$  Le panneau de configuration est affiché. Vous pouvez modifier les paramètres de votre ordinateur au moyen des 9 rubriques affichées dans le panneau de configuration.
- o Cliquez sur une de ces rubriques pour afficher les sous-menus et les procédures de chacune d'entre-elles.

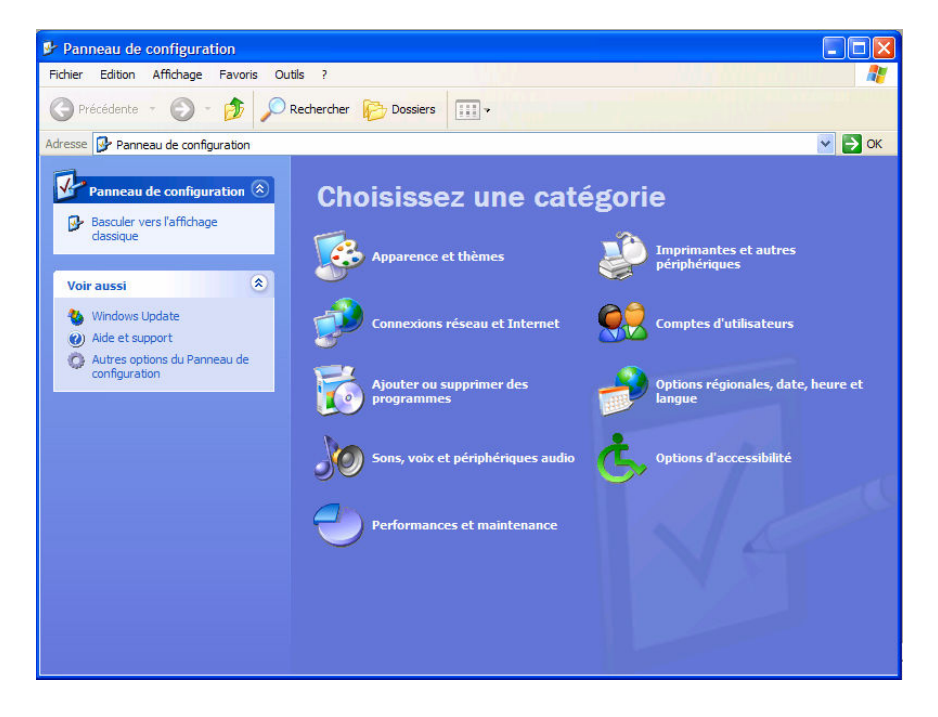

#### B. Nous allons maintenant pouvoir modifier l'arrière-plan du bureau

- o Affichez le **panneau de configuration** comme vu ci-dessus
- $\circ$  Cliquez sur **Apparence et thèmes**

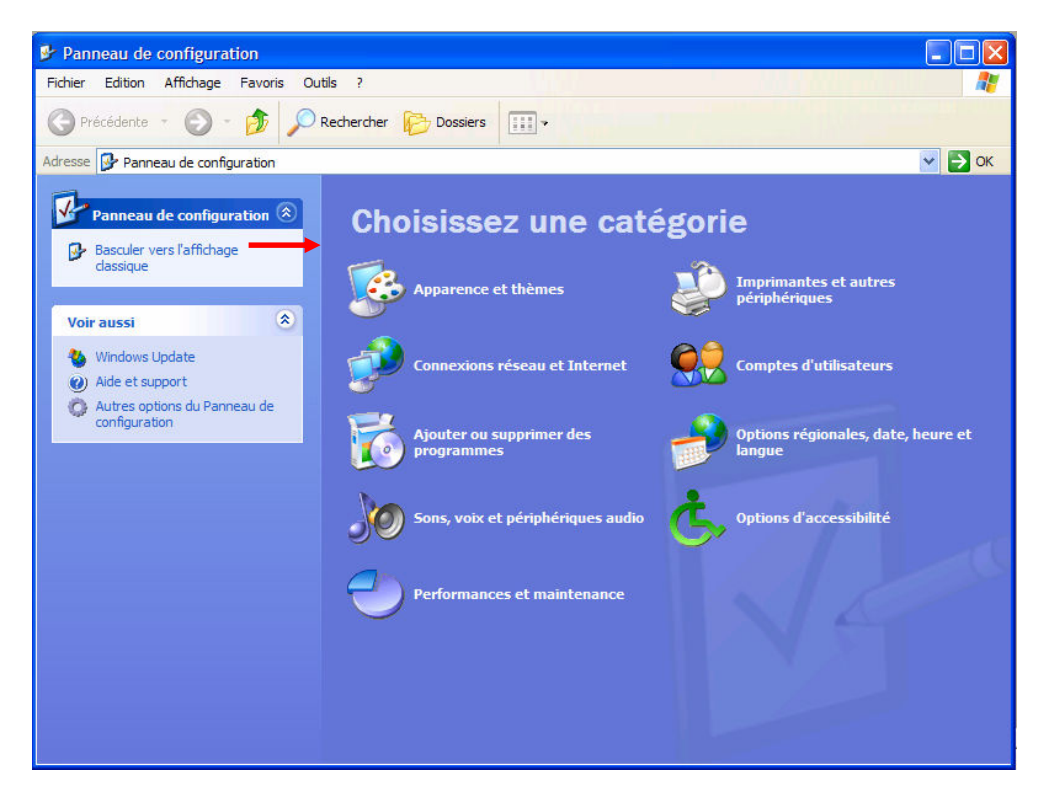

o Cliquez sur Modifier l'image d'arrière-plan du Bureau

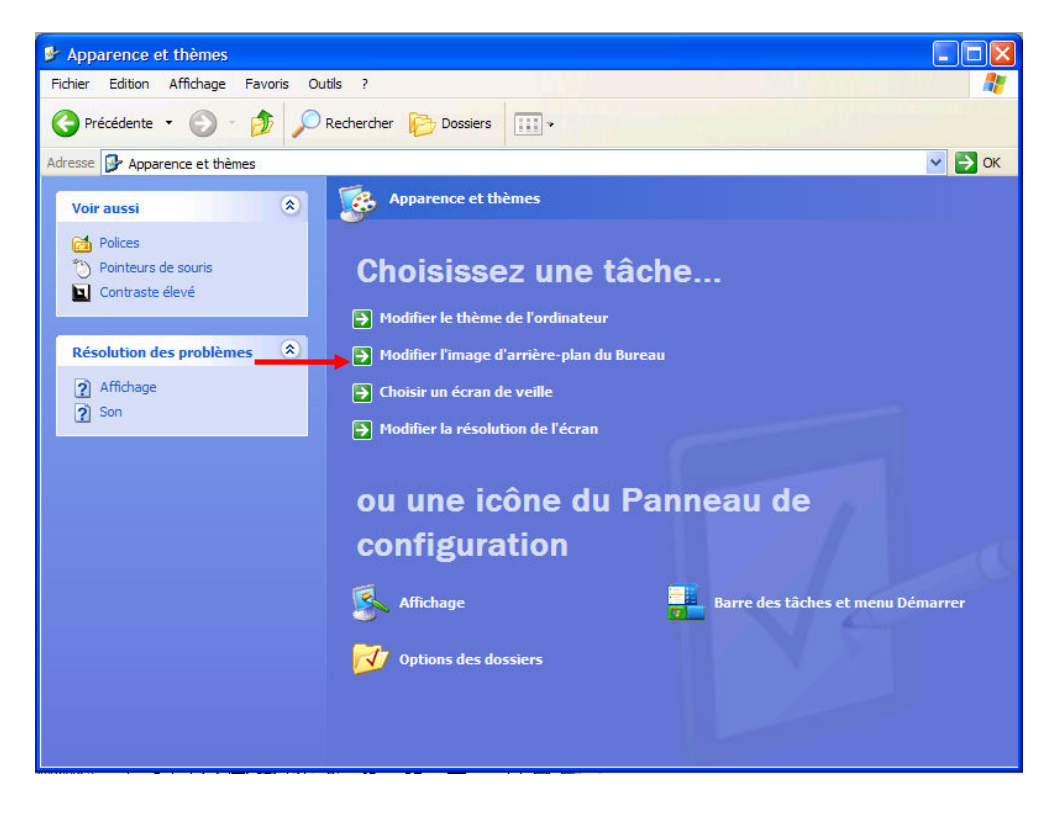

#### o S'affiche alors la **boite de dialogue** suivante. Dans la liste déroulante de l'Arrière-plan, vous pouvez soit :

1) Cliquer sur l'image de votre choix

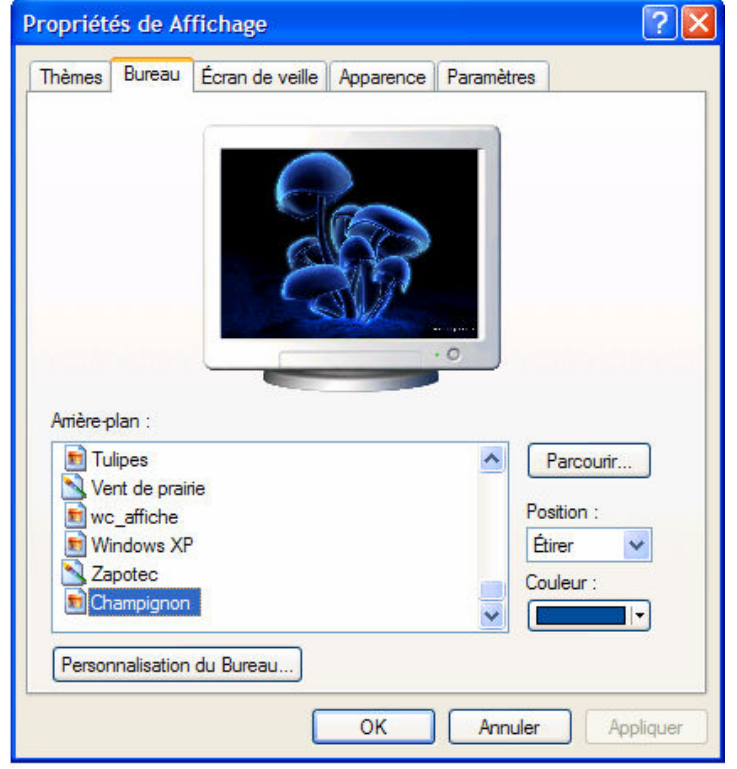

Parcourir... 2) Cliquer sur

- -Affichez le dossier contenant l'image d'arrière-plan à insérer (ex : une photo de votre acteur préféré que vous auriez téléchargé sur internet et enregistré dans le dossier « Mes images)
- - Cliquez dans l'image que vous désirez placer en arrière-plan du bureau de façon à ce qu'elle soit **sélectionnée** (qu'elle soit entourée d'un cadre bleu) et que le nom de l'image apparaisse dans le champ nom de fichier
- Ouvrir Cliquez sur -

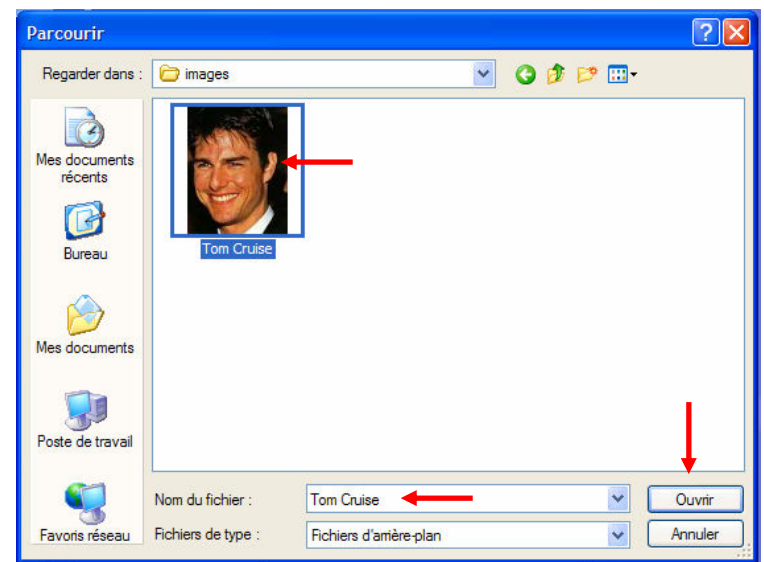

- Un aperçu de l'image choisie pour l'arrière-plan du bureau est affichée
- En choisissant la **position** de l'image dans la liste déroulante

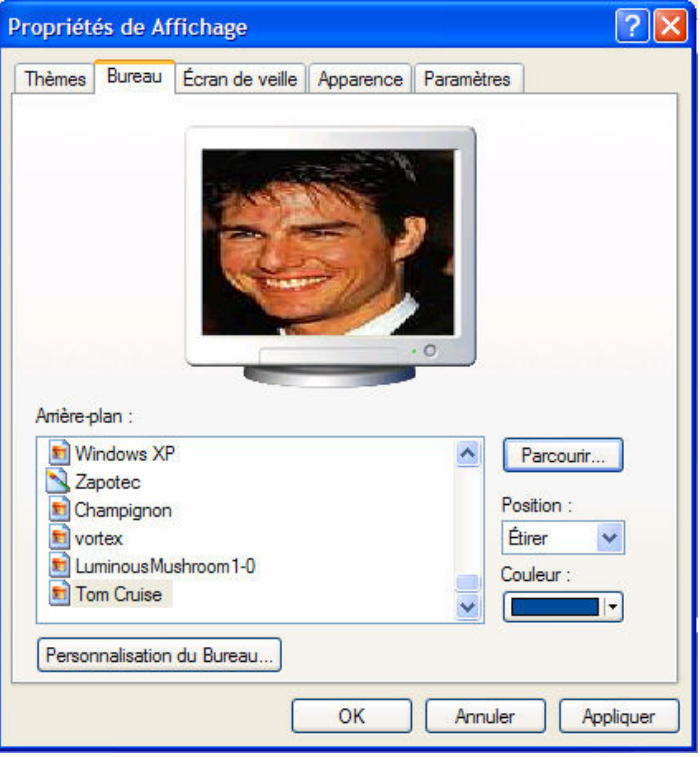

vous pouvez soit :

o l'étirer de manière à ce que la taille de l'image prenne tout l'écran (comme ci-dessus)

Étirer  $\checkmark$ 

o la centrer de manière à ce que la taille de l'image s'affiche dans sa taille réelle et soit centrée au milieu de l'écran

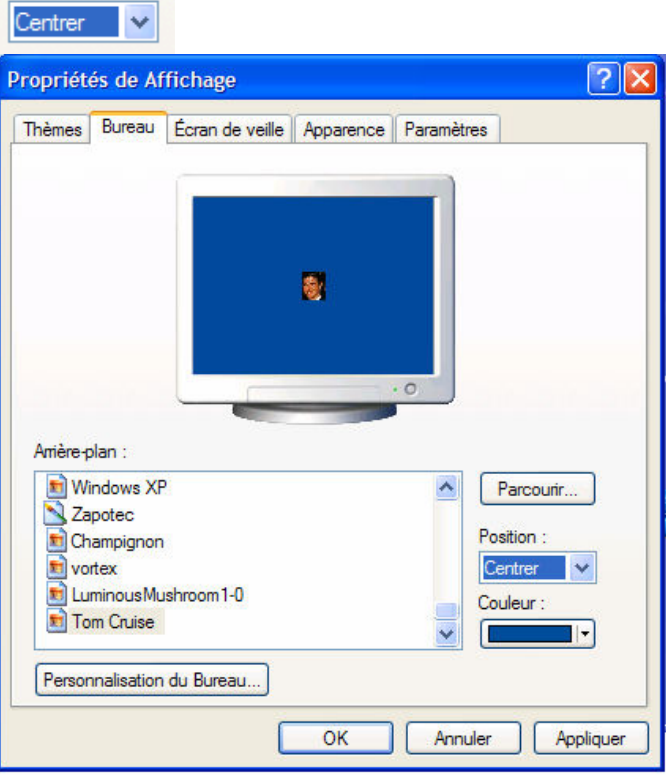

o la mettre en mosaïque de manière à ce que l'image soit reproduite plusieurs fois dans sa taille réelle sur toute la surface de l'écran Position :

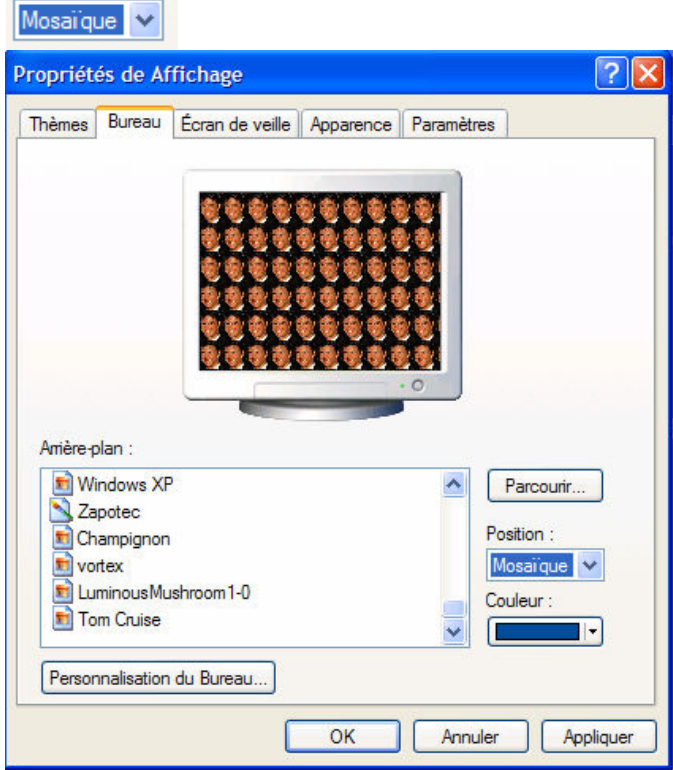

Dans notre exemple, nous allons choisir de mettre la photo de Tom Cruise en mosaïque

Une fois le choix et la position de l'image effectué, cliquez sur Appliquer  $OK$ puis sur l

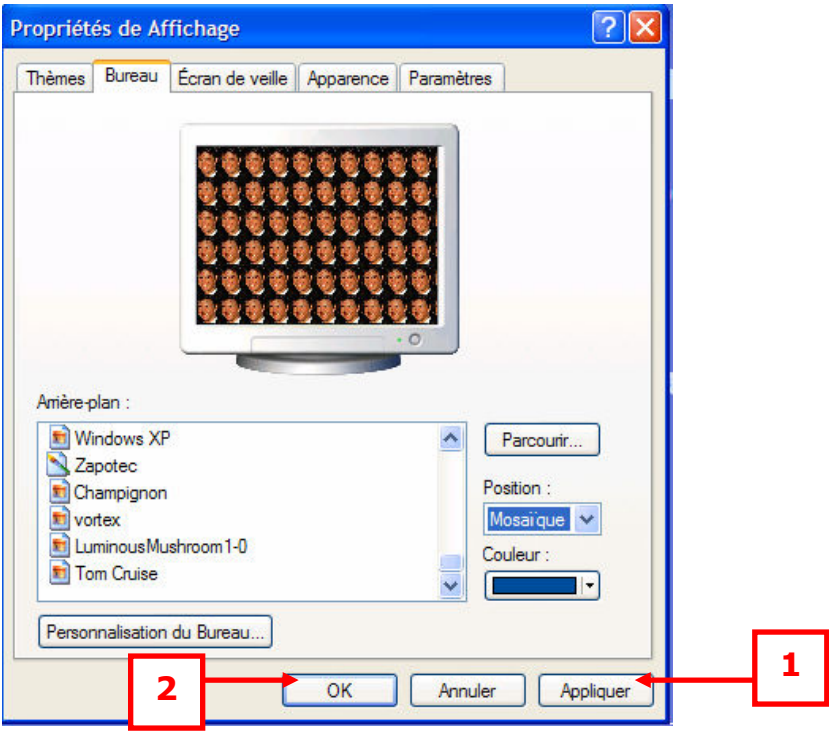

° Voici le résultat : l'arrière plan du bureau affiche l'image choisie dans la position désirée :

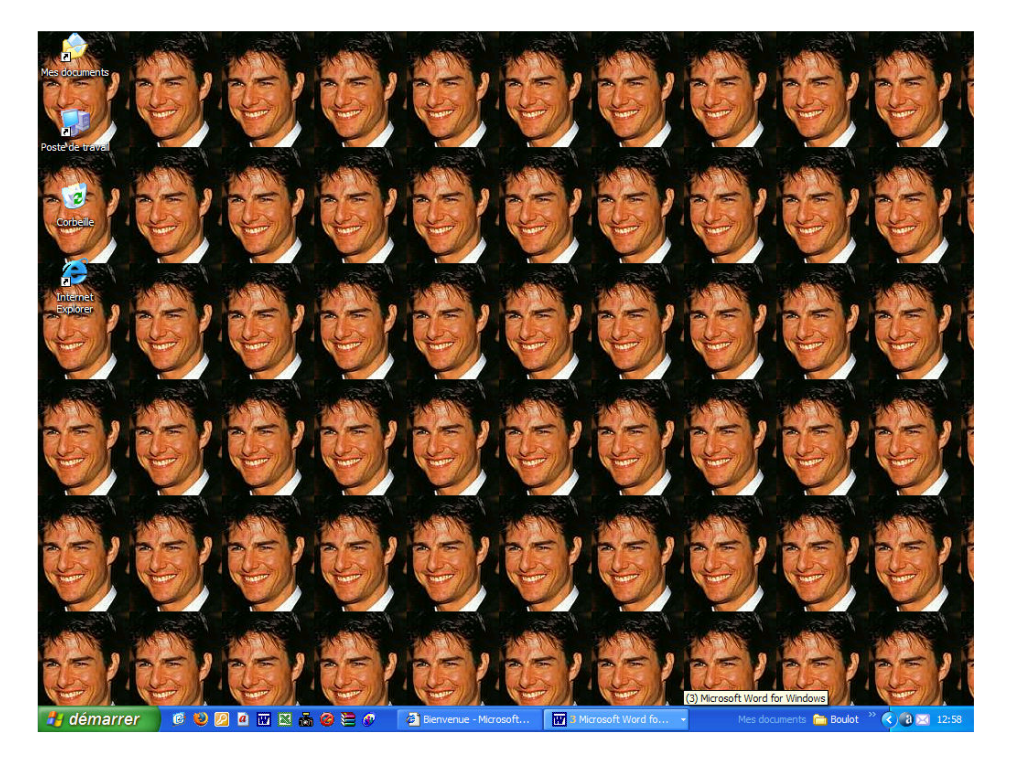

### 5.3. Comment choisir un écran de veille et le paramétrer?

- A. Nous allons tout d'abord choisir un écran de veille
	- $\checkmark$  Affichez le **panneau de configuration** (comme vu plus haut)
	- $\checkmark$  Cliquez sur **Apparence et thèmes** (comme vu plus haut)
	- ← Cliquez cette fois sur **Choisir un écran de veille**

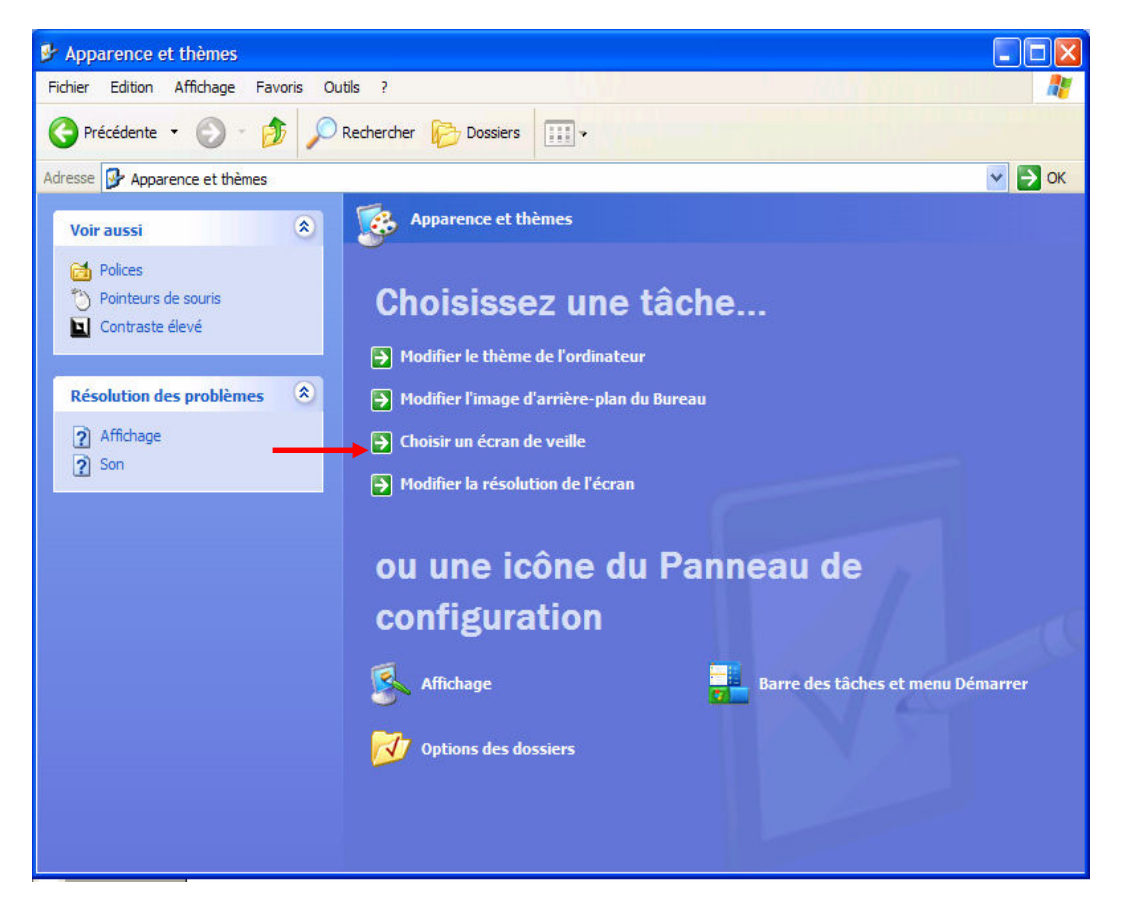

 $\checkmark$  S'affiche alors la **boite de dialogue** suivante. Dans la liste déroulante de l'écran de veille, cliquez sur l'écran de veille de votre choix et

 $OK$ 

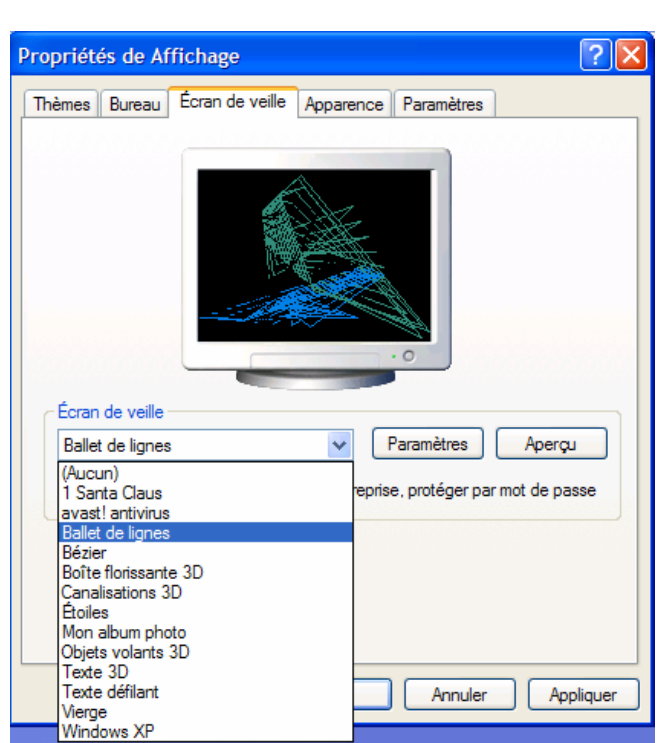

ensuite sur  $\Box$   $\rho$ uis sur

#### B. Comment paramétrer un écran de veille ?

Il vous est également possible de choisir après quel délai d'inactivité de votre ordinateur, votre écran de veille s'enclenchera

- $\circ$  Affichez le **panneau de configuration** (comme vu plus haut)
- $\circ$  Cliquez sur **Apparence et thèmes** (comme vu plus haut)
- o Cliquez une nouvelle fois sur **Choisir un écran de veille**
- $\circ$  S'affiche alors la **boite de dialogue** suivante Dans la liste déroulante délai, choisissez le nombre de minutes (après inactivité de votre ordinateur) après lequel vous désirez que l'écran de veille s'enclenche.
- o Cliquez ensuite sur **Appliquer** puis sur OK

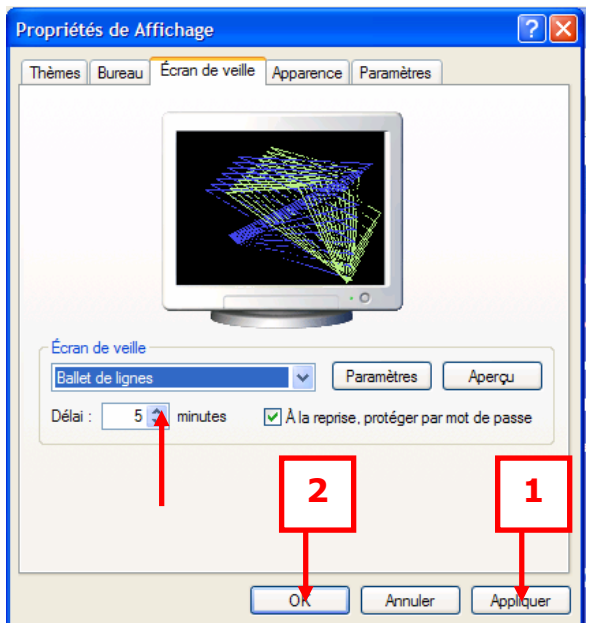

# 6. A LA DECOUVERTE DES POINTS COMMUNS DE DIVERS PROGRAMMES DISPONIBLES US WINDOWS

 Les programmes disponibles sous Windows vous permettent de créer toutes sortes de documents : des lettres, des tableaux, etc.

 Bien que variant considérablement selon le type de programmes, les procédures de création de ces documents ont cependant des points communs.

Nous allons les découvrir en tapant un document à l'aide d'un traitement de texte très simple appelé WordPad.

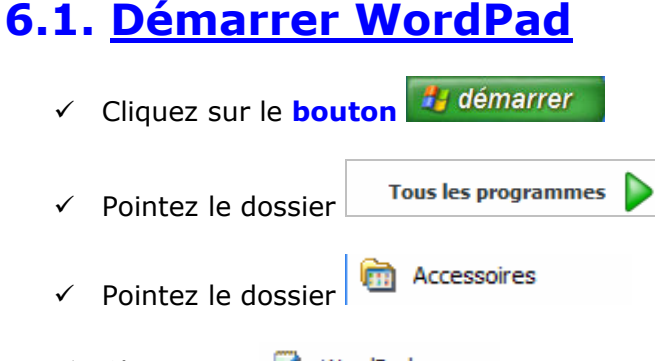

Cliquez sur **C** WordPad

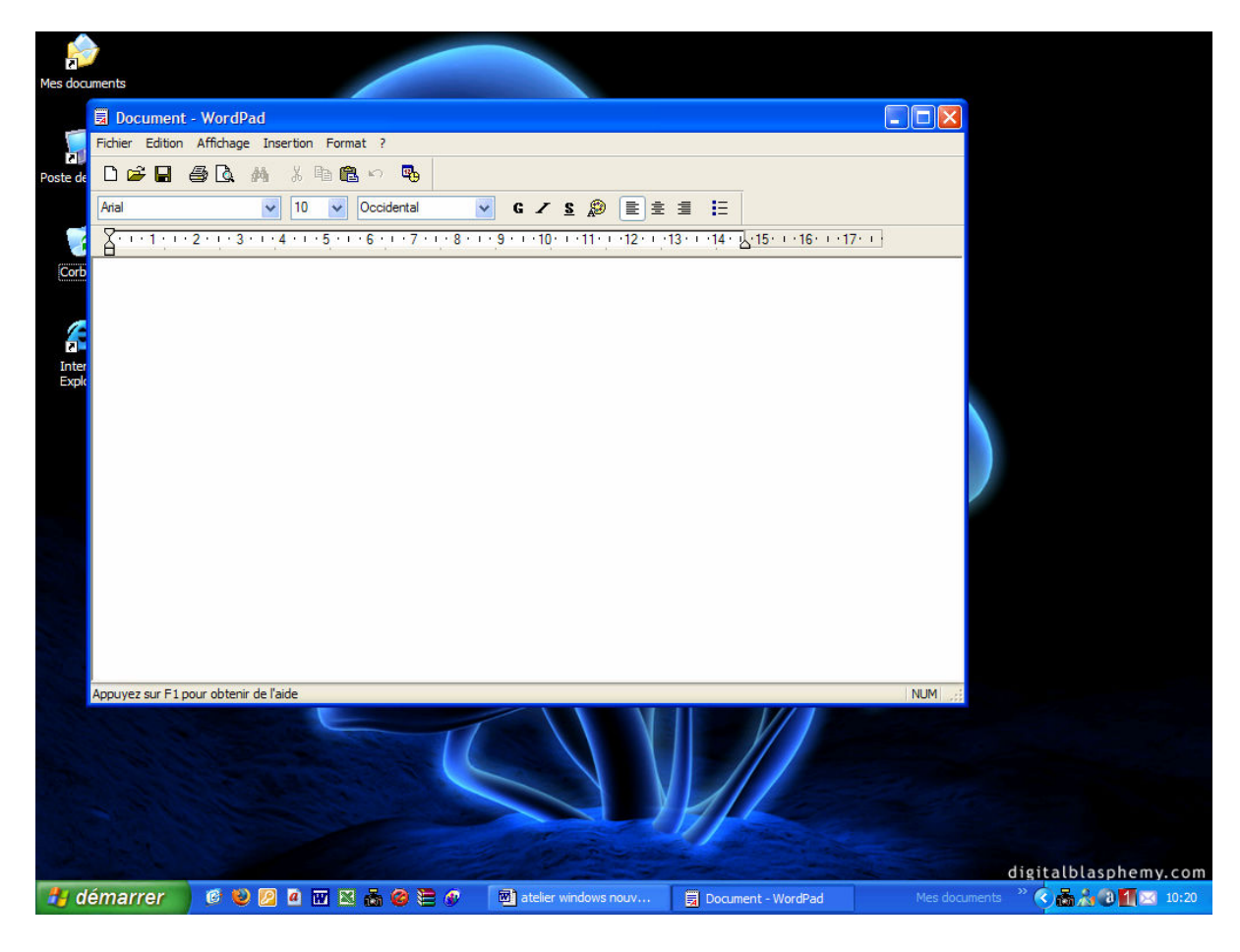

# 6.2. Afficher une fenêtre en plein écran

- ✓ Cliquez sur le **bouton**
- La fenêtre occupe tout l'espace du bureau

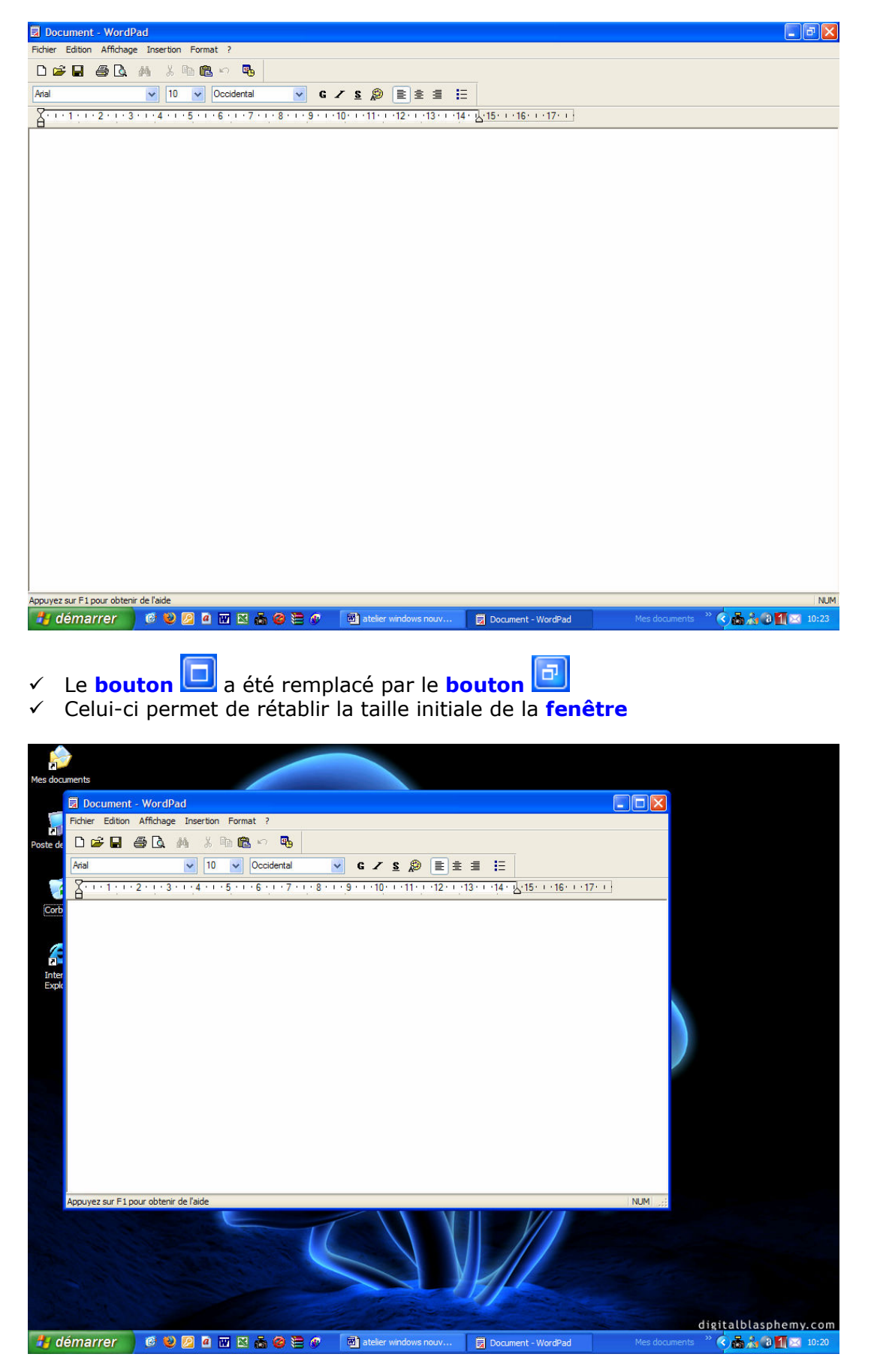

# 6.3. Tout d'abord, examinons le clavier

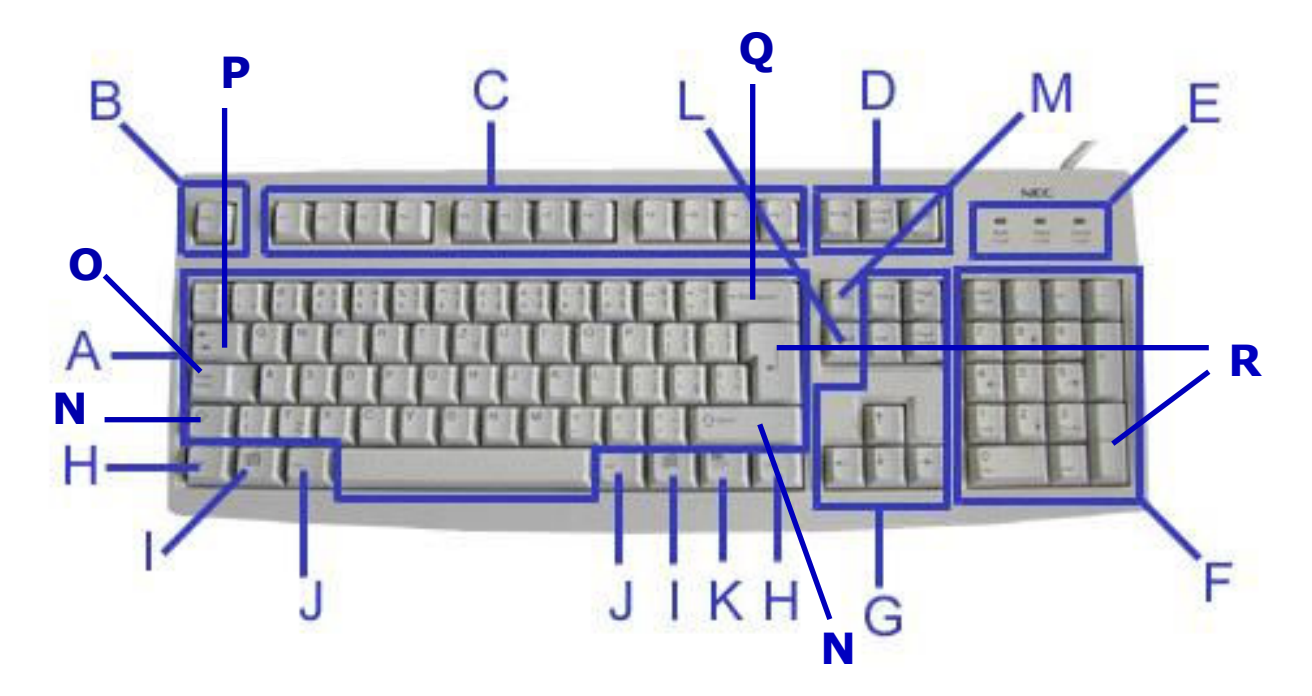

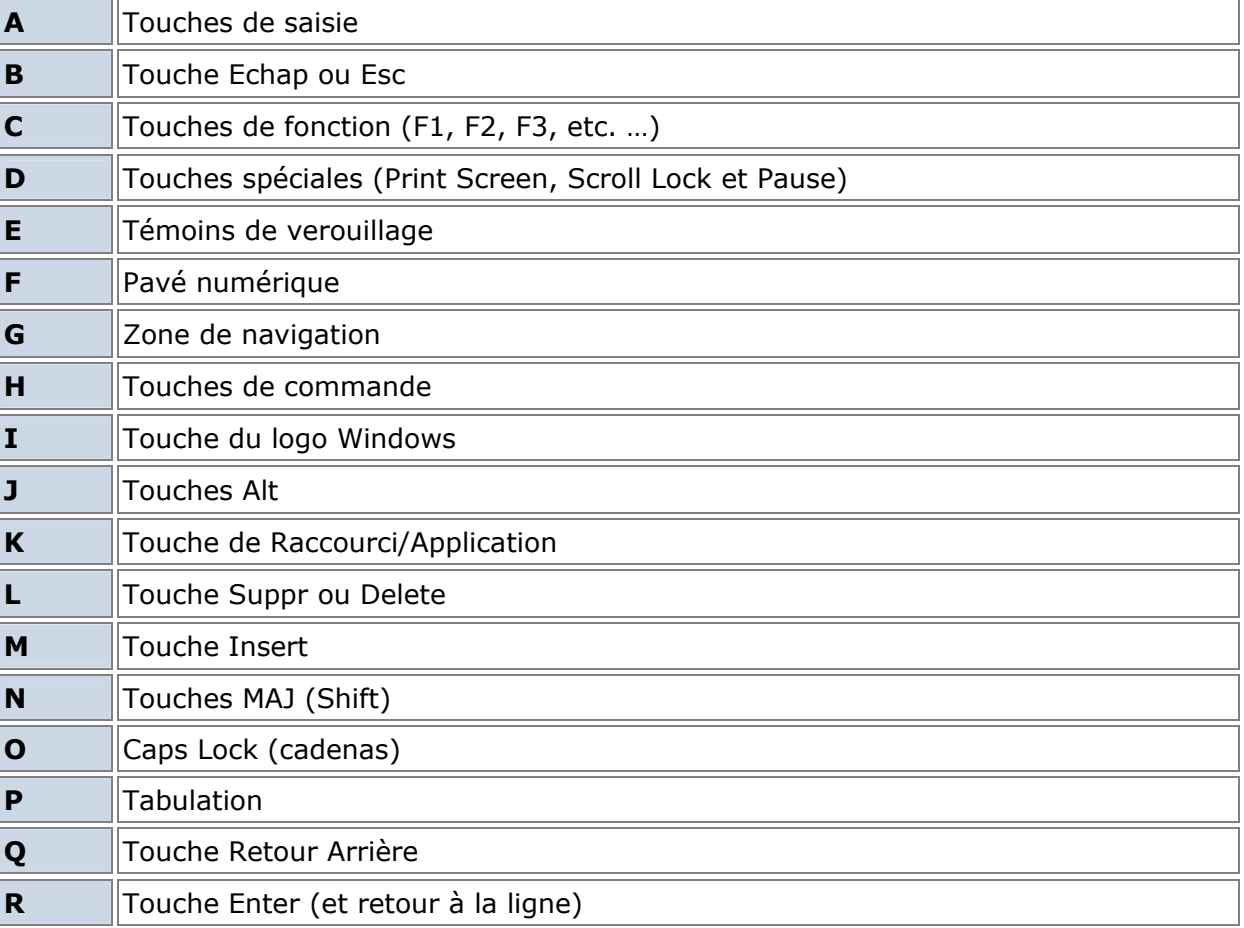

#### $\mathbf A$  Touches de saisie

Ces touches (également appelées touches alphanumériques) vous permettent de saisir des textes et des caractères.

#### $\mathbf{B}$   $\mathbf{B}$  Touche Echap ou Esc

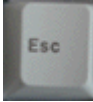

Cette touche (également nommée ESC sur certains claviers) est principalement utilisée pour quitter des programmes ou abandonner des tâches en cours. Dans de nombreux cas, elle n'est d'aucune utilité. Cependant, elle peut parfois vous tirer d'un mauvais pas en vous permettant de quitter une fenêtre active pour retourner dans l'écran précédant.

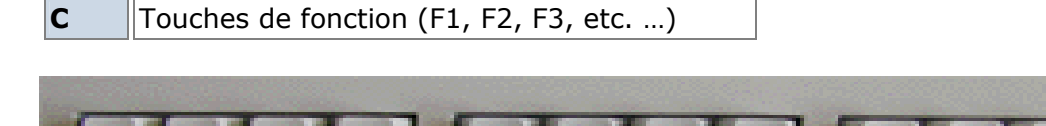

Votre clavier est doté de douze touches de fonctions (F1-F12).

Les touches de fonction dépendent de l'application utilisée. À titre d'exemple, la touche F1 appelle généralement l'aide. Les touches de fonction sont fréquemment utilisées avec d'autres touches telles que CTRL, ALT et MAJ. Ces combinaisons activent de nombreux raccourcis clavier. Consultez l'aide du programme que vous utilisez pour obtenir la liste des touches de fonction utilisables et découvrir leur fonction.

D Touches spéciales (Print Screen, Scroll Lock et Pause)

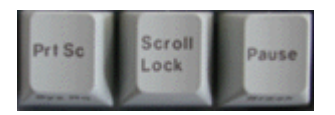

- Impression écran (Impr écran ou Prt Sc) Cette touche vous permet d'imprimer toute image figurant sur votre écran. Sous Windows, la touche Impression écran stocke l'image dans le blocnotes Windows. Pour l'imprimer, collez-la dans un programme tel un logiciel de peinture et lancez son impression depuis ledit programme.
- Arrêt de défilement (Arrêt défil ou Scroll Lock) Cette touche est une touche de basculement modifiant les fonctions des touches de contrôle du curseur. Lorsque vous utilisez des programmes la prenant en charge et que vous l'activez, appuyer sur les touches fléchées vous permet de faire défiler le document ouvert bien que le curseur reste dans sa position d'origine.
- Pause/Attn Cette touche est utilisée lors de la programmation et du débogage d'applications. Elle n'est d'aucune utilité dans la plupart des programmes.

#### $E$   $\|$ Témoins de verrouillage

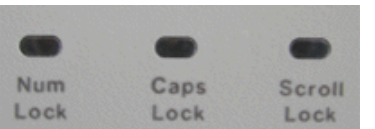

- Le témoin NumLock (Verrnum) vous indique si le pavé numérique est utilisé en tant que tel (témoin allumé) ou en tant que pavé de navigation (témoin éteint). Il est activé par la touche VerrNum.
- Le témoin CapsLock (cadenas) vous indique si la zone de saisie est utilisée pour saisir des textes en minuscules (témoin éteint) ou en majuscules (témoin allumé). Il est activé par la touche CapsLock.
- Le témoin Scroll Lock (Défil) vous indique si le défilement est désactivé (témoin allumé) ou non (témoin éteint). Il est activé par la touche Arrêt défil (Scroll Lock).

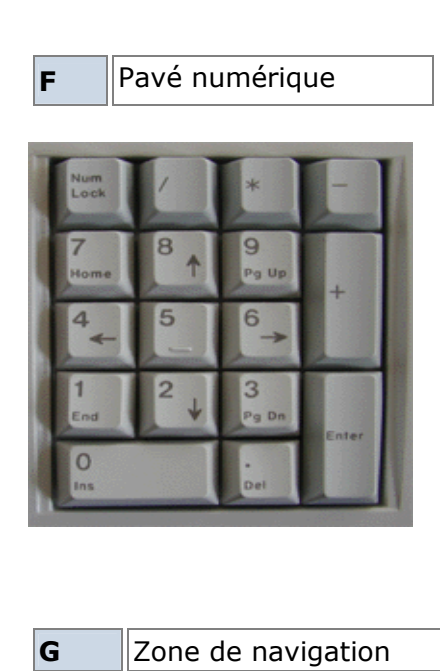

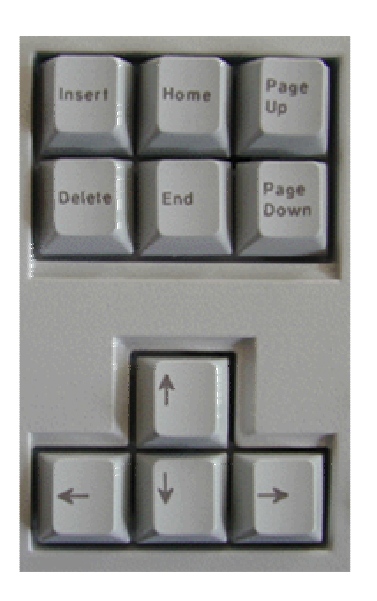

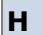

Touches de commande ou Ctrl

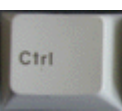

Tout comme la touche Ctrl, la touche ALT s'utilise avec d'autres touches. Dans la plupart des programmes Windows, chacune des options de menu figurant en haut de l'écran est assortie d'une lettre soulignée. Maintenir la touche ALT enfoncée tout en appuyant sur la touche de la lettre soulignée ouvre le menu comme si vous aviez sélectionné l'option en cliquant dessus. Ainsi, pour ouvrir le menu Fichier, il vous suffit de cliquer sur l'option correspondante ou d'appuyer simultanément sur les touches ALT et F.

La touche ALTGr présente sur certains claviers fonctionnent de la même façon que la touche ALT. Elle vous permet également de sélectionner la troisième fonction indiquée sur certaines touches (le symbole de l'euro, par exemple).

#### $\mathbf K$  ||Touche de Raccourci/Application

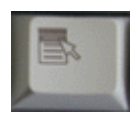

Elle vous permet d'accéder rapidement aux menus des raccourcis (elle présente la même fonction qu'un clic droit).

#### L **Touche Suppr ou Delete**

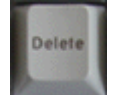

Cette touche supprime le caractère situé sur la droite du curseur.

#### M **Touche Insert**

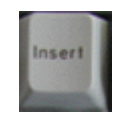

et

La touche Insert est une touche de basculement. Lorsqu'elle est activée, le texte que vous saisissez est inséré au niveau de l'emplacement du curseur, le texte existant se déplaçant vers la droite. Lorsqu'elle est désactivée, le texte que vous saisissez écrase le texte existant situé sur la droite du curseur.

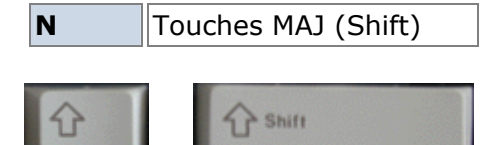

touches MAJ vous permettent de saisir un texte en majuscules. Lorsqu'elles sont utilisées avec des touches marquées de plusieurs fonctions, elles vous permettent d'insérer le symbole figurant dans la partie supérieure des touches.

Lorsqu'elles sont utilisées avec des touches alphabétiques, les

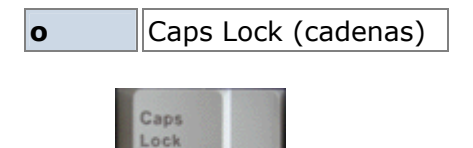

La touche Caps Lock est une touche de basculement. Il vous suffit d'appuyer dessus pour l'activer et de réappuyer dessus pour la désactiver. Votre clavier est équipé d'un témoin ou d'un indicateur vous indiquant si la fonction Caps Lock est activée ou désactivée. Lorsque ce témoin est allumé, chacune des lettres que vous saisissez apparaît en majuscules.

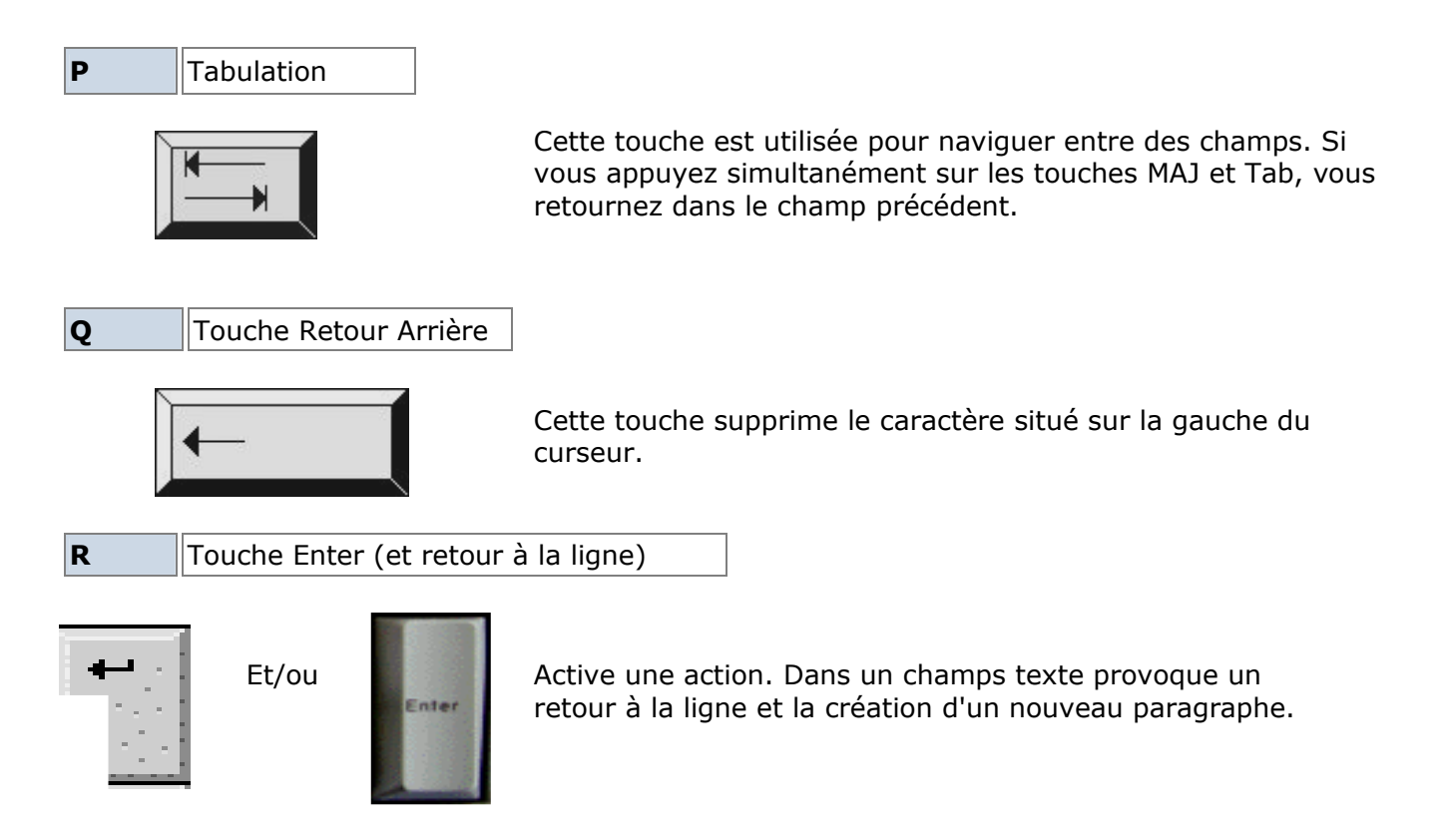

#### Nous allons maintenant voir quelques touches spécifiques

1. Certaines touches permettent d'écrire les lettres avec les accents : il s'agit du é, è, à et ù.

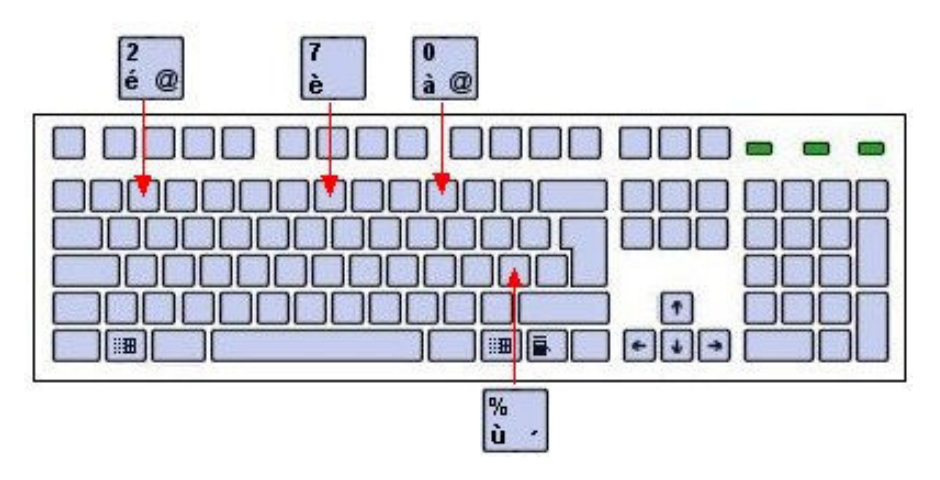

### 2. Voici comment faire pour mettre l'accent circonflexe ^. Attention l'accent se met uniquement sur les lettres a, e, i, o et u.

 Il ne se passe rien quand vous appuyez sur l'accent, vous devez appuyez sur la lettre pour qu'il apparaisse !

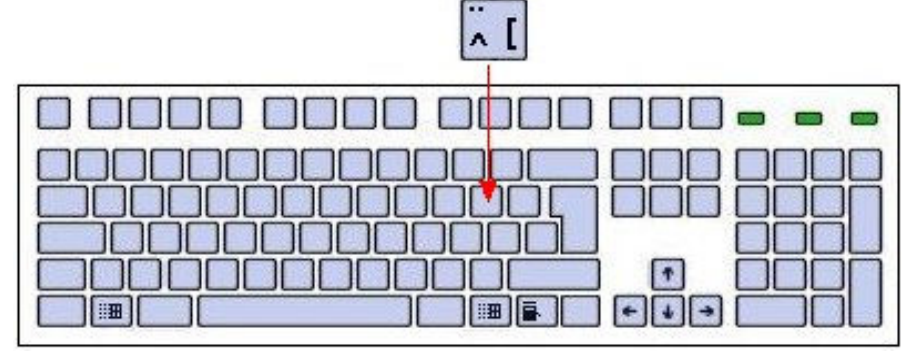

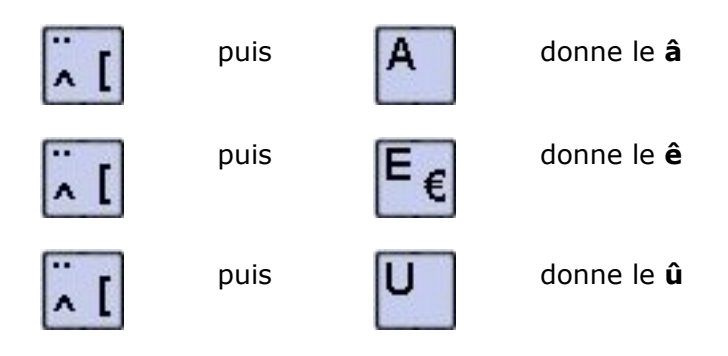

### 3. Voici comment faire pour mettre le tréma ".

 Attention le tréma se met uniquement sur les lettres a, e, i, o et u. Il ne se passe rien quand vous appuyez sur l'accent, vous devez appuyez sur la lettre pour qu'il apparaisse !

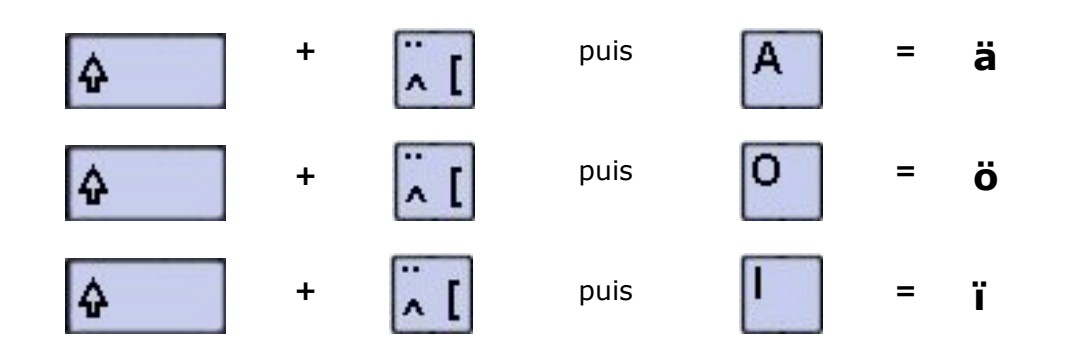

### 4. Tableau de certains caractères spéciaux

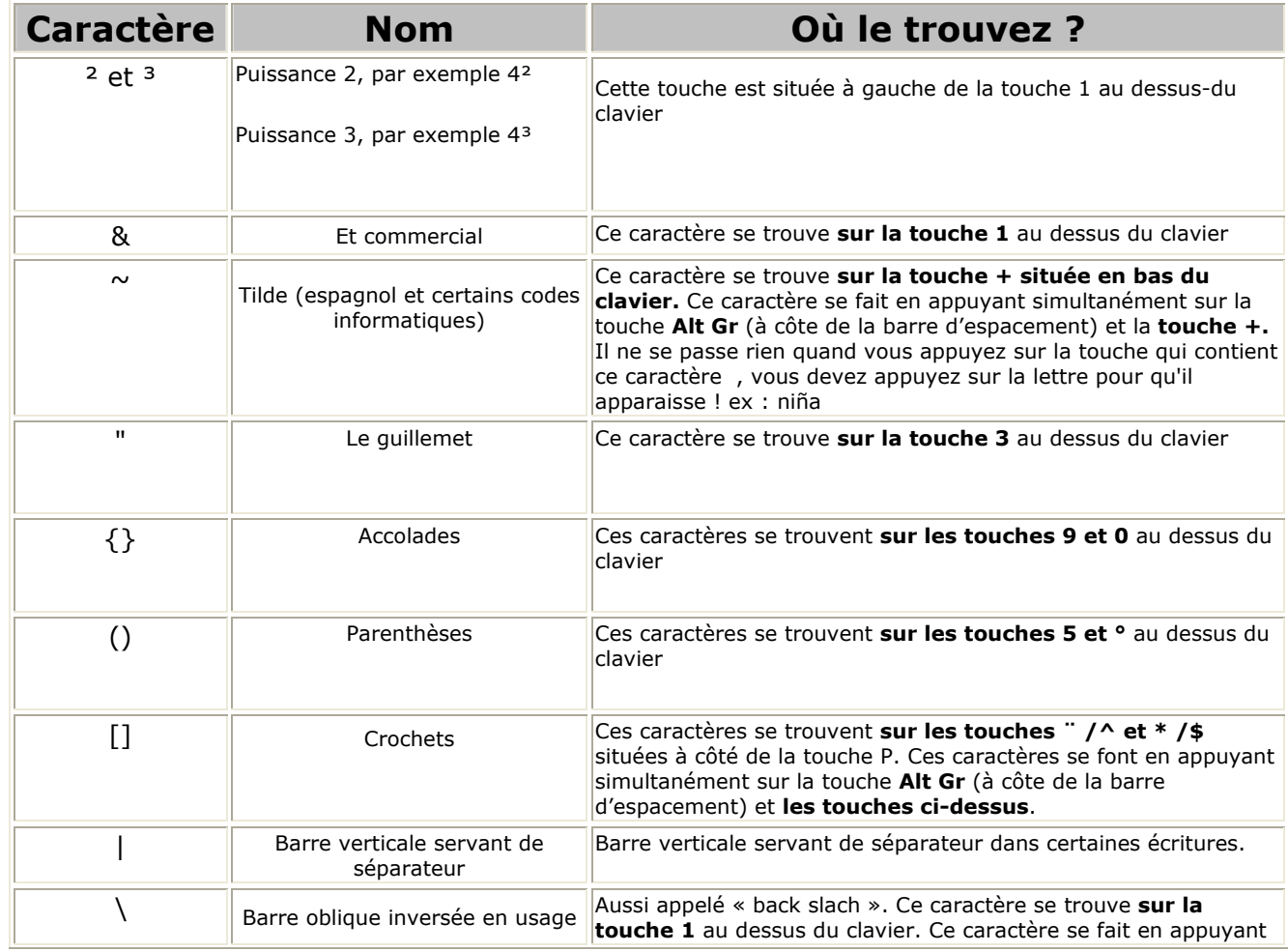

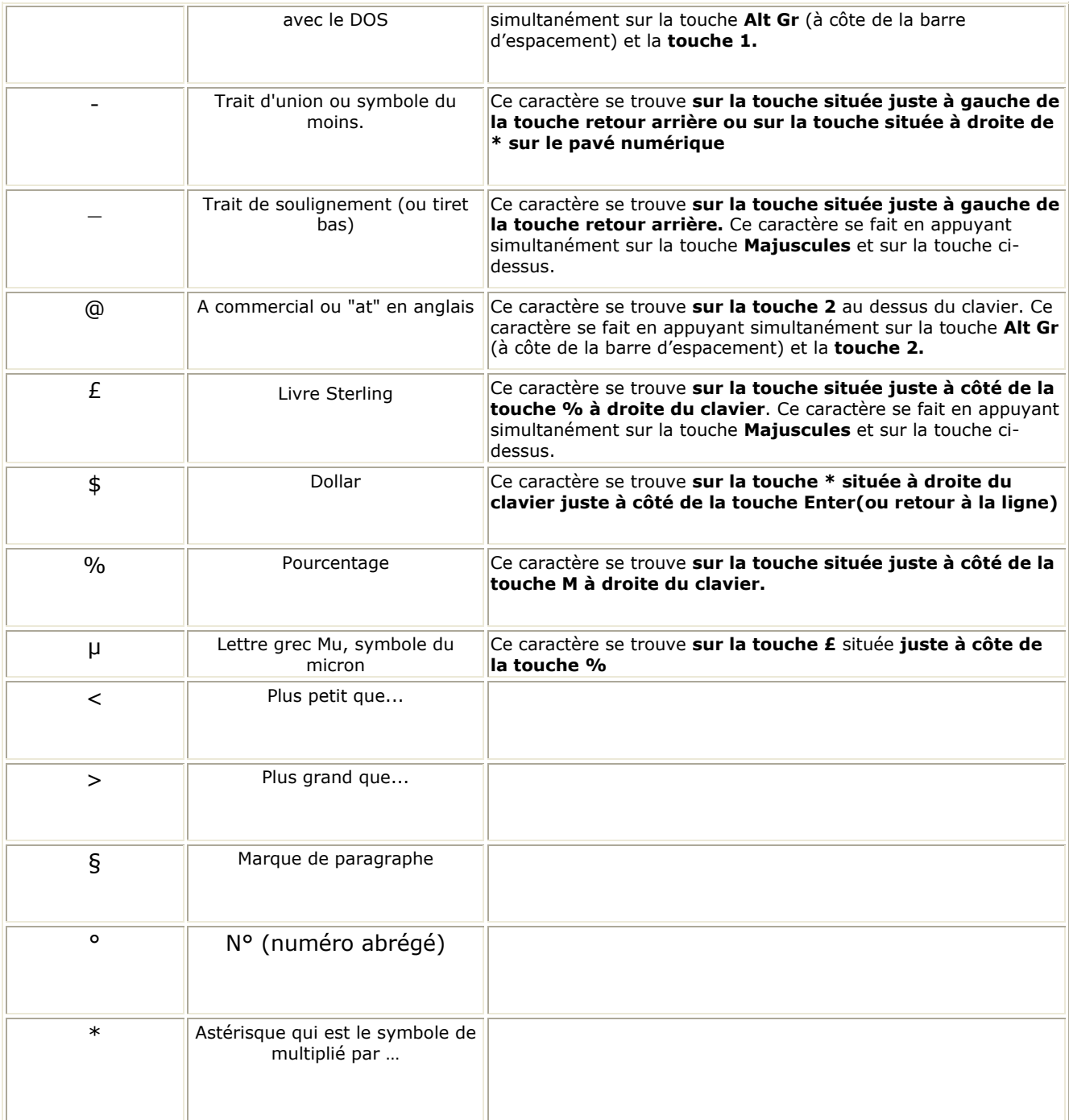

# 6.3. Taper du texte au kilomètre

- $\checkmark$  Démarrez WordPad
- Positionnez le **point d'insertion** à l'endroit où vous souhaitez saisir du texte
- Tapez le texte
- $\checkmark$  Vous constatez que lorsque vous arrivez en fin de ligne, le curseur est automatiquement ramené au début de la ligne suivante.

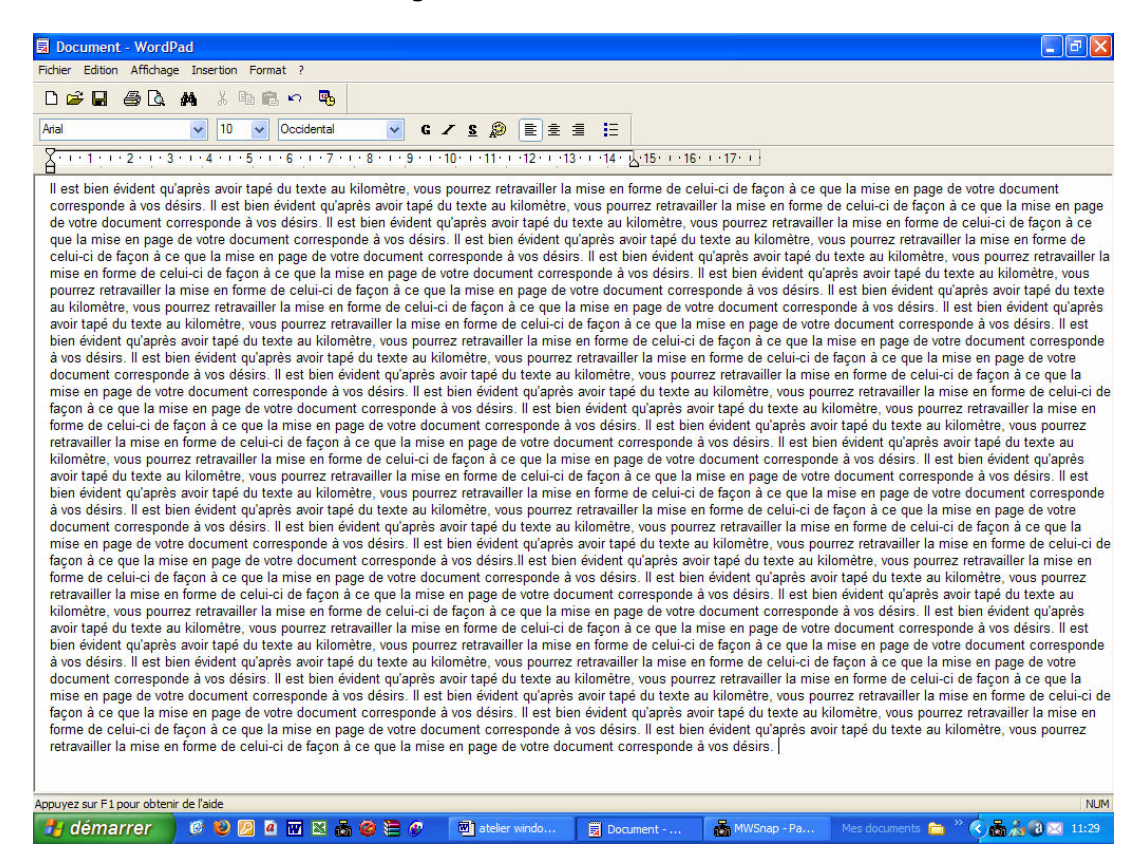

### 6.4. Commencer un nouveau paragraphe

Pour commencer un nouveau paragraphe, il suffit d'appuyer une fois sur la touche **Enter** 

### 6.5. Supprimer un caractère

← Positionnez le **point d'insertion après** le caractère à supprimer

Appuyez sur la touche

#### OU

 $\checkmark$  Positionnez le **point d'insertion avant** le caractère à supprimer

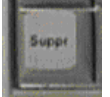

Appuyez sur la touche pouvant aussi s'appeler

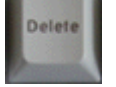

# 6.6. Déplacer le point d'insertion

√ Cliquez dans le texte à l'endroit du texte où le **point d'insertion** doit être positionné

OU

- $\checkmark$  Utilisez les touches du clavier pour déplacer le **point d'insertion** 
	- Appuyez sur la touche **Début** (aussi appelée **Home**) pour positionner le point d'insertion au début de la ligne courante
	- Appuyez sur la touche Fin (aussi appelée End) pour positionner le point d'insertion à la fin de la ligne courante
	- Appuyez simultanément sur les touches Ctrl et Début (ou Home) pour positionner le point d'insertion au début du document
	- Appuyez simultanément sur les touches Ctrl et Fin (ou End) pour positionner le point d'insertion à la fin du document

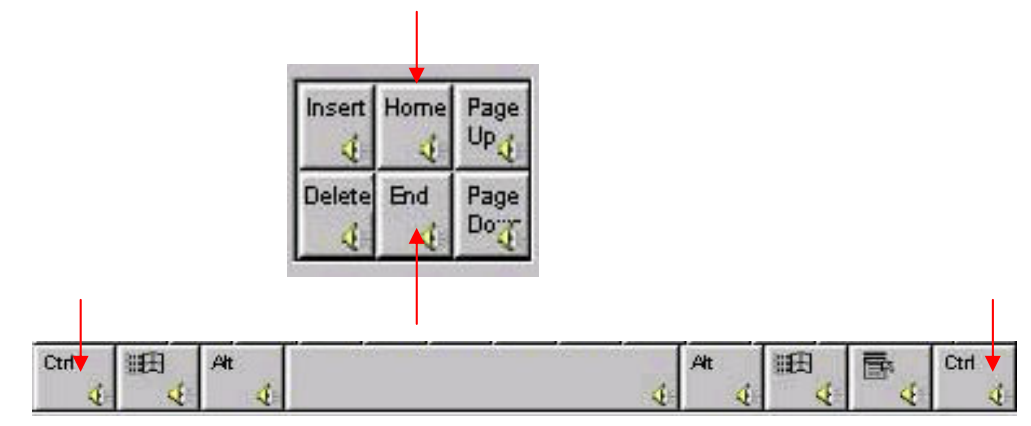

# 6.7. Insérer du texte

- Positionnez le **point d'insertion** à l'endroit où vous voulez insérer du texte
- $\checkmark$  Tapez votre texte

### 6.8. Enregistrer un document

Si vous désirez utiliser votre document ultérieurement, vous devez **obligatoirement** l'enregistrer. Lors du premier enregistrement, il vous sera demandé de donner un nom à votre document et de définir l'emplacement où il sera enregistré sur votre disque dur.

Par défaut, Windows vous propose d'enregistrer vos documents dans le dossier appelé Mes documents mais vous pouvez créer d'autres dossiers.

 $\checkmark$  Dans le menu Fichier, cliquez sur Enregistrer sous

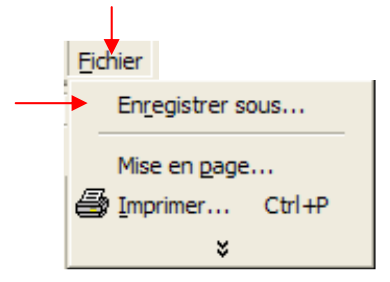

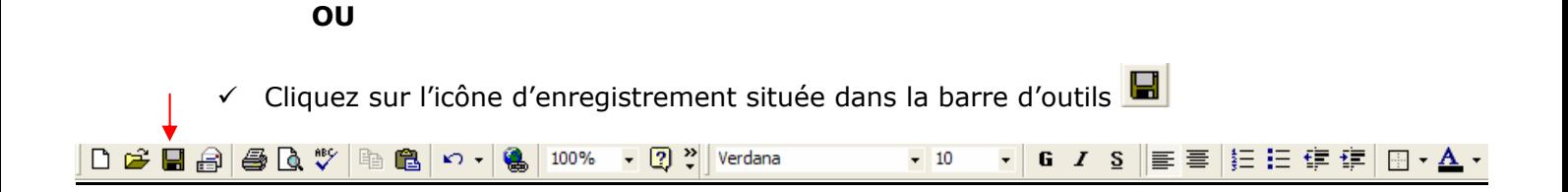

- $\checkmark$  La boite de dialogues « Enregistrer sous » s'ouvre et, par défaut, Windows vous propose d'enregistrer votre document dans le dossier Mes documents
- $\checkmark$  Ici, nous allons choisir d'enregistrement notre document dans le sous-dossier Boulot
	- -Cliquez deux fois sur le dossier Boulot pour l'ouvrir

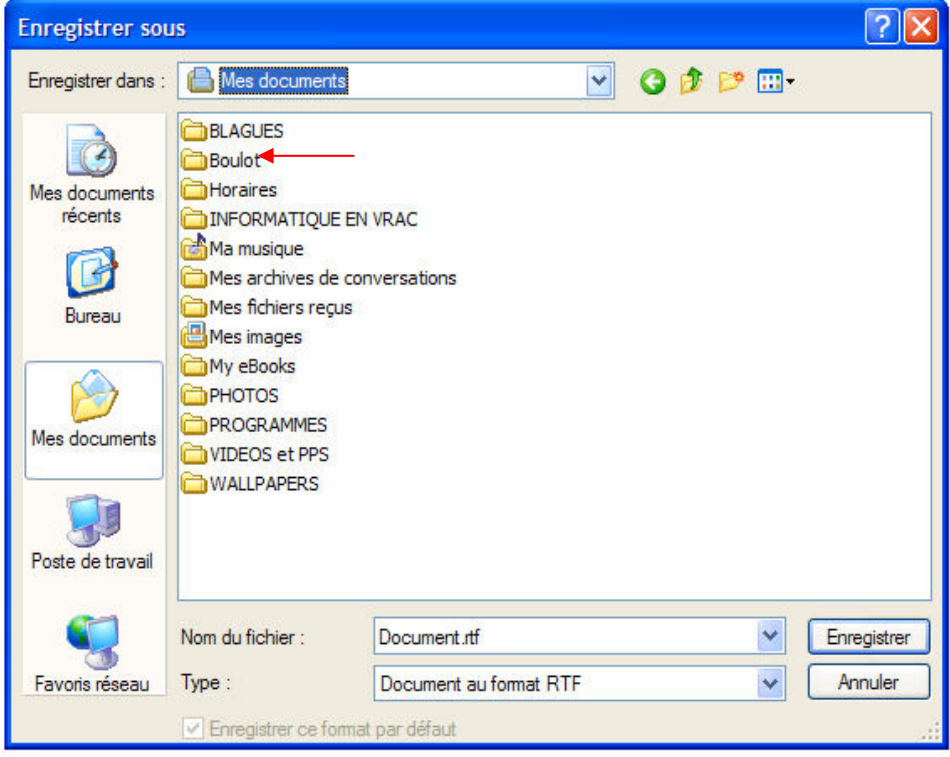

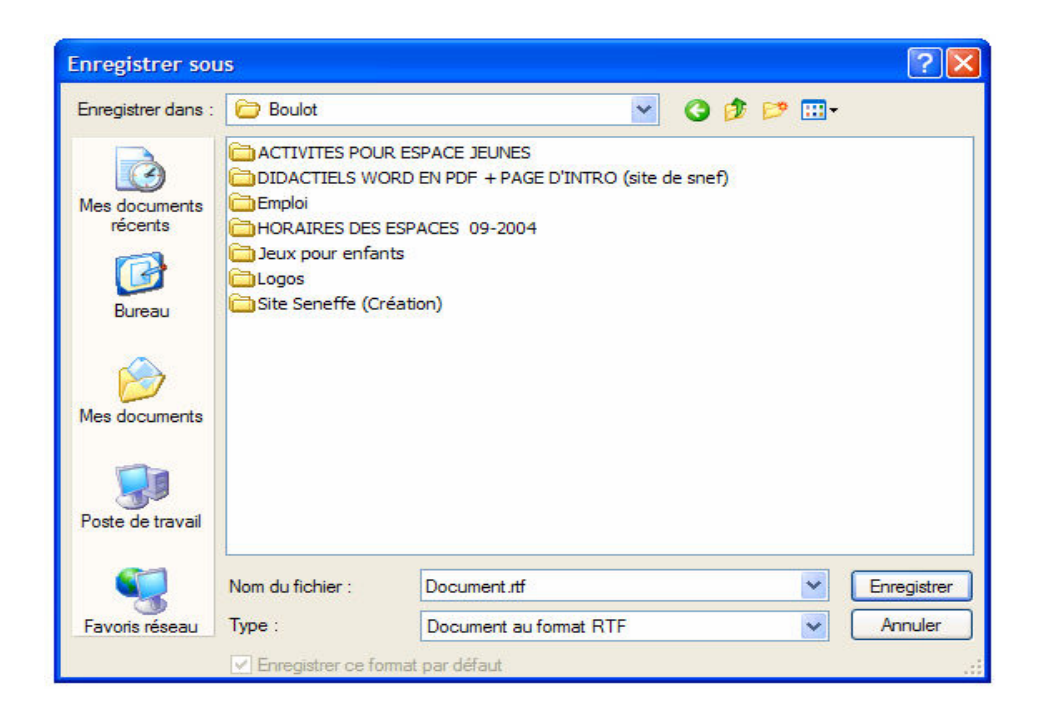

- Nous allons à présent donner un nom à notre document : nous allons taper test1 dans la zone **Nom du fichier** puis cliquez sur **Enregistrer** 

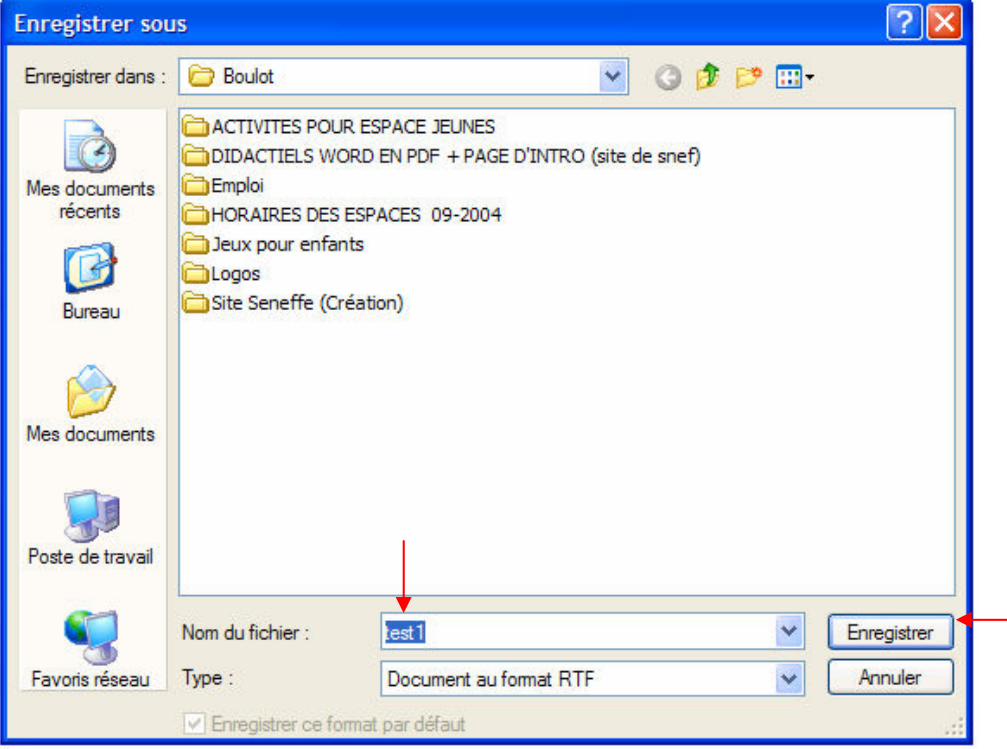

· Pour afficher le dossier de niveau supérieur, il suffit de cliquer sur le bouton

 et vous retournez automatiquement dans le dossier « Mes documents » $\mathbf{I}$ 

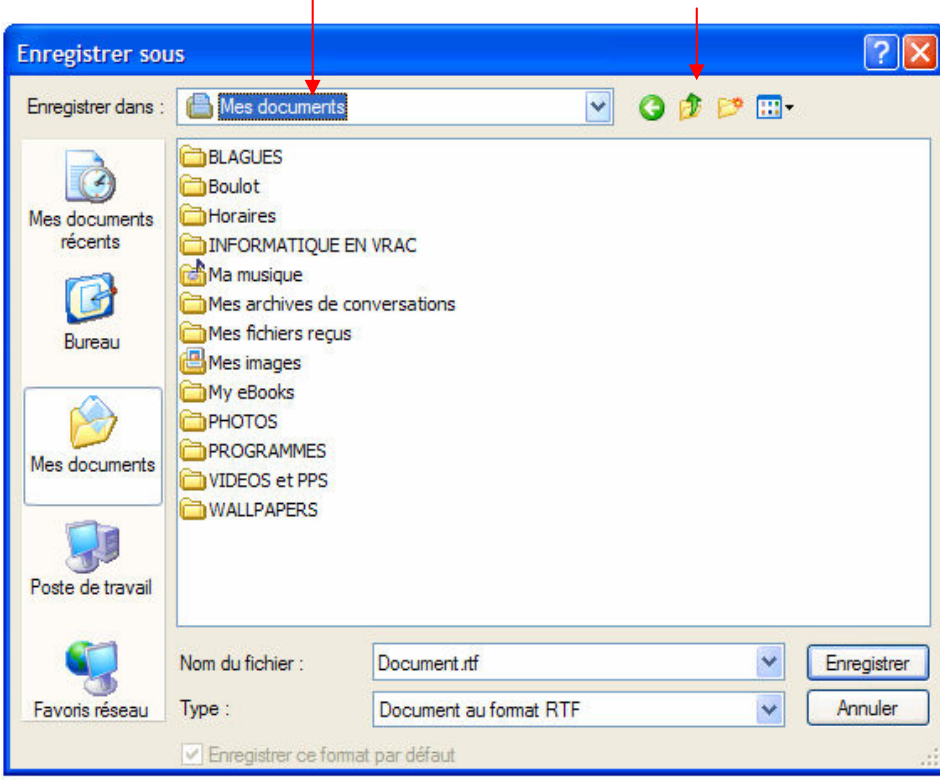

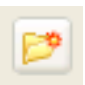

· Pour créer un nouveau dossier, cliquez sur le bouton

Un **apparaît** qu'il vous est possible de **renommer** en tapant un nouveau nom de dossier.

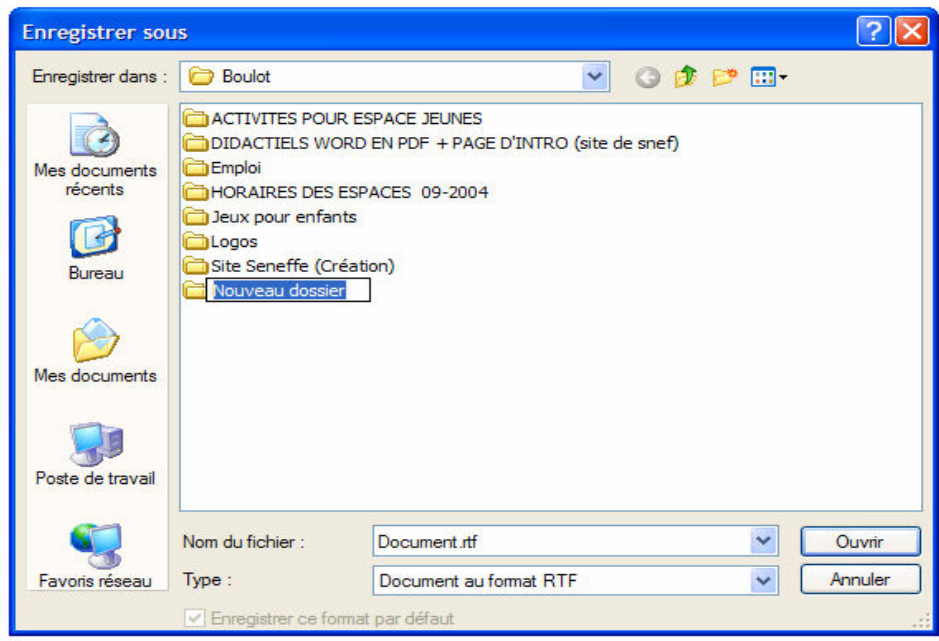

#### Ici nous allons choisir de le nommer Windows

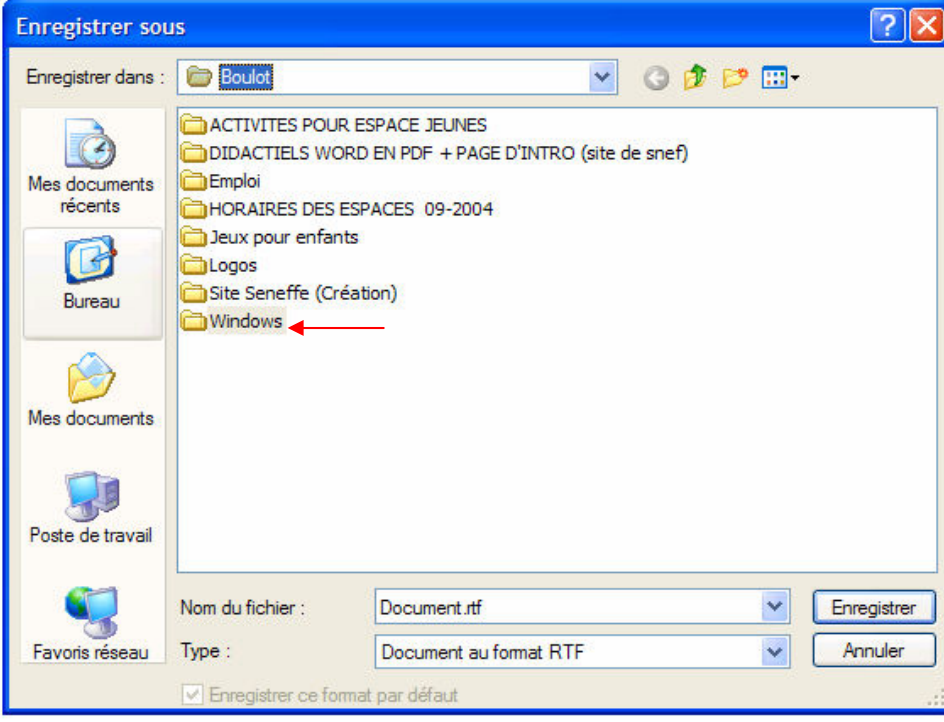

Nous allons ensuite cliquer deux fois sur ce dossier pour l'ouvrir et y enregistrer notre document **test1**
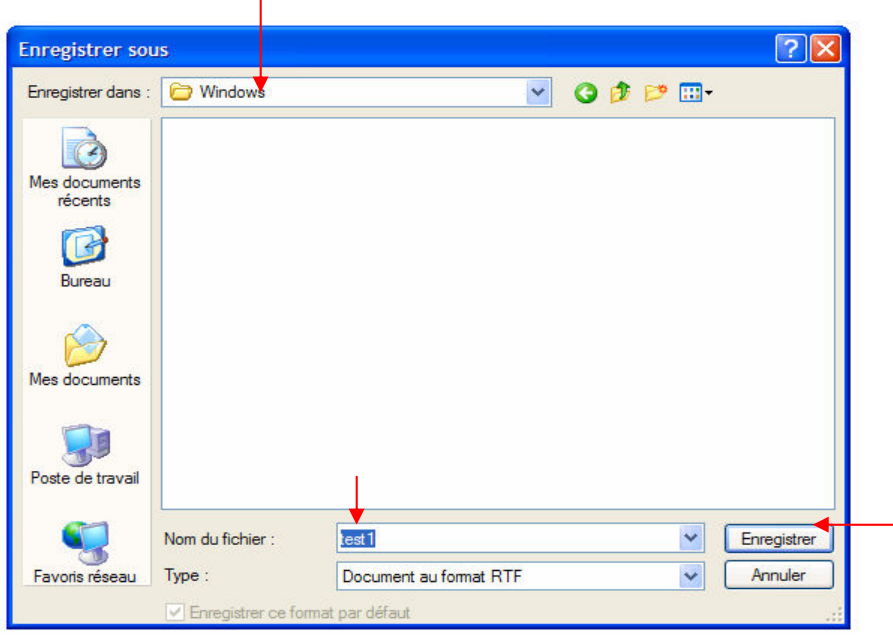

## 6.9. Mettre en forme du texte

Votre texte peut être transformé et manipulé à volonté (ex : remplacement d'une partie du texte, mise en forme de certaines parties du texte, etc…).

Avant d'agir sur la partie de texte concernée, vous devez la délimiter.

Cette manipulation, appelée sélection, s'effectue en faisant glisser le pointeur de la souris sur le texte.

#### 1. Sélectionner une partie du texte

 $\checkmark$  Positionnez le pointeur de la souris au début du texte à sélectionner (ici nous allons le positionner au début du texte.

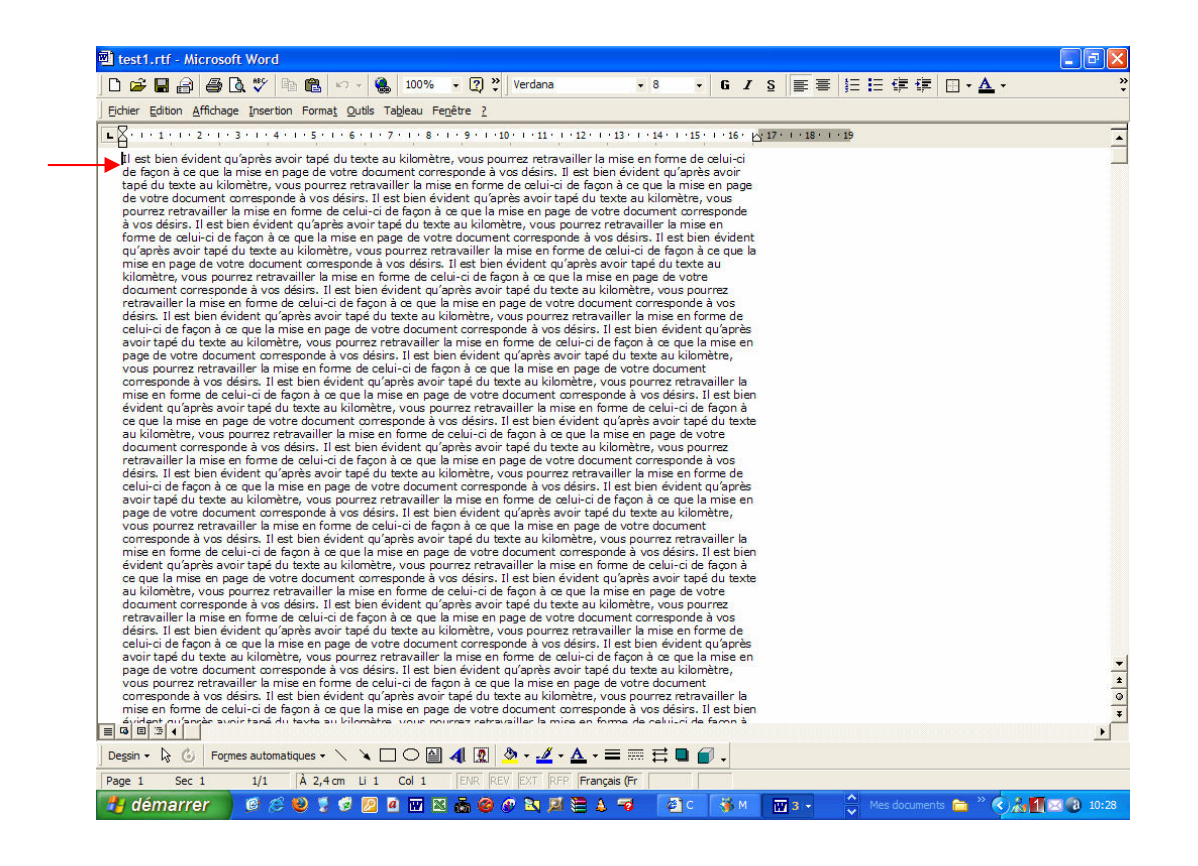

 $\checkmark$  Cliquez avec le bouton gauche de la souris **sans relâcher** et faites glisser jusqu'à la fin du texte à sélectionner (ici nous allons nous arrêter à la fin de la première ligne)

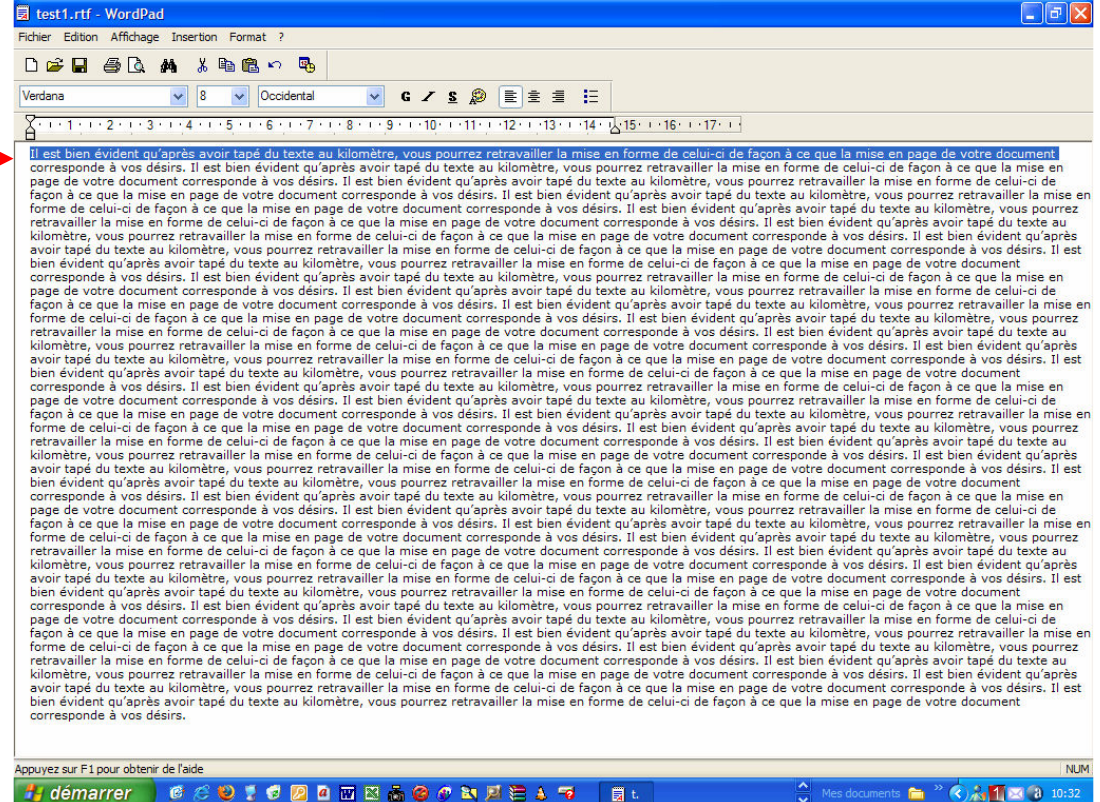

 $\checkmark$  Relâchez le bouton de la souris

Vous pouvez aussi utiliser les méthodes suivantes :

- Cliquez deux fois (avec le bouton gauche de la souris) sur un mot pour le sélectionner
- Cliquez (avec le bouton gauche de la souris) dans la marge en face d'une ligne pour la sélectionner
- Cliquez deux fois (avec le bouton gauche de la souris) dans la marge en face d'un paragraphe pour le sélectionner
- Cliquez trois fois (avec le bouton gauche de la souris) dans la marge pour sélectionner le texte entier

#### 2. Mettre du texte en forme

- $\checkmark$  Sélectionnez la partie du texte à mettre en forme (voir plus haut)
- Utilisez les boutons de la barre d'outils

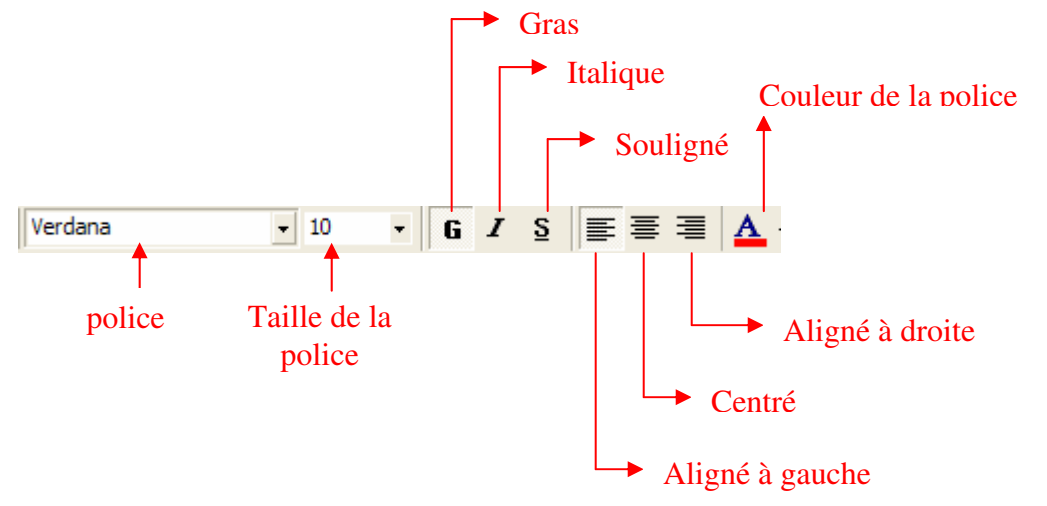

## 3. Enregistrer les modifications

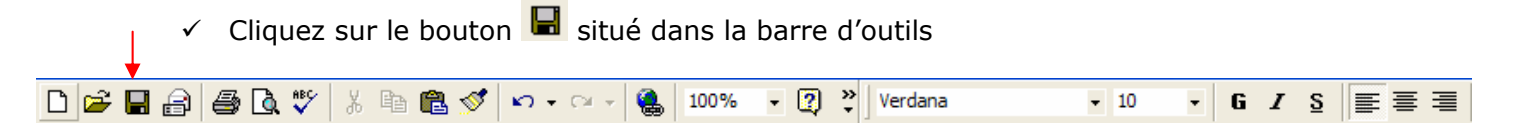

## 4. Copier des informations

- $\checkmark$  Sélectionnez les informations à copier (voir plus haut)
- √ Cliquez sur le bouton <sup>|■</sup> (ceci n'est pas possible si vous n'avez pas sélectionnez les informations à copier avant) situé dans la barre d'outils

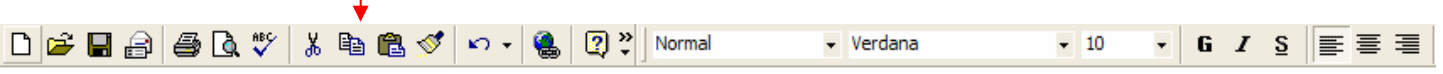

### **OU**

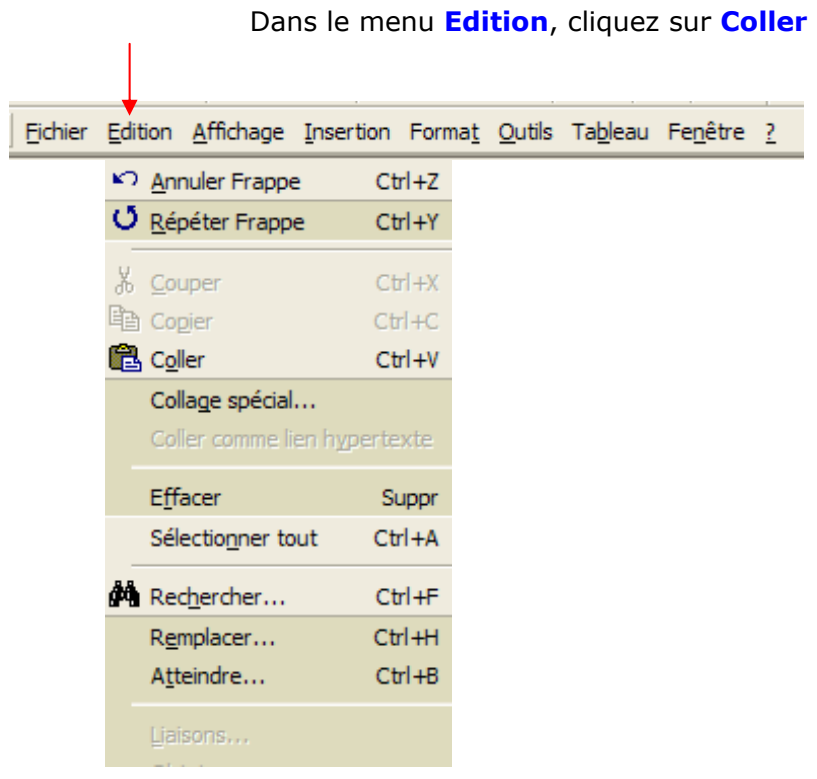

Les données sont alors enregistrées dans le **Presse-papiers** de Windows et pourront, ensuite, être insérées dans le même document ou dans un autre document.

# 6.10. Accéder à un document existant

Le document que vous avez créé a été enregistré sous forme de fichier dans un dossier.

 Pour travailler de nouveau sur ce document, vous allez le rechercher dans le dossier dans lequel vous l'avez enregistré.

### 1. Ouvrir un fichier

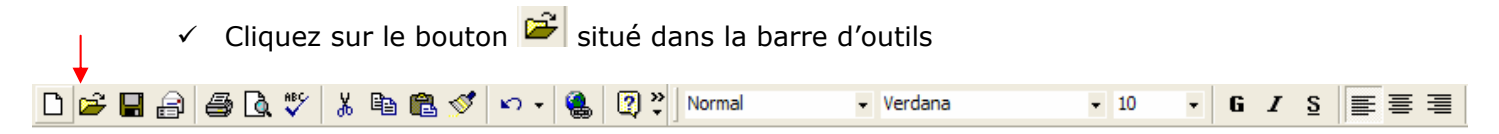

#### **OU**

### Dans le menu Fichier, cliquez sur Ouvrir

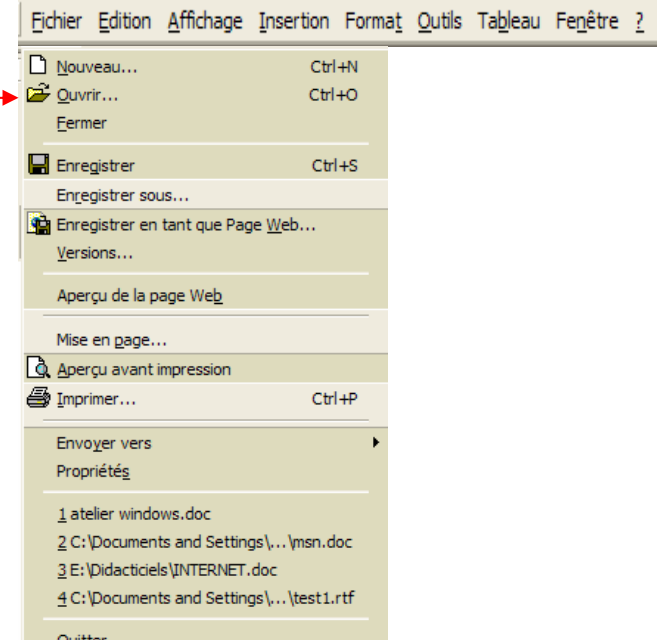

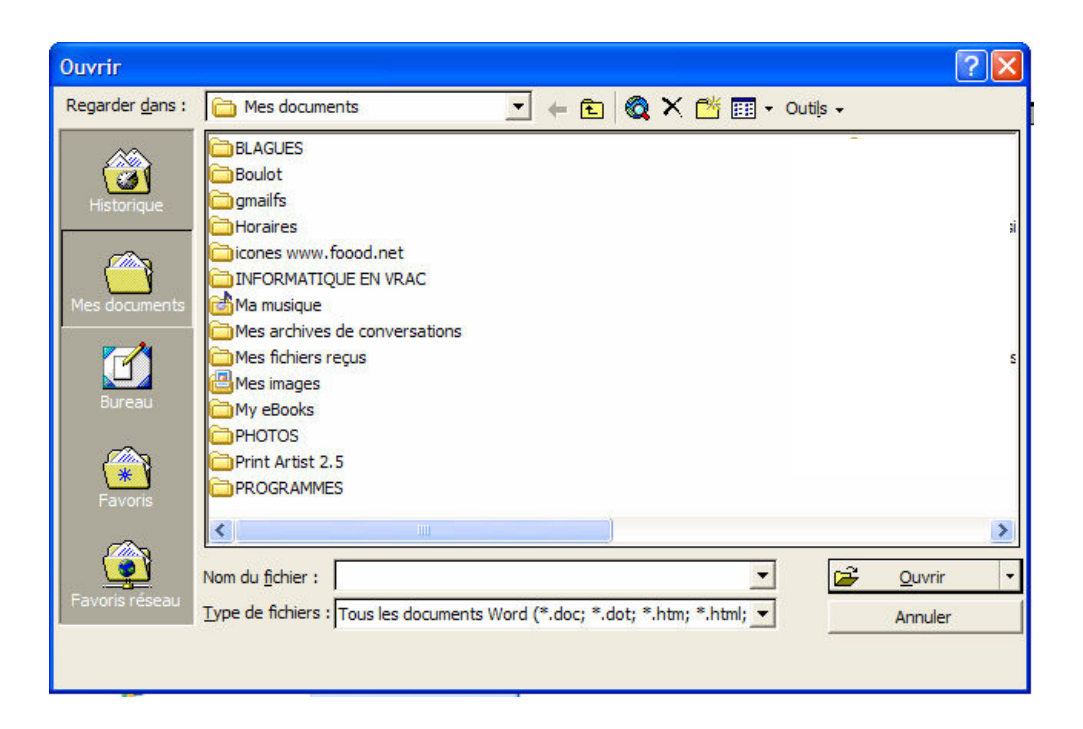

- $\checkmark$  Cliquez deux fois sur un dossier pour l'ouvrir (ici nous allons cliquer deux fois sur le dossier « boulot » et ensuite deux fois sur le dossier « windows » dans lequel se trouve notre document « test1 »
- $\checkmark$  Vous obtenez alors la boite de dialogue suivante. Il vous suffit de cliquer deux fois sur le document concerné

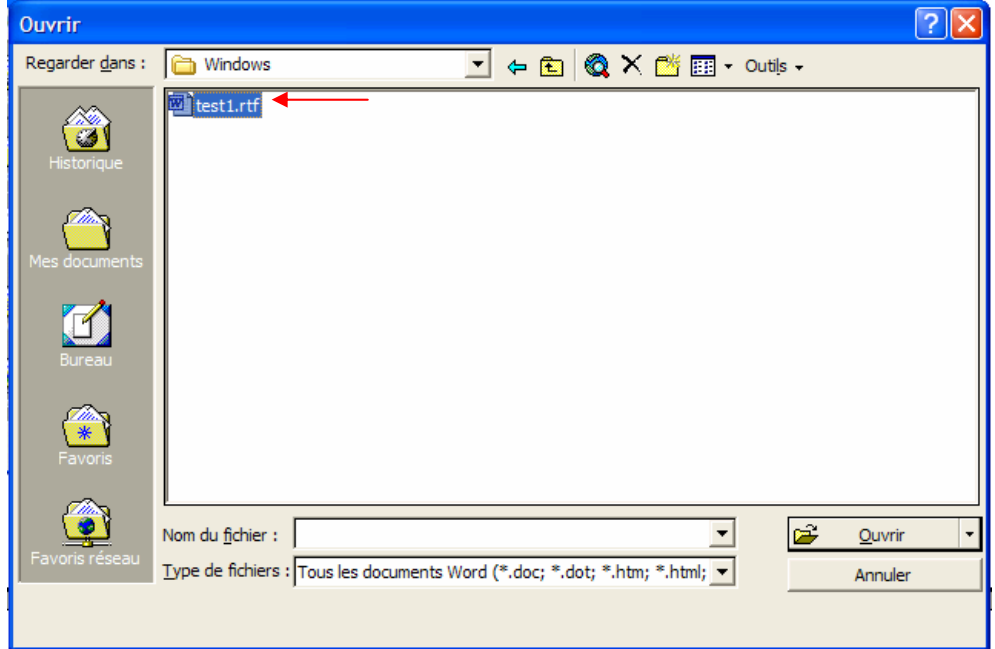

#### et celui-ci s'ouvre :

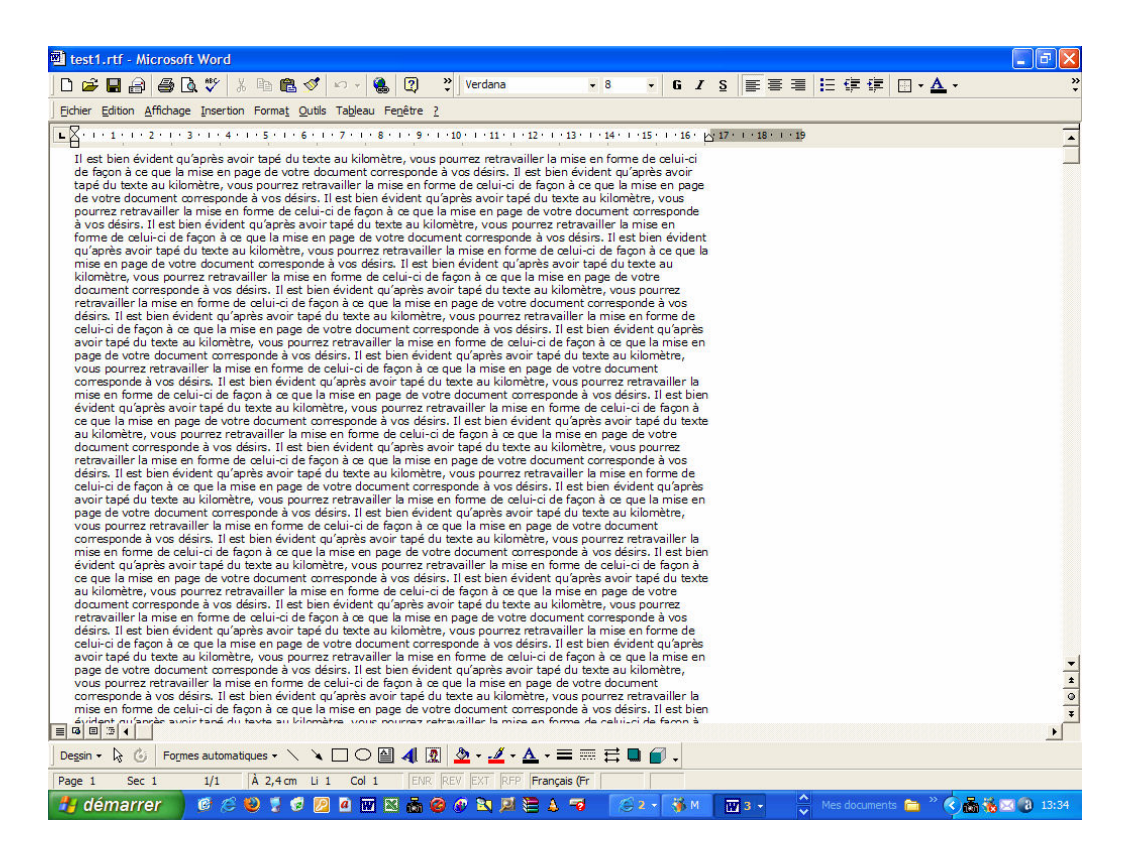

### 2. Faire défiler le document

 $\checkmark$  Une fois le document se trouvant dans un fichier ouvert (voir ci-avant)

Cliquez sur le **bouton ^ (1)** situé dans la **barre de défilement** pour décaler l'affichage d'une ligne vers le bas

#### OU

Cliquez sur le **bouton** (2) situé dans la **barre de défilement** pour décaler l'affichage d'une ligne vers le haut

#### OU

Faites glisser la barre de défilement (3) vers le bas ou vers le haut jusqu'à la position souhaitée

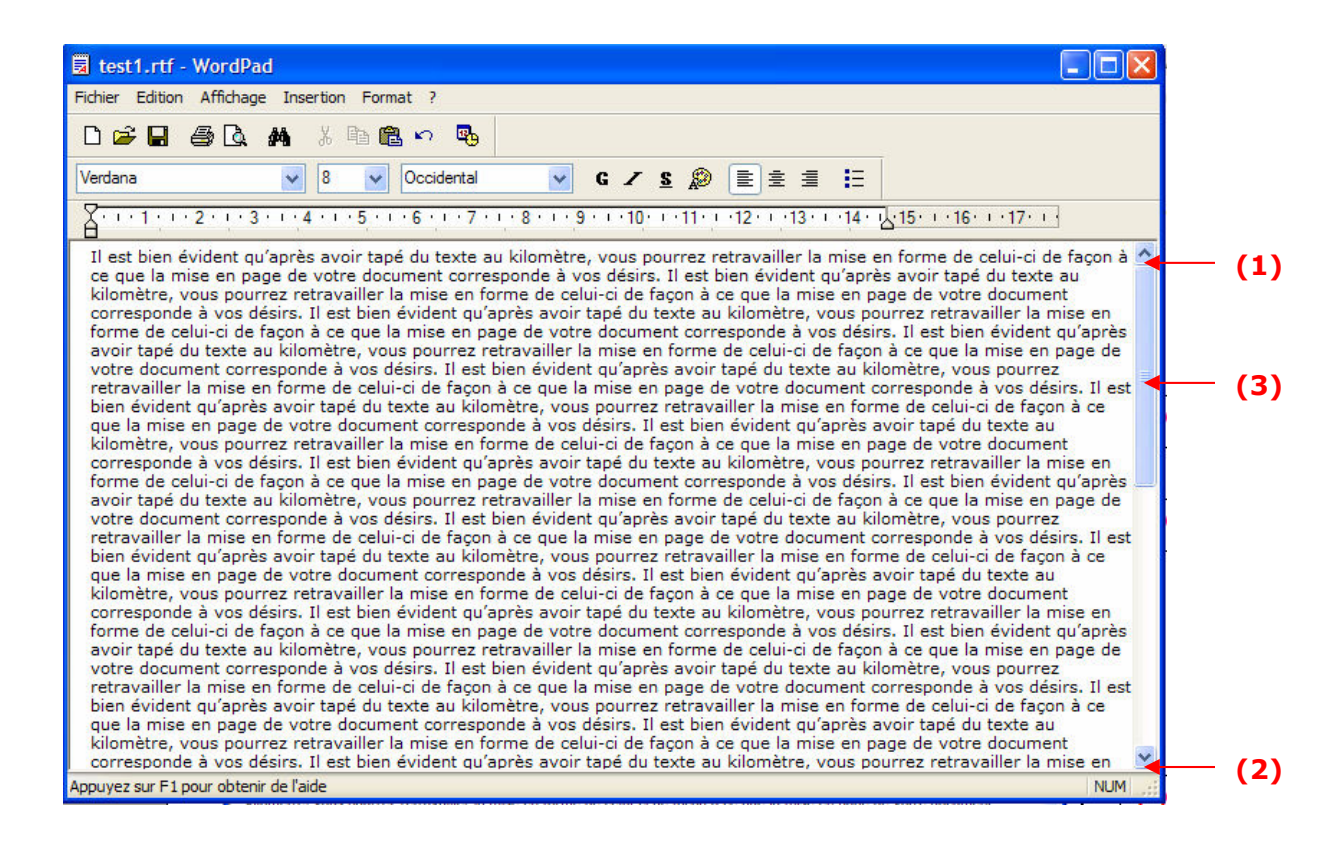

## 6.11. Imprimer

 Quelle que soit l'application Windows dans laquelle vous travaillez, vous avez la possibilité d'imprimer le résultat de votre travail.

 Vous pouvez, en autre, choisir l'imprimante sur laquelle vous voulez que l'impression de votre document soit effectuée, choisir le nombre d'exemplaires souhaité, choisir d'imprimer un document en tout ou en partie, etc…

 $\checkmark$  Dans le menu Fichier, cliquez sur imprimer

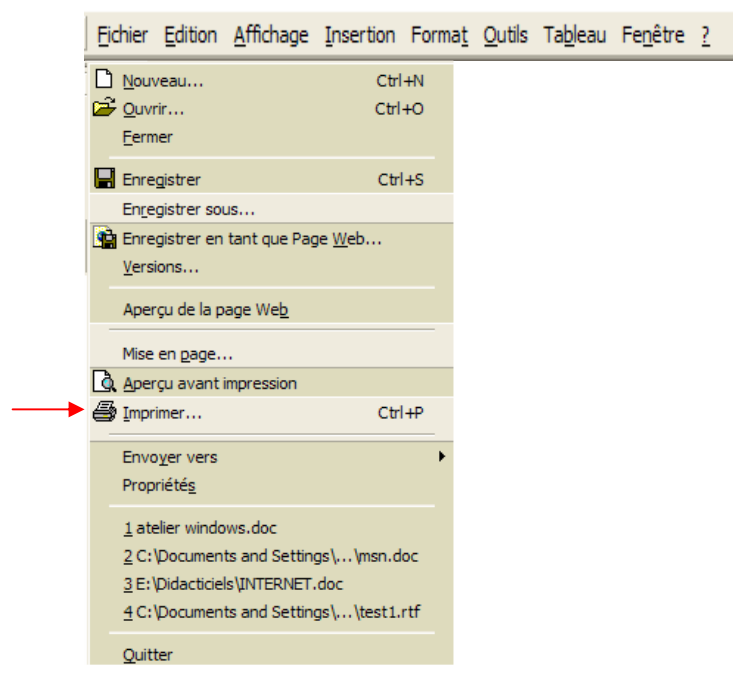

- $\checkmark$  Dans la zone Sélection de l'imprimante, cliquez sur l'imprimante dont vous souhaitez vous servir pour imprimer votre document (1)
- $\checkmark$  Choisissez le nombre de copies du document que vous souhaitez imprimer (ici 1 copie) (2)

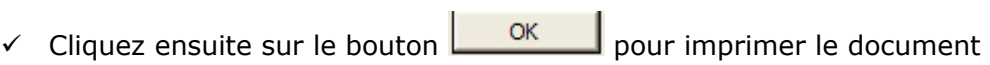

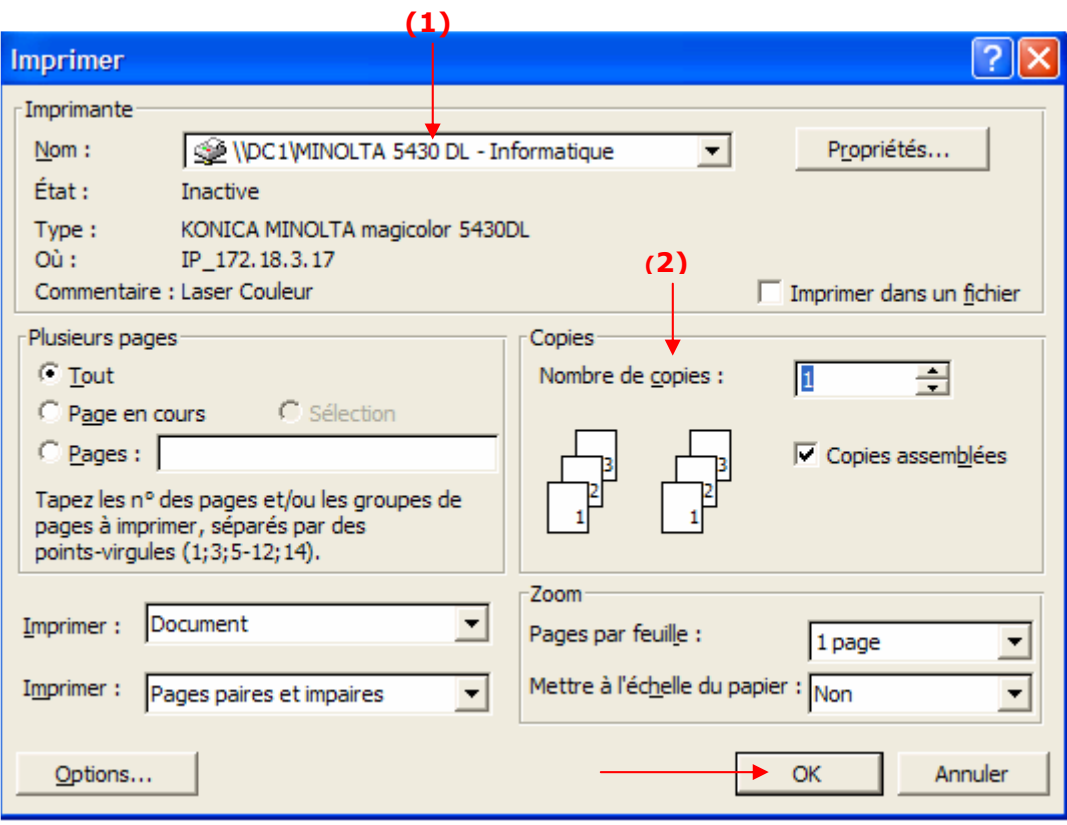

 $\checkmark$  Si vous désirez imprimer uniquement la page en cours, cochez la case « Page en  $\mathsf{OK}% _{\mathsf{CL}}^{\mathsf{CL}}(\mathcal{M}_{0})$ cours » et cliquez ensuite sur le bouton

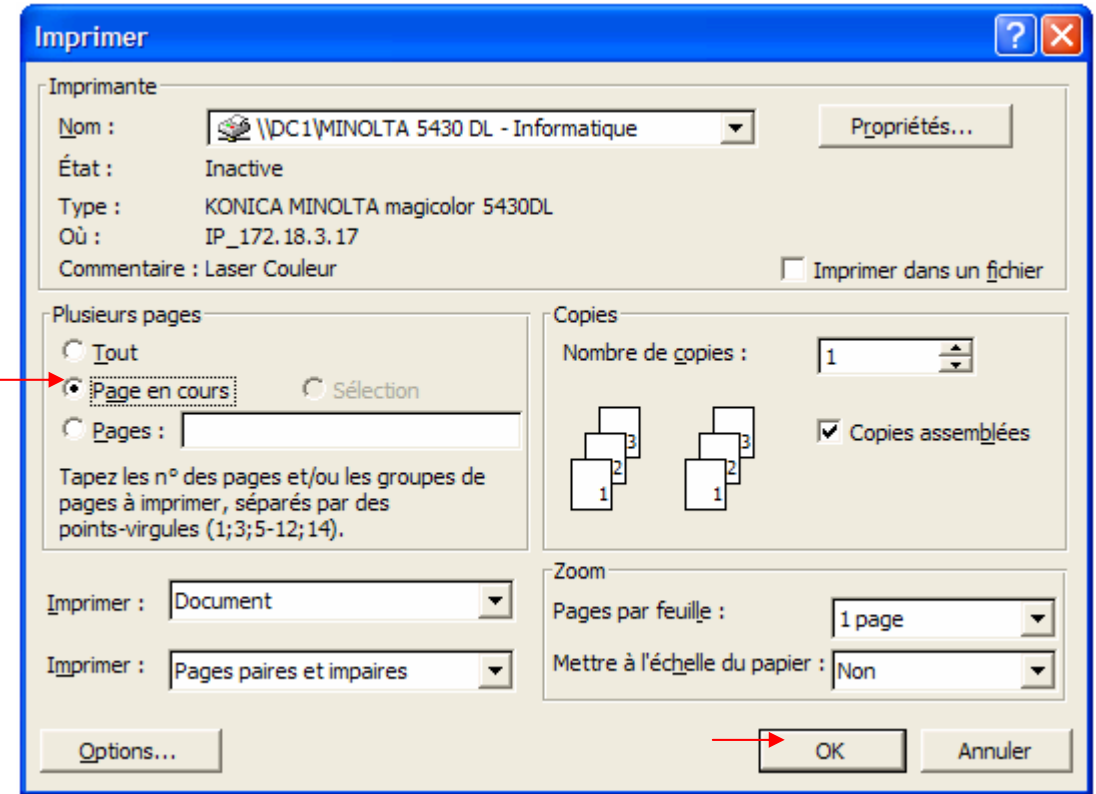

 $\checkmark$  Si par contre, vous désirez imprimer plusieurs pages, cochez la case « Pages » et remplissez la zone avec les numéros de pages que vous désirez imprimer

Les numéros de pages à imprimer doivent être séparés par des ; Les groupes de pages à imprimer doivent être séparés par des -

## Exemples :

#### Exemple 1

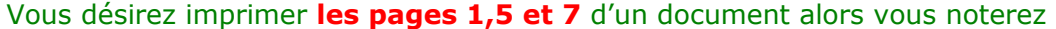

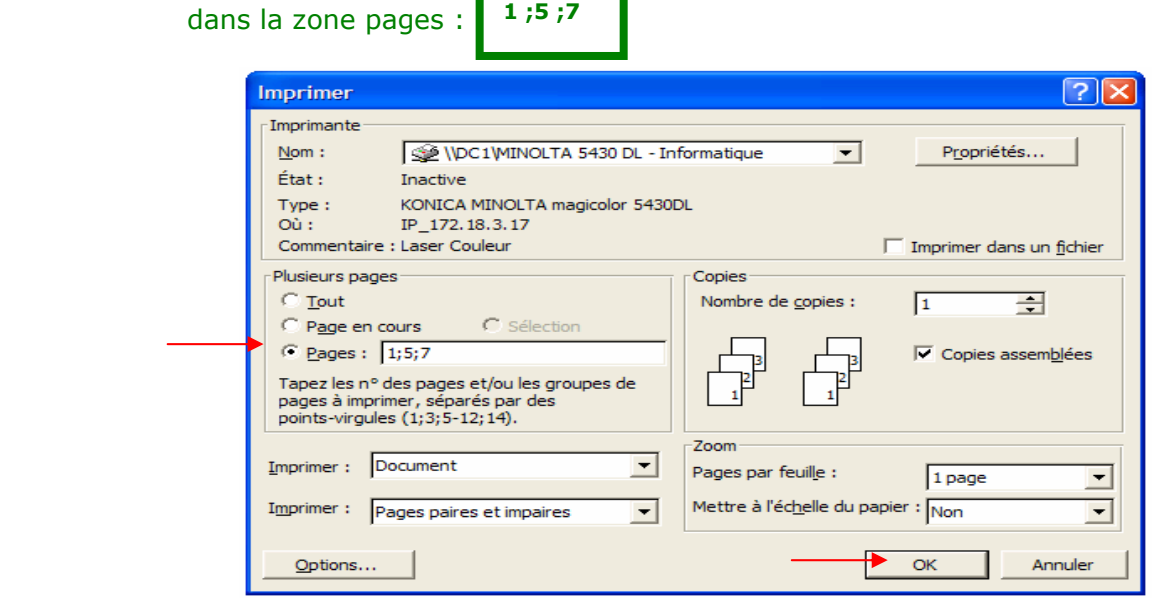

## Exemple 2

Si par contre, vous désirez imprimer les pages de 1 à 7 de votre

1-7

document, alors vous noterez dans la zone pages :

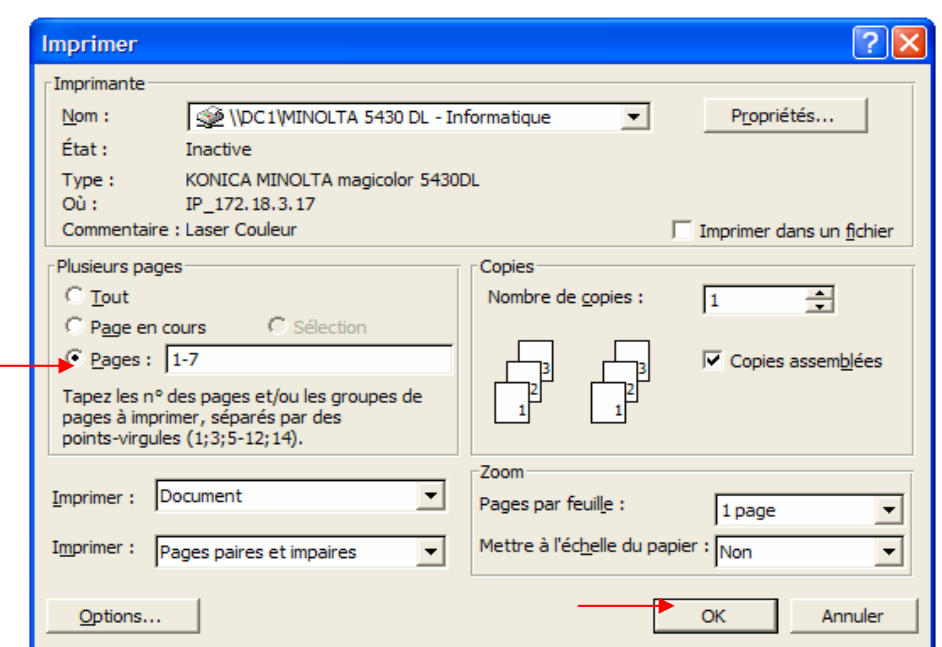

# 7. CLASSER SES DOCUMENTS

 Nous allons à présent voir comment gérer l'organisation des documents que nous avons mémorisés sur notre ordinateur :

- Copier ou déplacer des documents
- $\checkmark$  Regrouper des documents dans des dossiers
- $\checkmark$  Supprimer des documents/des dossiers

## 7.1. Afficher la liste des documents

Windows met à votre disposition un **dossier** appelé « Mes documents ». Ce dossier est destiné à contenir tous les fichiers que vous créez. Le contenu de ce dossier peut être affiché à tout moment.

7.1.1. Comment afficher le contenu du dossier Mes documents ?

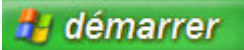

- -Cliquez sur le bouton
- **-** Cliquez sur Mes documents

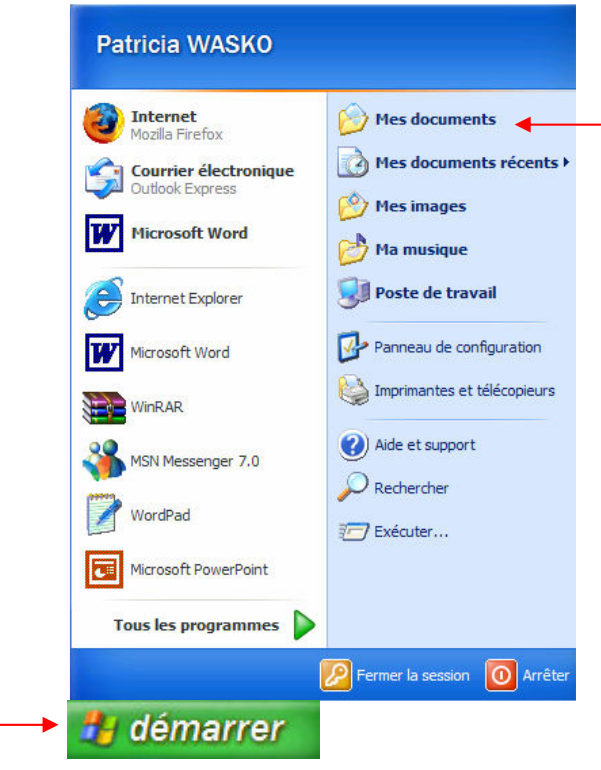

-La liste des éléments contenus dans le dossier Mes documents s'affiche alors dans une fenêtre

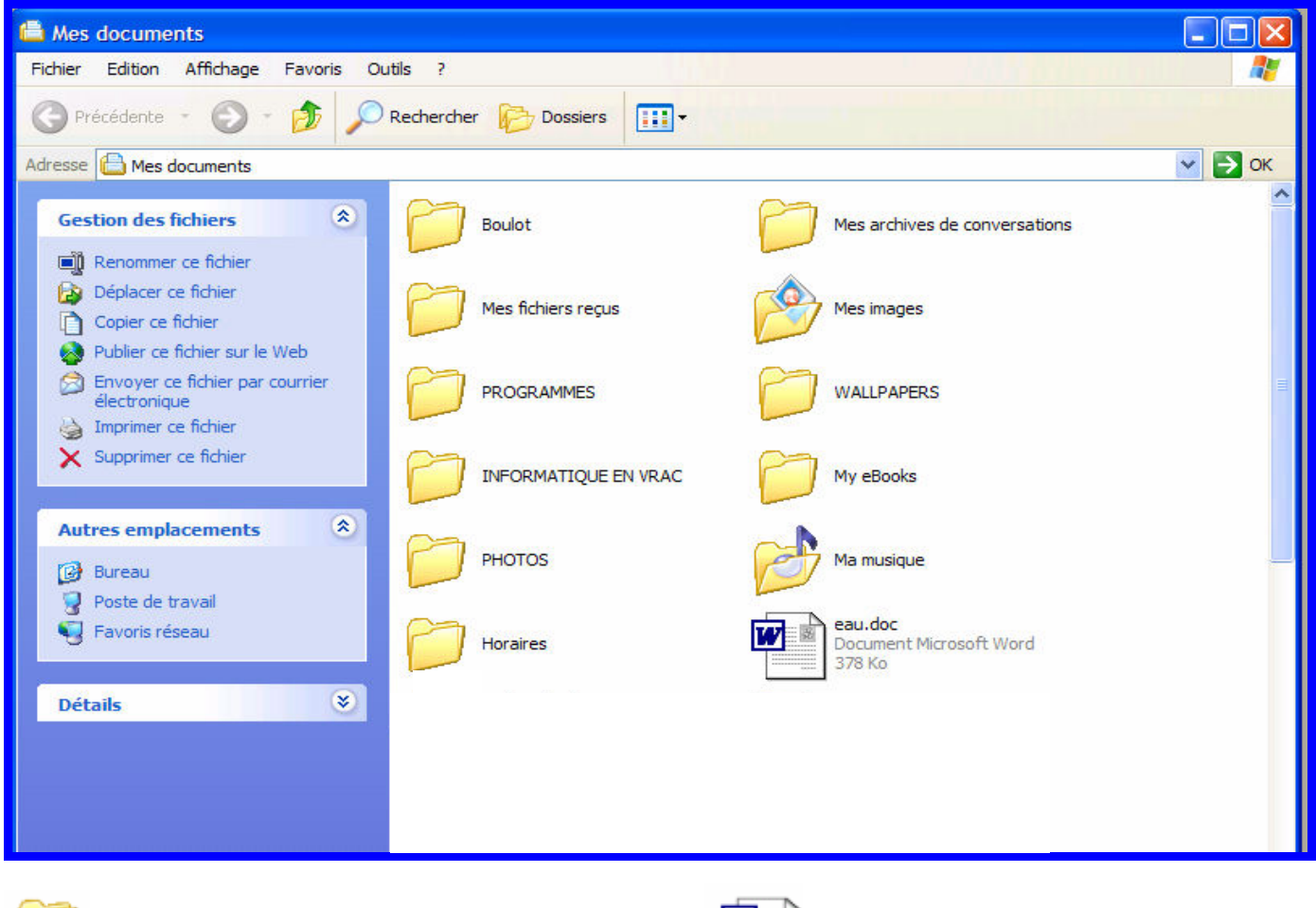

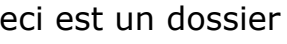

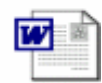

Ceci est un dossier **Ceci est un fichier** Ceci est un fichier

## 7.1.2. Comment ouvrir un dossier et utiliser le volet de commandes ?

- $\checkmark$  Nous allons afficher le contenu d'un dossier (par exemple le contenu du dossier « boulot »)
- Pour ce faire, cliquez deux fois sur le dossier concerné. Vous obtenez alors la fenêtre suivante.
- $\checkmark$  Le contenu du dossier « Boulot » contenu lui même dans le dossier « Mes documents » est alors affiché

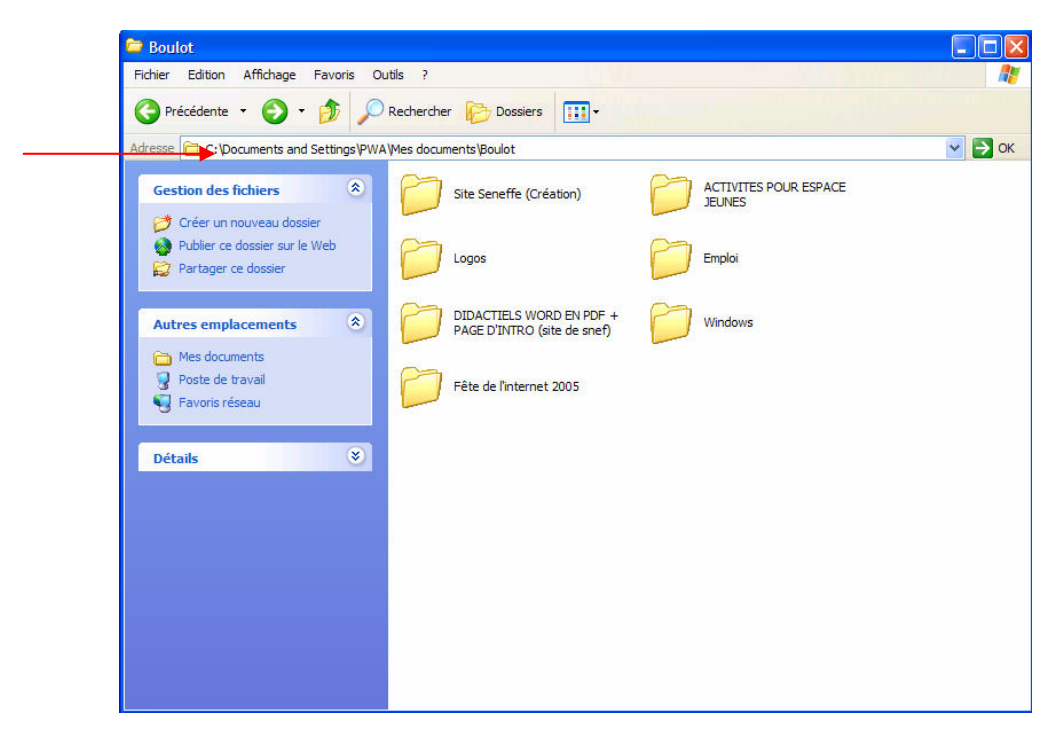

 $\checkmark$  Nous allons maintenant cliquer sur le dossier « Emploi » pour l'ouvrir à son tour

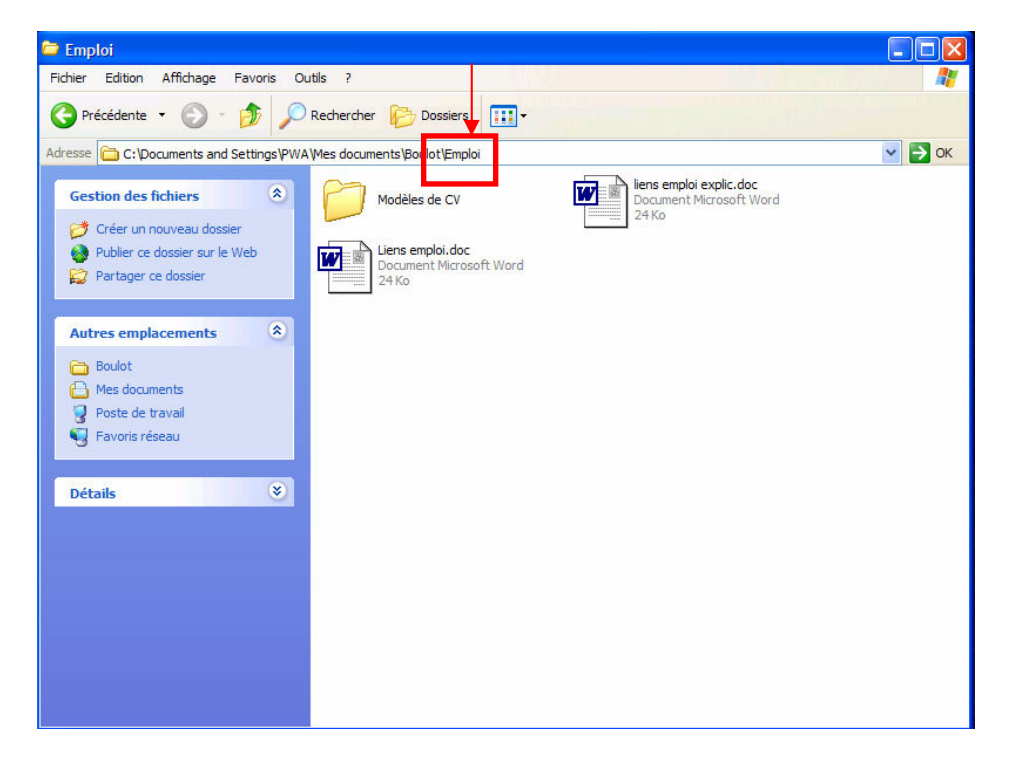

 $\checkmark$  Nous allons à présent sélectionner le fichier intitulé « Liens emploi.doc » (en cliquant une fois sur le fichier afin qu'il soit surligné en bleu comme ci-dessous)

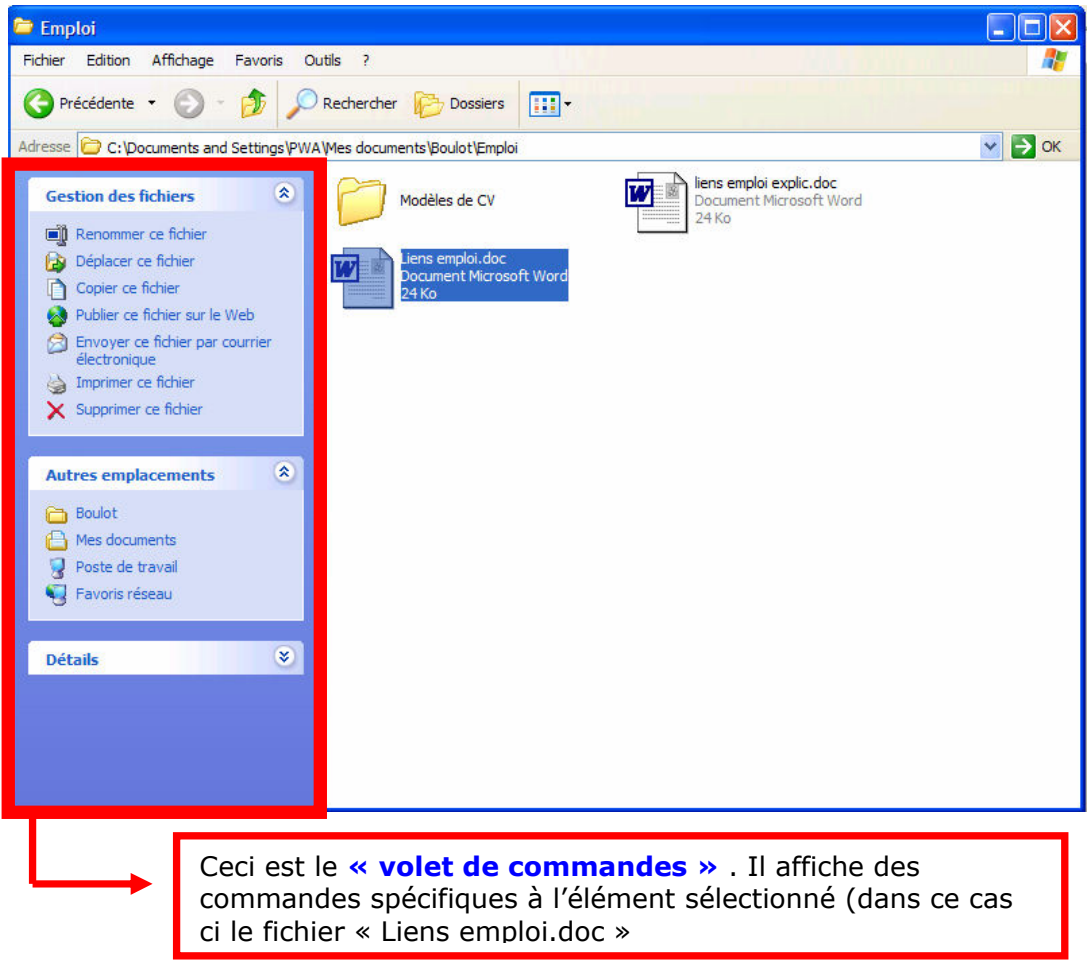

 $\circledast$  $\checkmark$  Vous pouvez afficher des informations sur l'élément sélectionné en cliquant sur les (« chevrons ») de

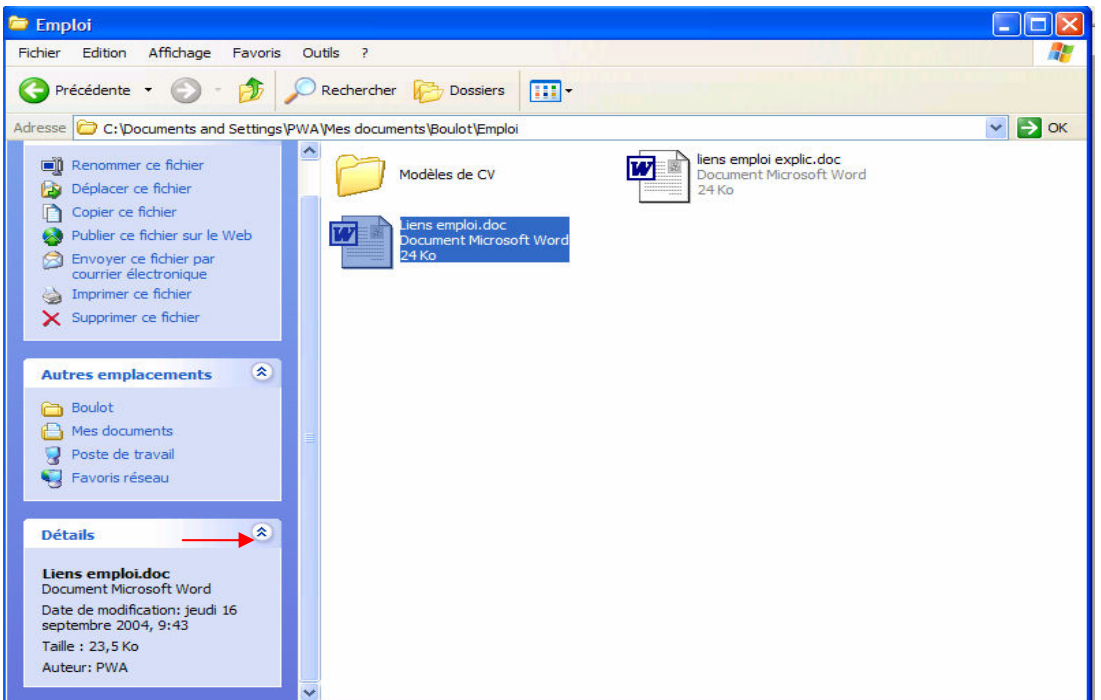

## 7.1.3 Comment afficher le dossier parent ?

 $\checkmark$  Tout d'abord, qu'est-ce qu'un **dossier « parent »** ?

Un dossier parent est un dossier de niveau supérieur à celui qui est affiché

 Pour afficher un dossier parent, vous devez d'abord afficher le contenu d'un dossier (comme vu juste avant le dossier « Emploi » qui fait partie du dossier « Boulot » qui lui même fait partie du dossier « Mes documents »

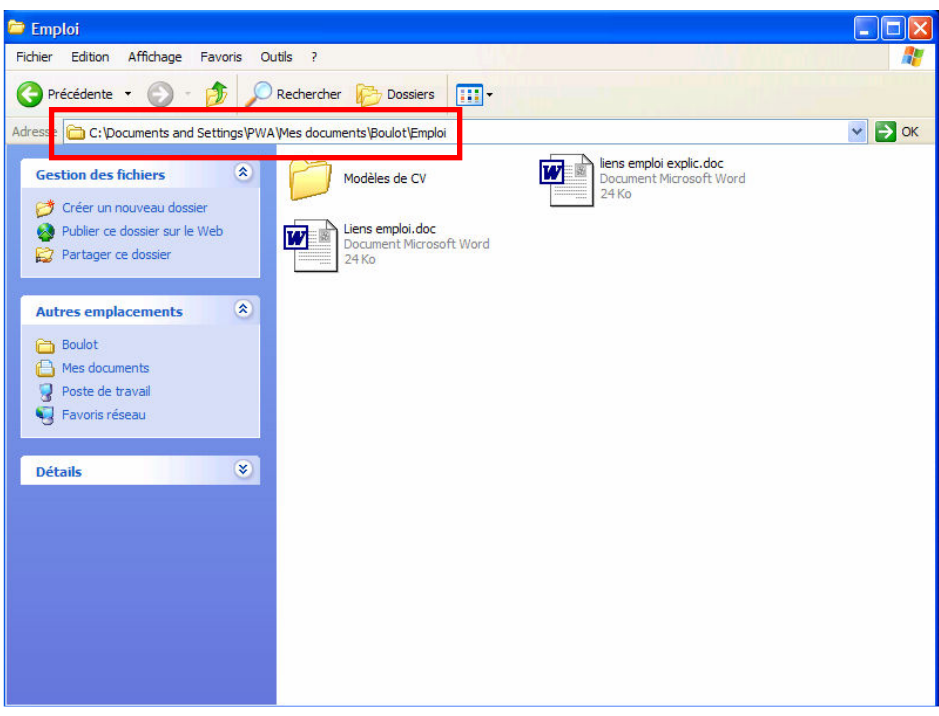

 $\checkmark$  Dans cet exemple, le dossier parent de « Emploi » est donc le dossier « Boulot ».

Si vous cliquez sur le bouton , vous êtes automatiquement renvoyé au dossier de niveau supérieur, c'est-à-dire ici au dossier « Boulot »

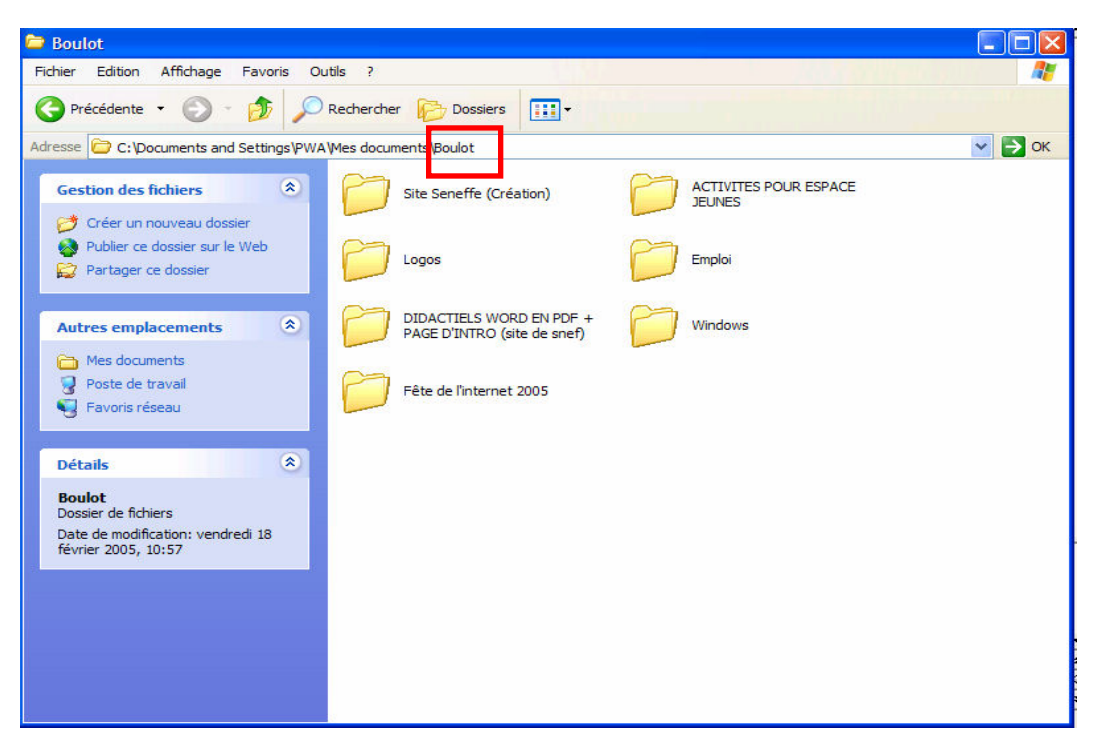

# 7.2.Rechercher un fichier

 Si vous créez beaucoup de documents et beaucoup de dossiers, il peut arriver que vous ne retrouviez pas immédiatement l'un d'entre eux.

Dans ce cas, vous pouvez utiliser la recherche de Windows, ce qui sera moins fastidieux que de visualiser vos dossiers un à un.

Comment procéder ?

### 7.2.1 Comment rechercher un fichier à l'aide de son nom ?

 $\checkmark$  Affichez le dossier à partir duquel la recherche doit être lancée (par exemple le dossier

 $\mathcal O$  Rechercher

- Mes documents  $\Box$ nk Fichier Edition Affichage Favoris Outils A. Précédente - O **D** Rechercher Dossiers |||||  $\vee$   $\rightarrow$  ok Adresse **A** Mes documents 交 **Gestion des fichiers** Boulot Mes archives de conversations <sup>1</sup> Renommer ce fichier Déplacer ce fichier Mes fichiers reçus Mes images Copier ce fichier Publier ce fichier sur le Web Envoyer ce fichier par courrier<br>électronique PROGRAMMES WALLPAPERS Imprimer ce fichier  $\mathsf{\widetilde{X}}$  Supprimer ce fichier INFORMATIQUE EN VRAC My eBooks **Autres emplacements**  $\infty$ **PHOTOS** Ma musique **Bureau** Poste de travail Favoris réseau Horaires  $\circledast$ **Détails**
- « Mes documents ») et cliquez sur le bouton

 Un assistant de recherche s'affiche dans le volet gauche de la fenêtre « Mes documents »

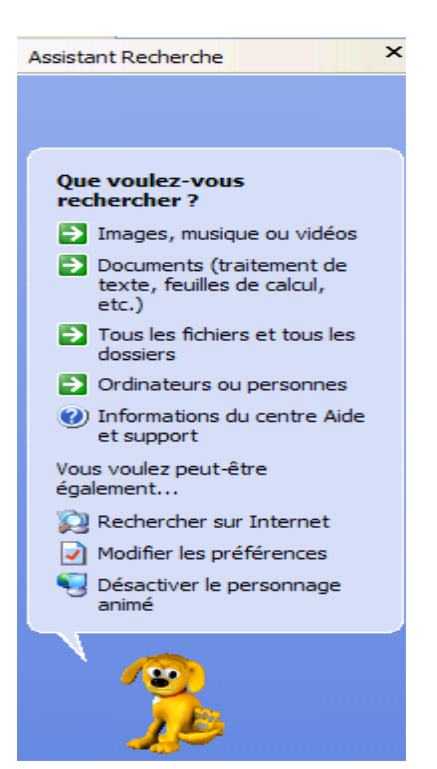

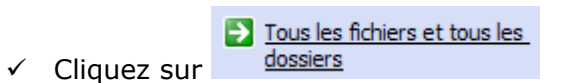

 Les critères de recherche s'affichent. Par défaut, la recherche est effectuée dans le dossier en cours et dans tous ses sous-dossiers

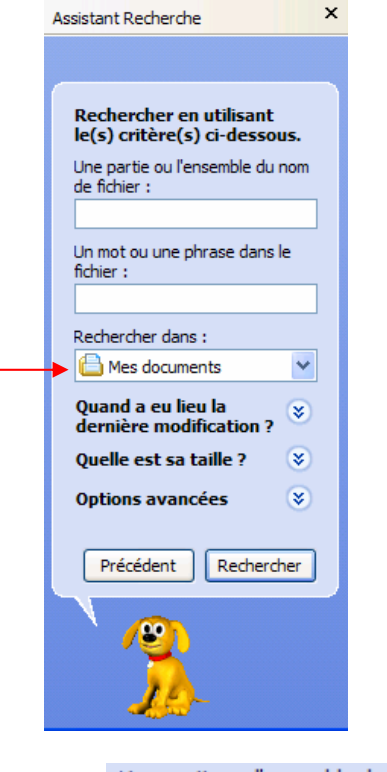

Une partie ou l'ensemble du nom de fichier :

 $\checkmark$  Dans la zone  $\Box$   $\Box$  tapez la totalité ou une partie du nom du fichier que vous recherchez (ex : nous allons rechercher un fichier ayant trait à « atelier

windows » qui se trouve dans le **dossier** « Mes documents ») et cliquez sur **Rechercher** 

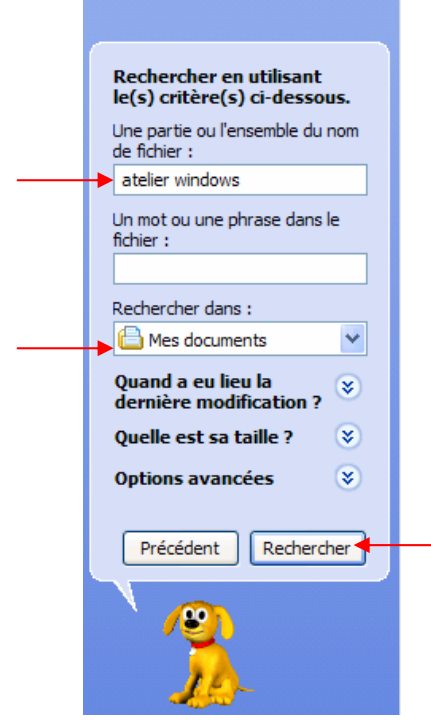

Le résultat de la recherche s'affiche sous forme de liste dans la partie droite de la fenêtre

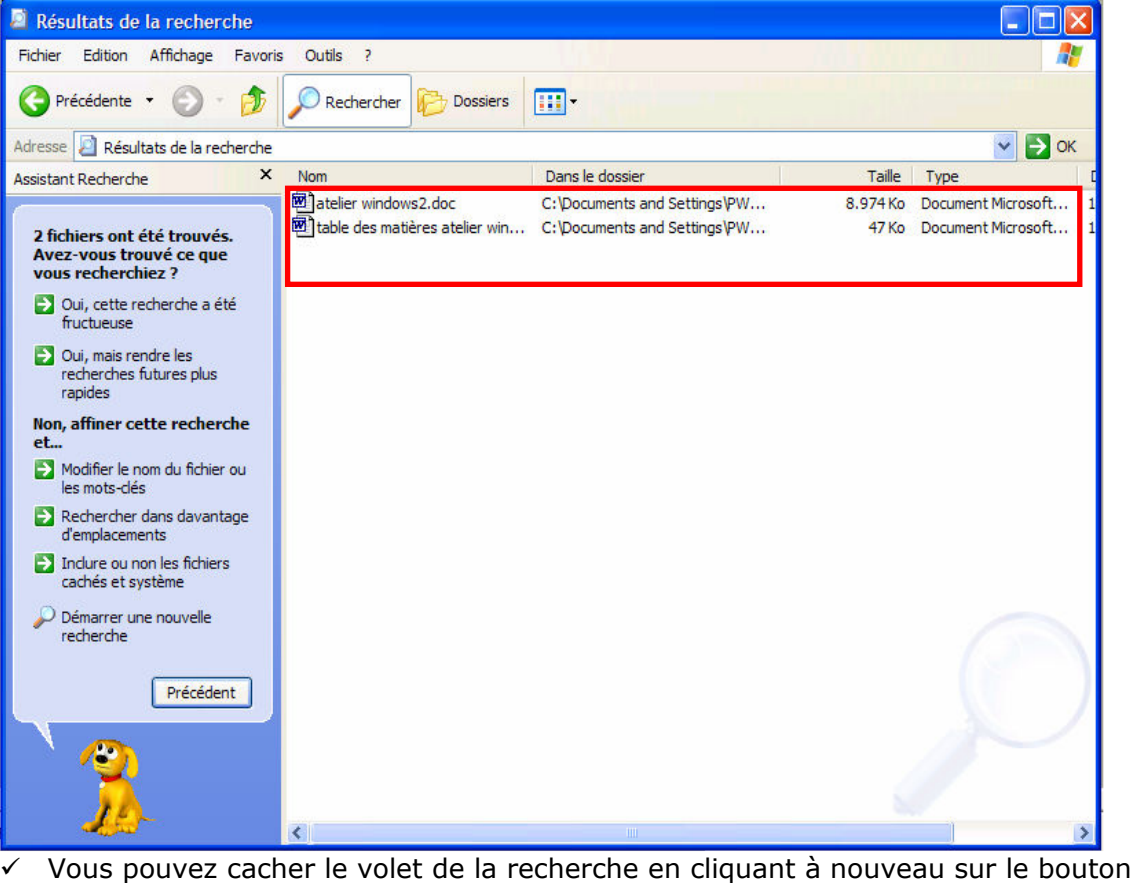

# 7.2.2 Comment rechercher un fichier à l'aide de son nom ?

Rechercher

 $\checkmark$  Affichez le **dossier** à partir duquel la recherche doit être lancée (par exemple le dossier

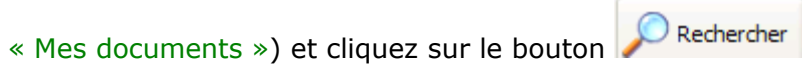

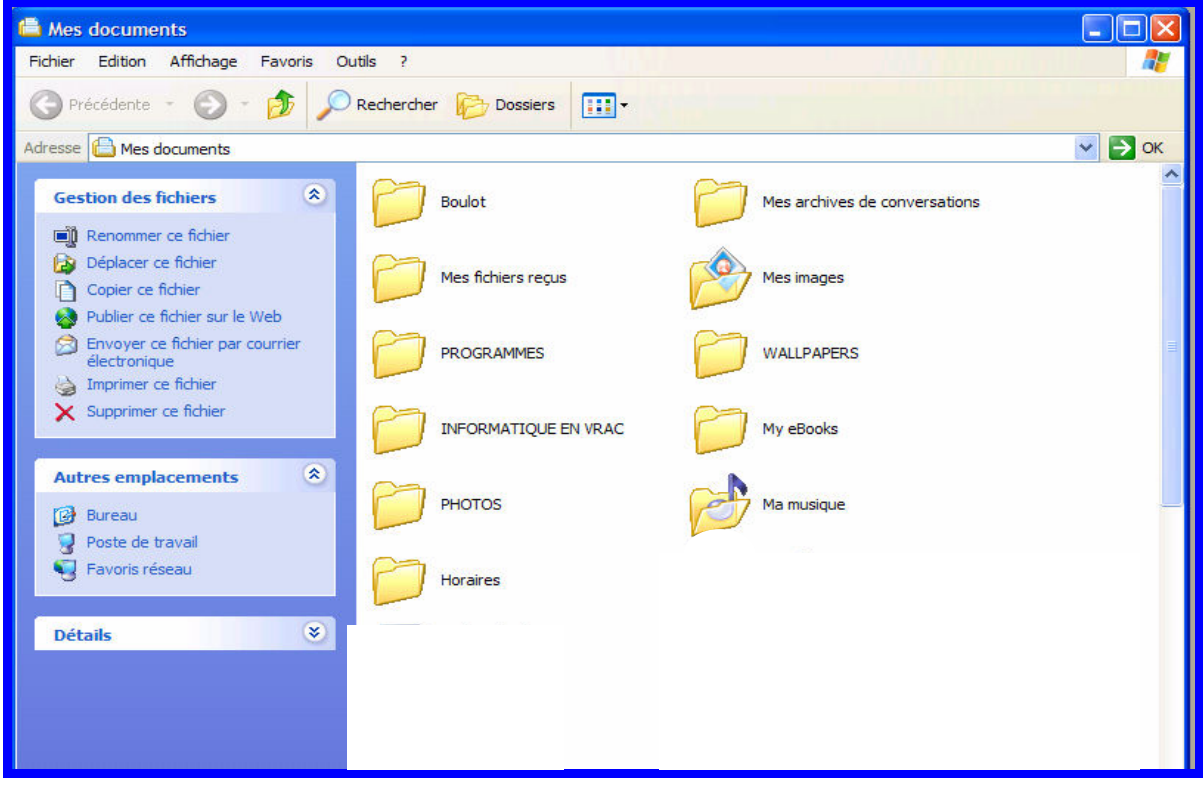

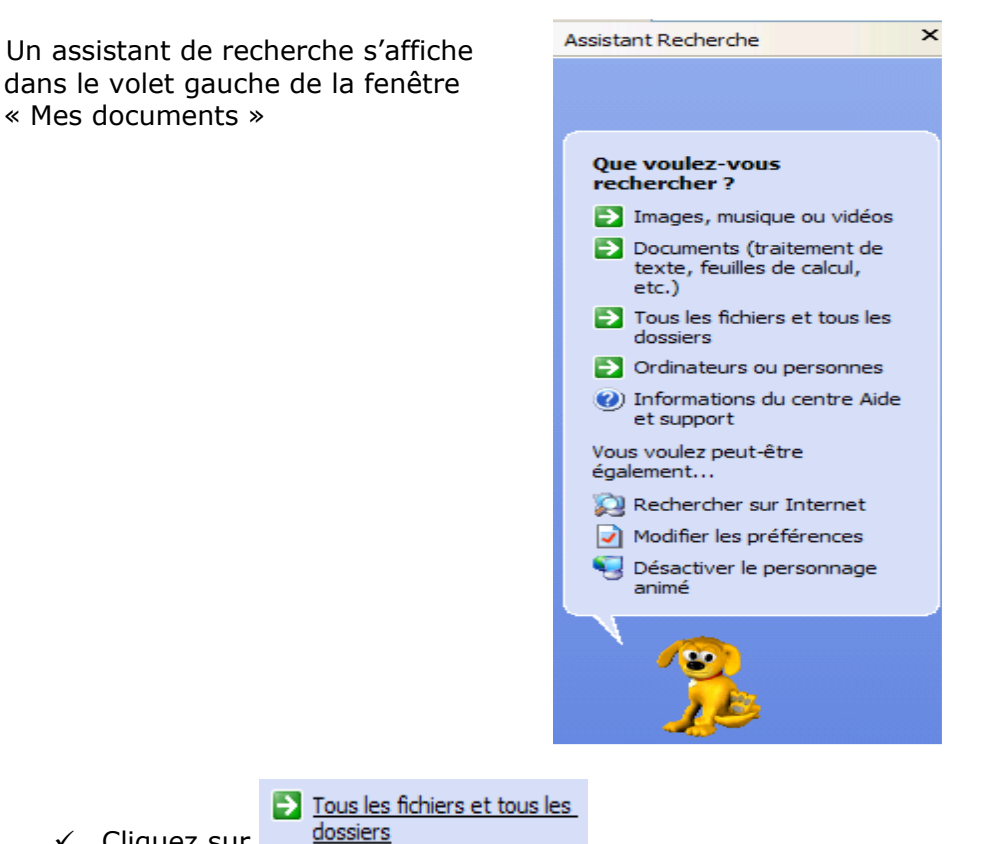

- $\checkmark$  Cliquez sur
- Les critères de recherche s'affichent. Par défaut, la recherche est effectuée dans le dossier en cours et dans tous ses sous-dossiers

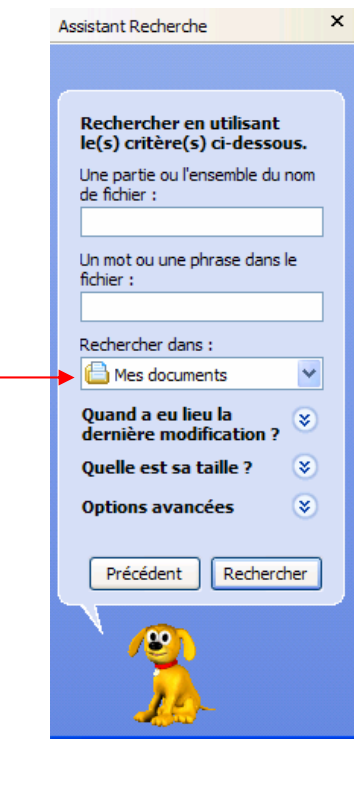

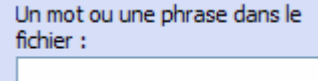

 Dans la zone , tapez le texte contenu dans les fichiers que vous recherchez (ex : nous allons rechercher un fichier ayant trait à « table des matières» qui se trouve dans le **dossier** « Mes documents ») et cliquez sur Rechercher

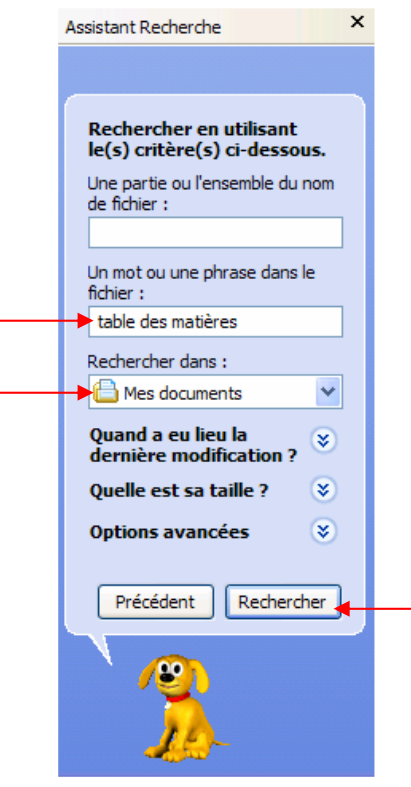

Le résultat de la recherche s'affiche sous forme de liste dans la partie droite de la fenêtre

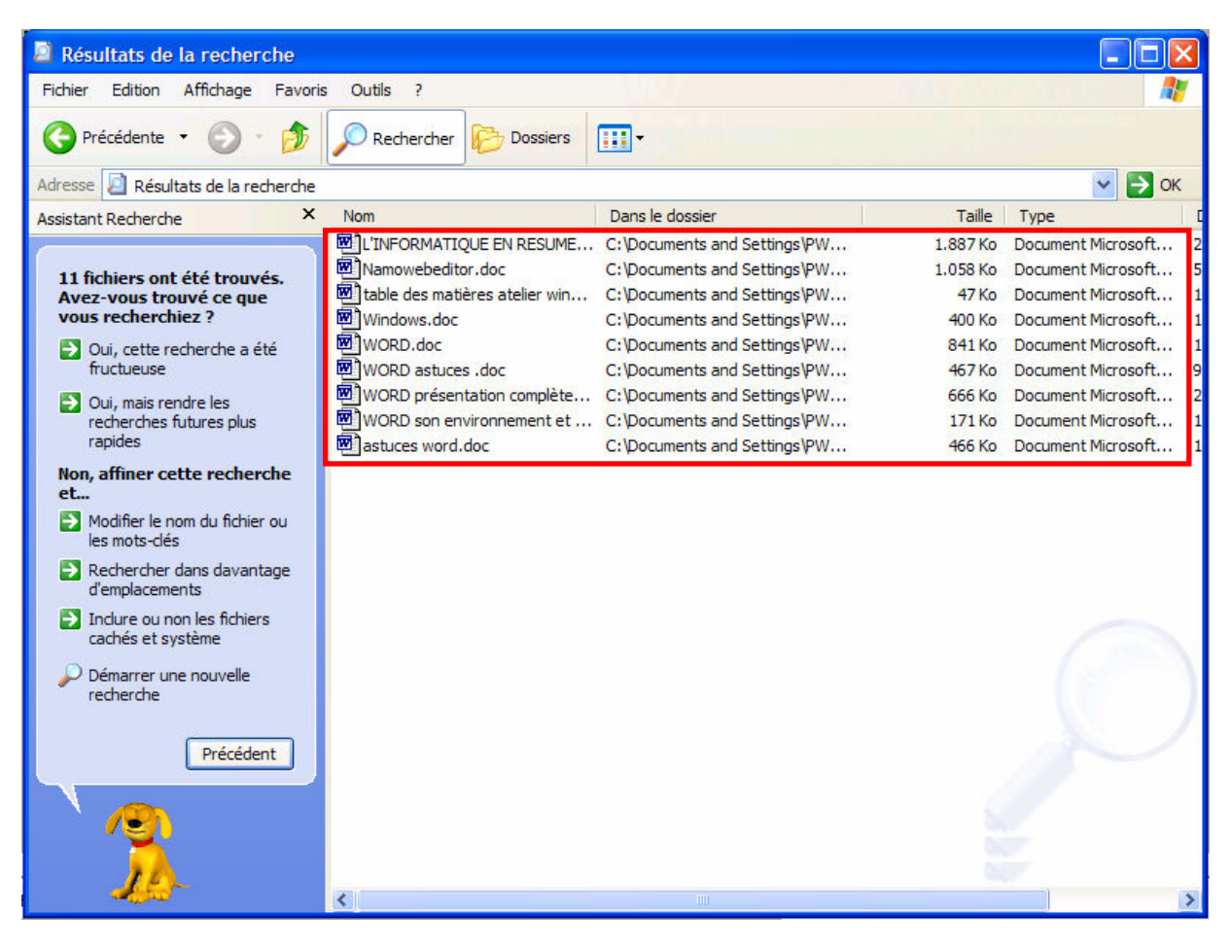

# 7.3. Renommer un fichier

(ex : nous allons choisir de renommer le **fichier** « atelier windows2.doc » qui se trouve dans le dossier « Mes documents » et nous allons lui donner comme nouveau nom « initiation à windows.doc »)

 $\checkmark$  Sélectionnez le fichier à renommer

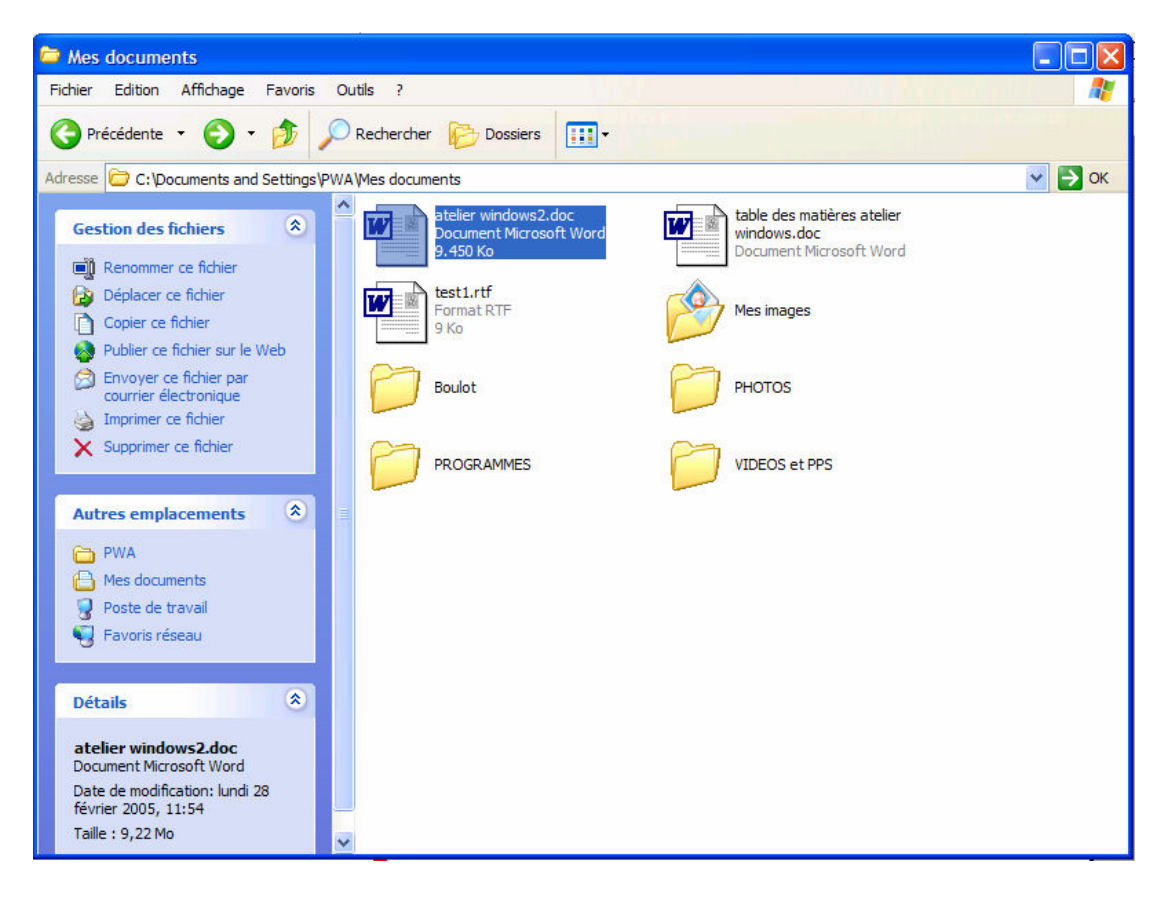

Renommer ce fichier  $\checkmark$  Cliquez sur

 Le nom de votre fichier apparaît en surbrillance encadré de noir et le curseur clignote à la fin du nom du fichier

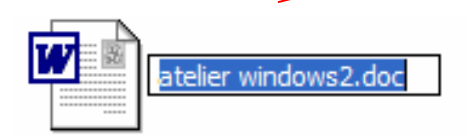

 $\checkmark$  Vous pouvez dès à présent renommer votre fichier en « initiation à windows»

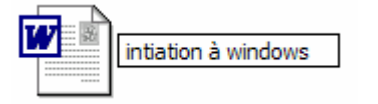

 $\checkmark$  Apparaît alors un avertissement auquel vous devez répondre **OUI** 

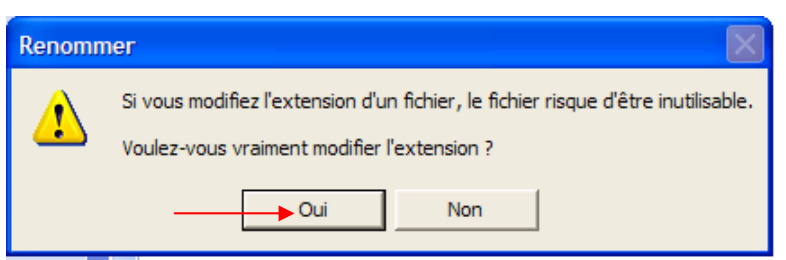

 $\checkmark$  Votre fichier est à présent renommé

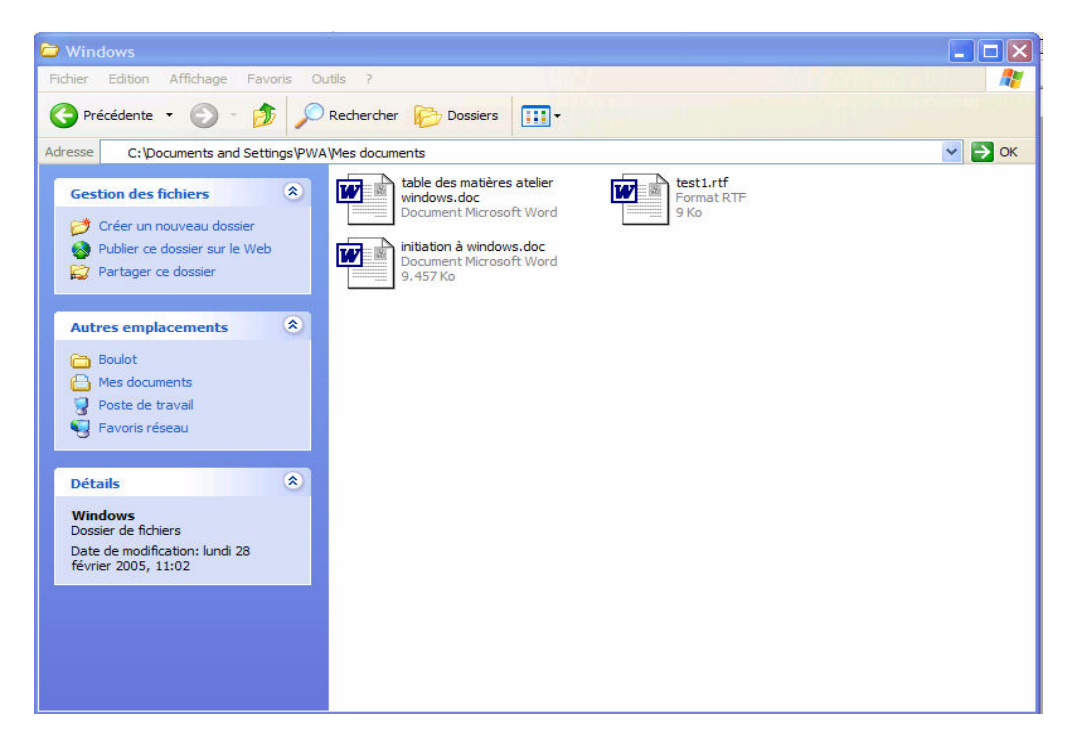

# 7.4. Copier un fichier

(ex : nous allons choisir de copier le **fichier** « initiation à windows.doc » qui se trouve dans le dossier « Mes documents ». Nous allons copier ce fichier sur le bureau)

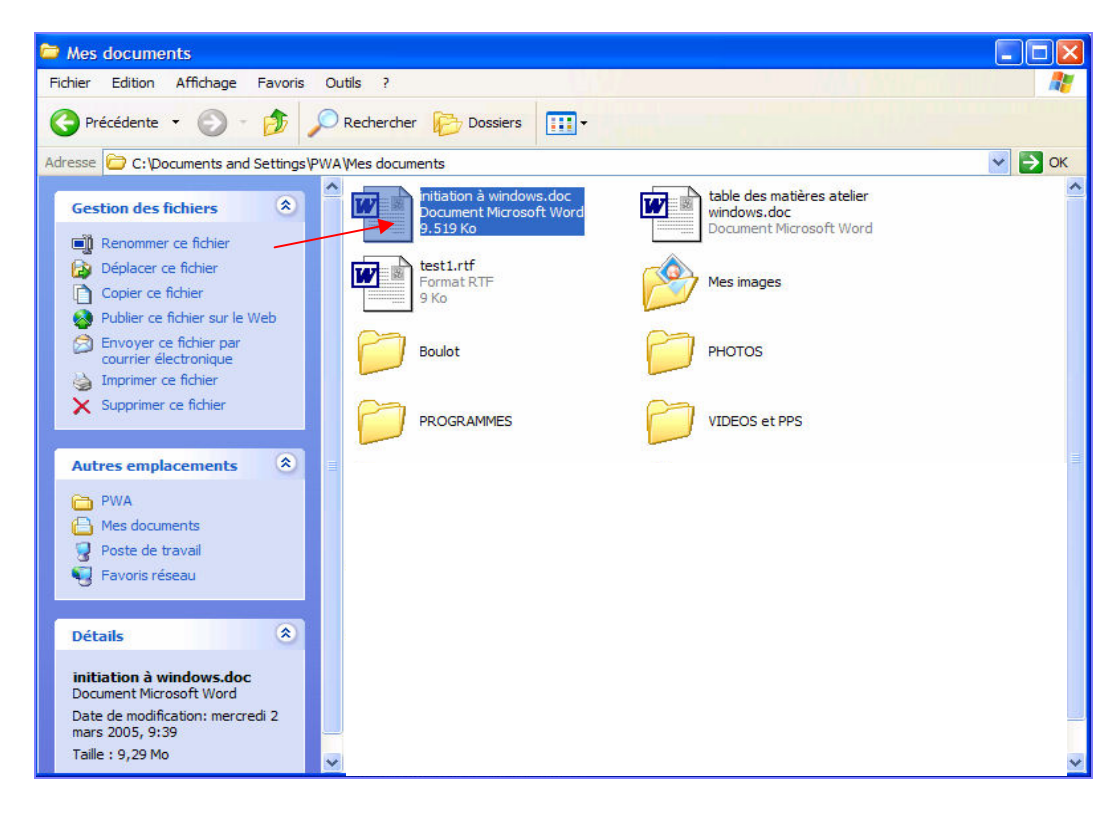

Nous allons d'abord sélectionner le fichier à copier (en cliquant sur le fichier concerné)

 $\checkmark$  Cliquez sur

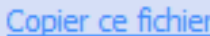

- $\checkmark$  Dans la **boite de dialogue** « Copier les éléments », nous allons sélectionner **Bureau.**
- Copier  $\checkmark$  Ensuite, cliquez sur

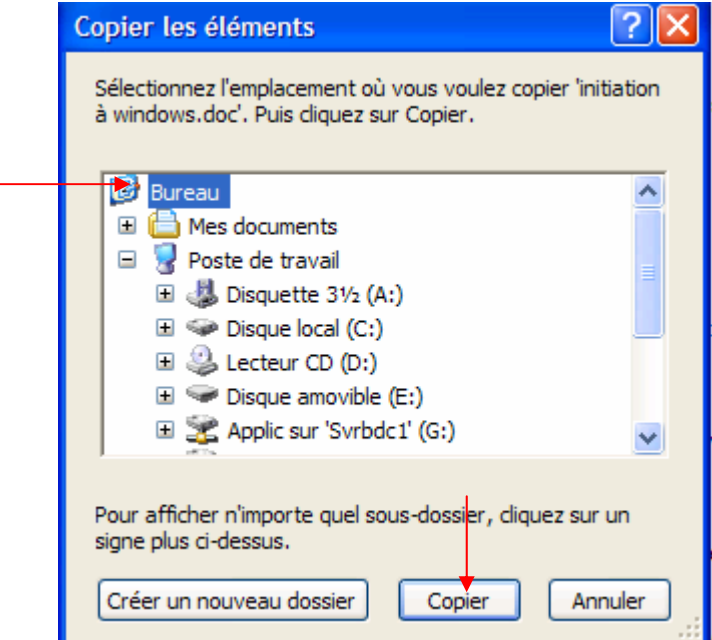

 $\checkmark$  Le fichier « initiation à windows.doc » a bien été copié sur le **bureau** : vous retrouvez Le nemer w initiation a minacione et a sien eté copie sur l'<br>l'icône qui y correspond sur le bureau de votre ordinateur

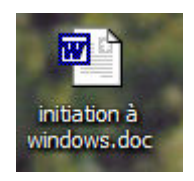

# 7.5. Déplacer un fichier

De la même manière, vous pouvez aussi déplacer un fichier

(ex : nous allons choisir de déplacer le fichier « initiation à windows.doc » qui se trouve dans le **dossier** « Mes documents » et nous allons le ranger dans le **dossier** « Boulot » qui se trouve dans le dossier « Mes documents ». Ici, le dossier « boulot » est donc un sousdossier)

 $\checkmark$  Nous allons d'abord sélectionner le fichier à copier (en cliquant sur le fichier concerné)

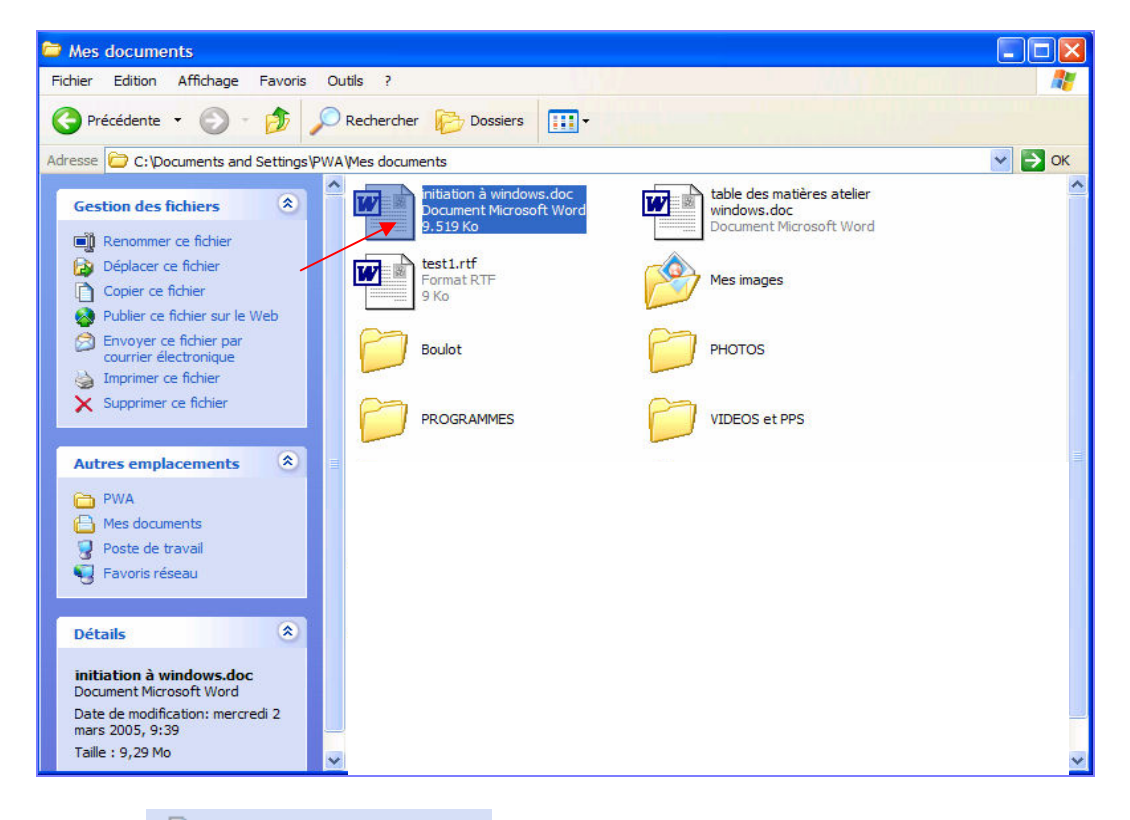

- ← Cliquez sur **D** Déplacer ce fichier
- $\checkmark$  Dans la **boite de dialogue** « Déplacer les éléments », nous allons sélectionner le dossier Mes documents et ensuite sélectionner le dossier Boulot dans lequel nous voulons déplacer le fichier « initiation à windows.doc

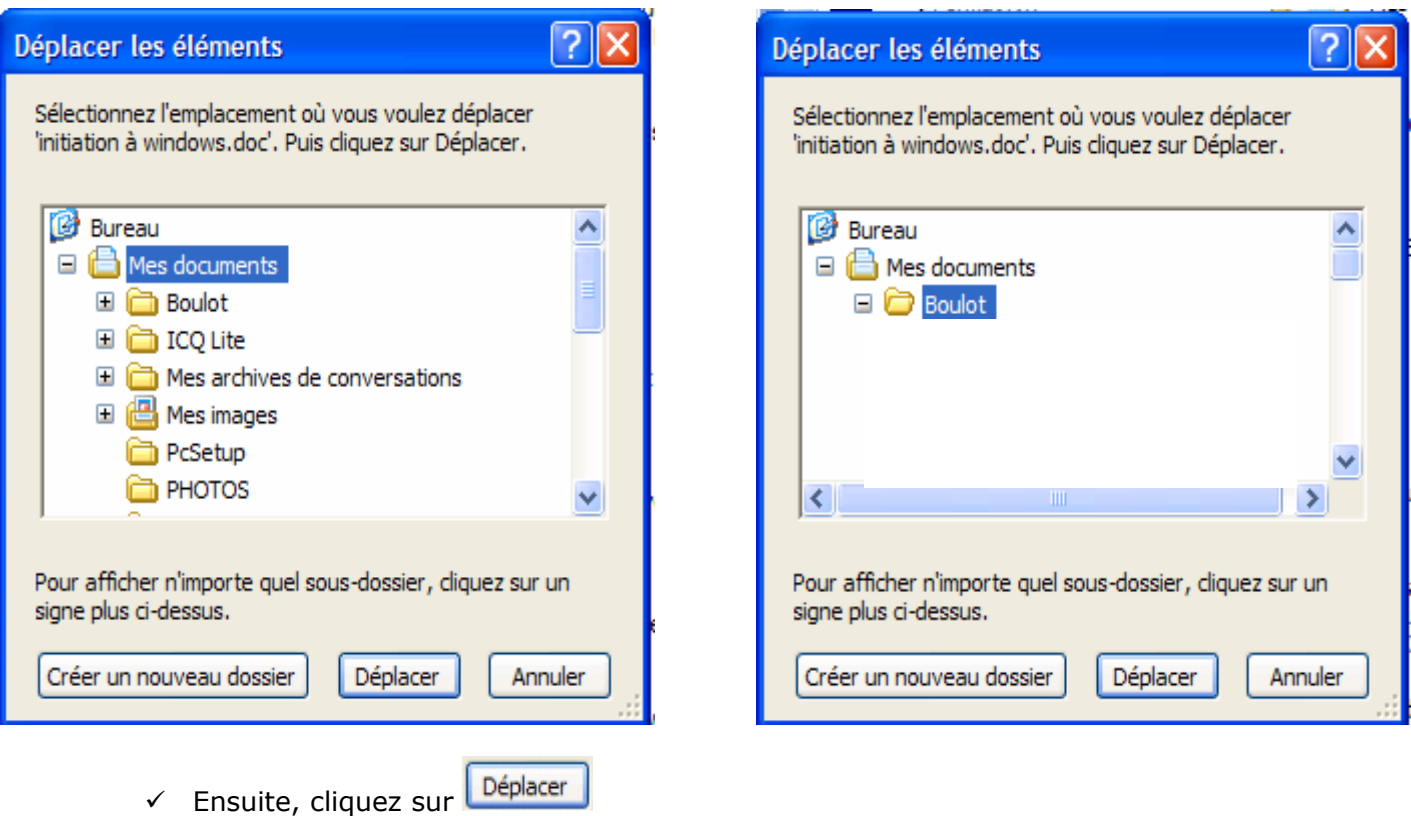

 $\checkmark$  Le fichier « initiation à windows.doc » a bien été déplacé et se trouve maintenant dans le sous-dossier « Boulot »

# 8. SUPPRIMER DES FICHIERS

Des dossiers surchargés de fichiers peuvent rendre vos recherches ardues et même ralentir votre ordinateur. Il est donc préférable de faire régulièrement un tri et d'éliminer les fichiers dont vous n'avez plus besoin.

Ces fichiers seront dans un premier temps envoyé vers la Corbeille où ils peuvent toujours être récupérés tant que vous n'avez pas décider de vider ladite corbeille.

(ex : nous allons choisir de supprimer le fichier « test.rtf» qui se trouve dans le dossier « Mes documents)

 $\checkmark$  Affichez le **dossier** contenant le fichier à sélectionner, ici le dossier « Mes documents » en cliquant sur l'icône qui se trouve sur le **Bureau** 

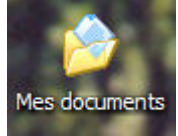

 $\checkmark$  Cliquez avec le bouton DROIT de la souris sur l'icône du fichier à supprimer, ici « test.rtf »

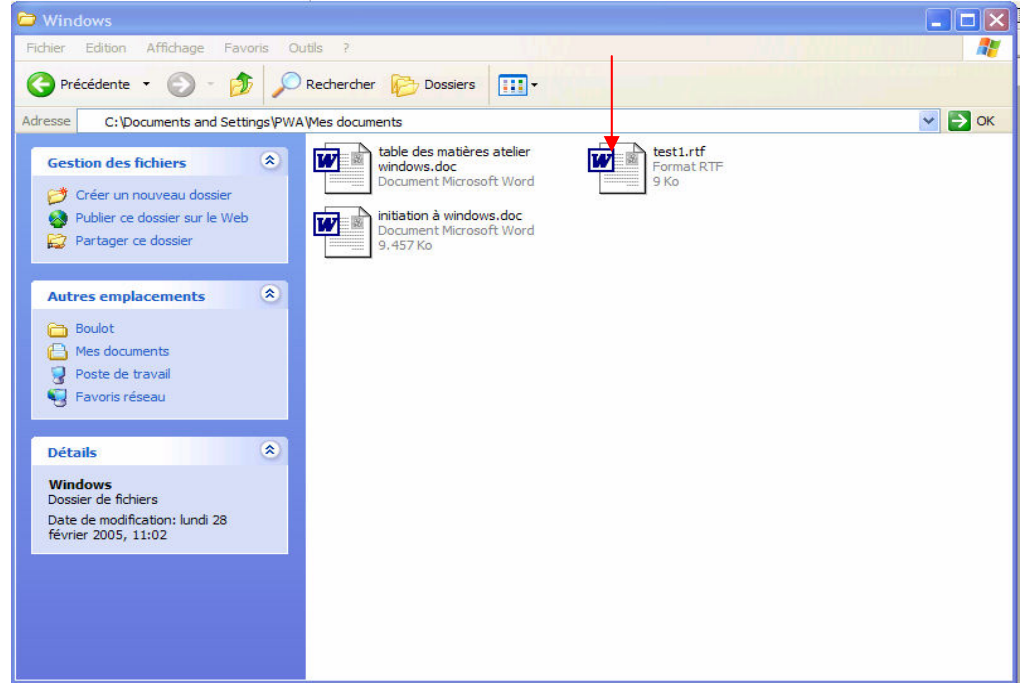

 $\checkmark$  Cliquez sur Supprimer

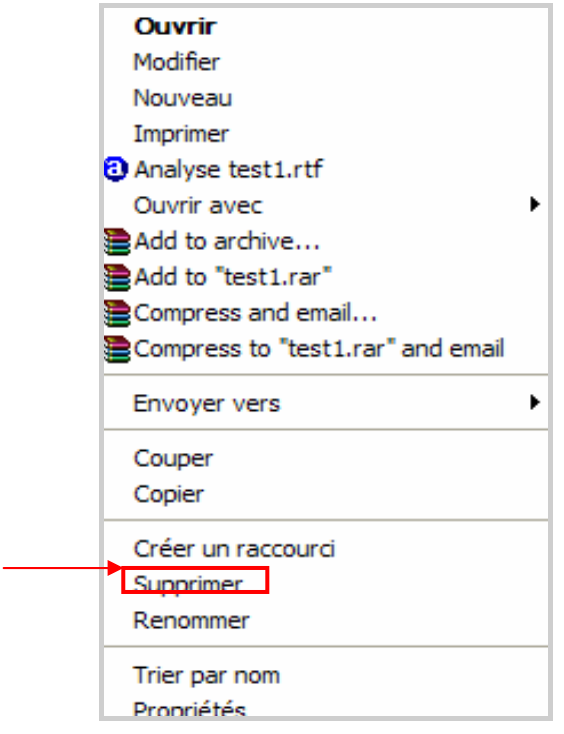

- $\checkmark$  La boite de dialogue « confirmation de la suppression du fichier » vous demande de confirmer que vous désirez vraiement envoyer ce fichier à la corbeille.
- $\checkmark$  Cliquez sur « oui »

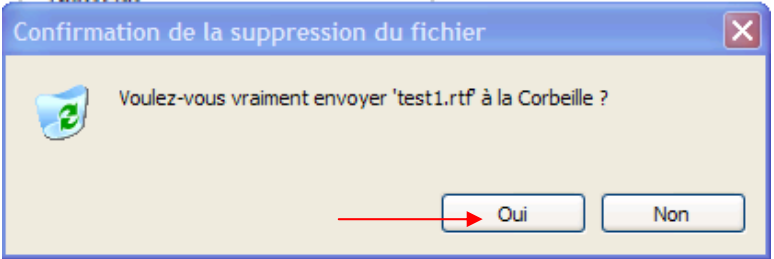

- $\checkmark$  Si vous désirez finalement ne plus supprimer ce fichier, il vous est encore, à ce stade, loisible de le récupérer.
- -Pour ce faire, il faut vous rendre dans le contenu de la corbeille dont l'icône se trouve sur le bureau
	- $\circ$  Pour vous rendre directement sur le bureau sans fermer les autres applications en cours (juste en les réduisant) il vous suffit de cliquer sur le bouton qui se **H** démarrer trouve dans la barre des tâches à droite du bouton
	- o Ensuite, cliquez sur l' icône de la corbeille

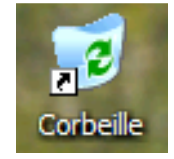

- - Une fois le contenu de la corbeille affiché, vous y retrouver votre fichier « test.rtf » que vous avez supprimé tout à l'heure
- Vous pouvez maintenant choisir soit de récupérer ce fichier et de le replacer à son S Restaurer tous les éléments emplacement initial, il vous suffit de cliquer sur
- -Si par contre, vous désirez définitivement le supprimer, cliquez alors sur vider la Corbeille

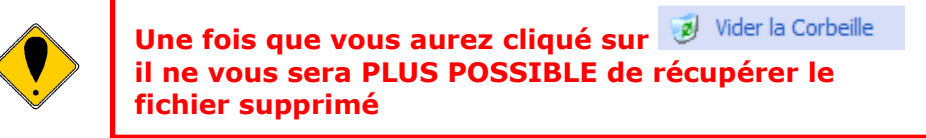

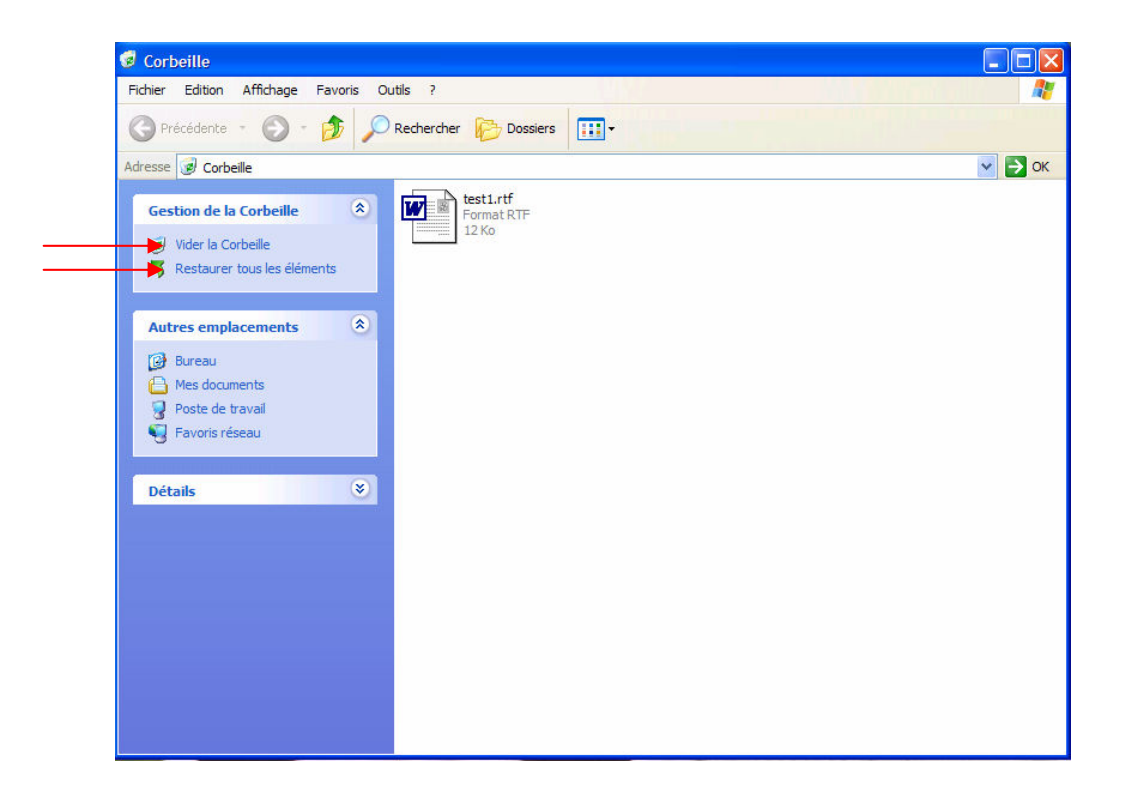

# 9. RANGER DES FICHIERS

Pour vous permettre de répérer plus facilement vos fichiers, vous pouvez créer des dossiers personnels pour les ranger.

L'enchaînement des différents dossiers sur un disque s'appelle l'arborescence.

A tout instant, vous pouvez modifier votre « rangement » en fonction de vos besoins et déplacer ou copier des fichiers existants vers un nouveau dossier.

## 9.1. Créer un dossier

 $\checkmark$  Affichez le **dossier** dans lequel vous désirez placer le dossier à créer Ici nous allons choisir de créer un nouveau dossier dans le dossier dans le dossier **Boulot** qui lui même se trouve dans le dossier Mes documents

Nous allons donc ouvrir le dossier Mes documents et ensuite ouvrir le dossier Boulot

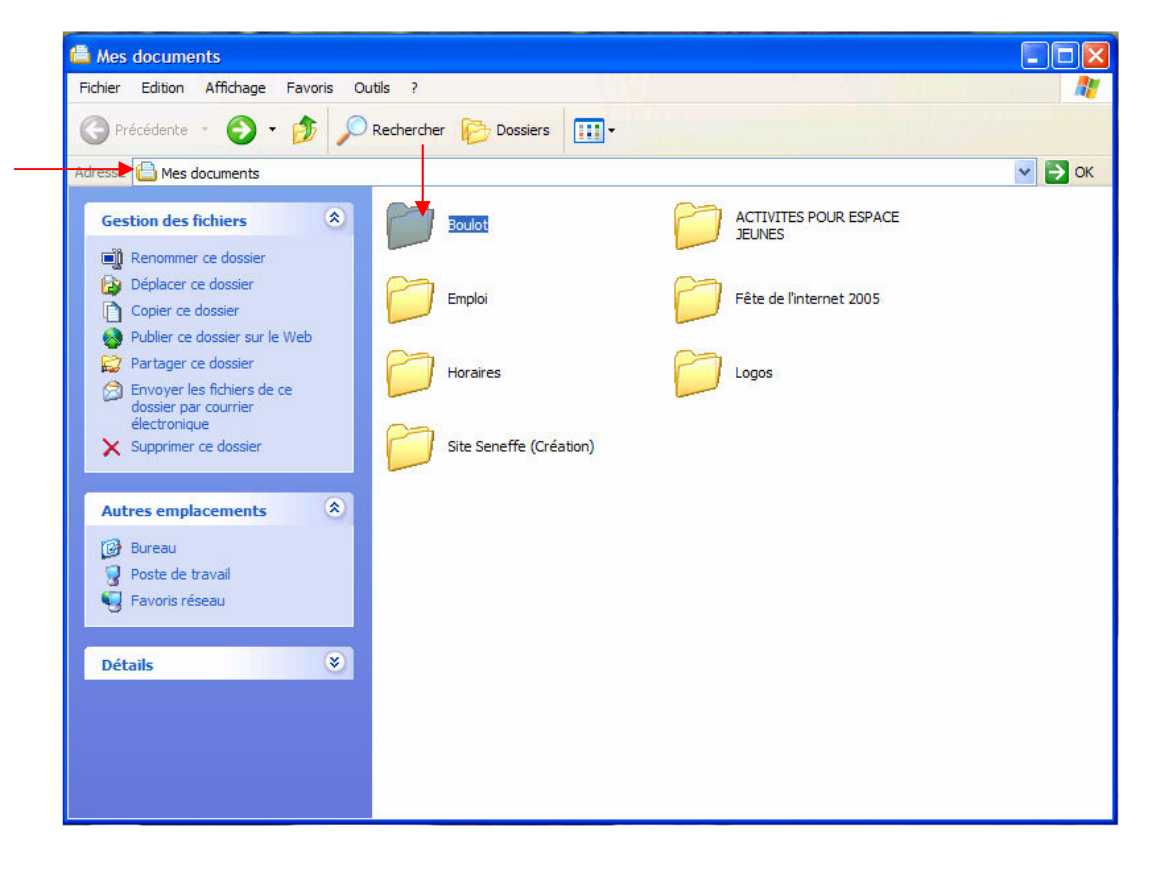

- $\checkmark$  Une fois notre dossier **Boulot** ouvert, le contenu de celui-ci est affiché Vous constatez que le dossier peu lui même contenir d'autres dossiers (ici par exemple il contient un dossier Windows) et des fichiers (ici par exemple des fichiers Word)
- ✓ Cliquez sur C Créer un nouveau dossier OU **1 2**

Dans le menu Fichier, pointez Nouveau puis cliquez sur Dossier

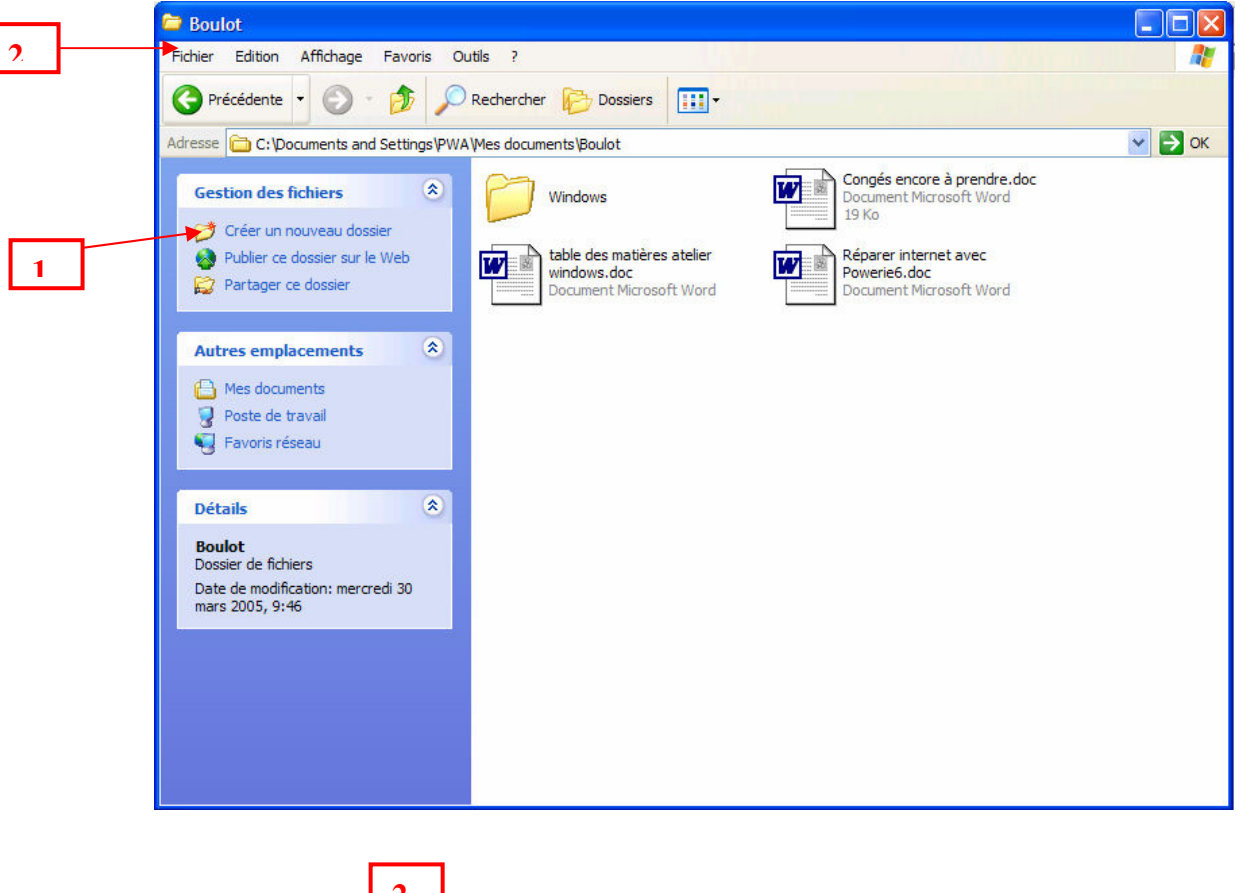

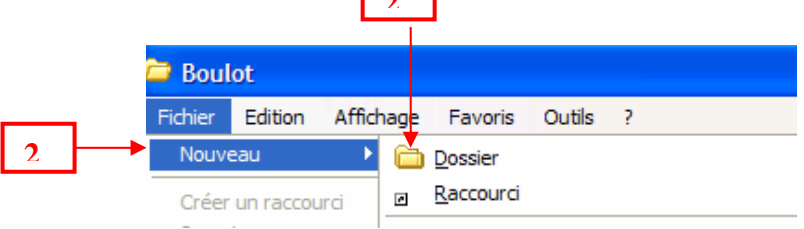

 $\checkmark$  Vous obtenez alors un nouveau dossier dans votre dossier Boulot

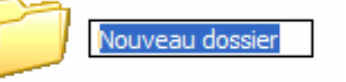

 $\checkmark$  Auquel il vous ne vous reste plus qu'à donner un nom. Ici nous allons le nommer Formation Windows

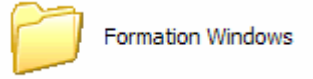

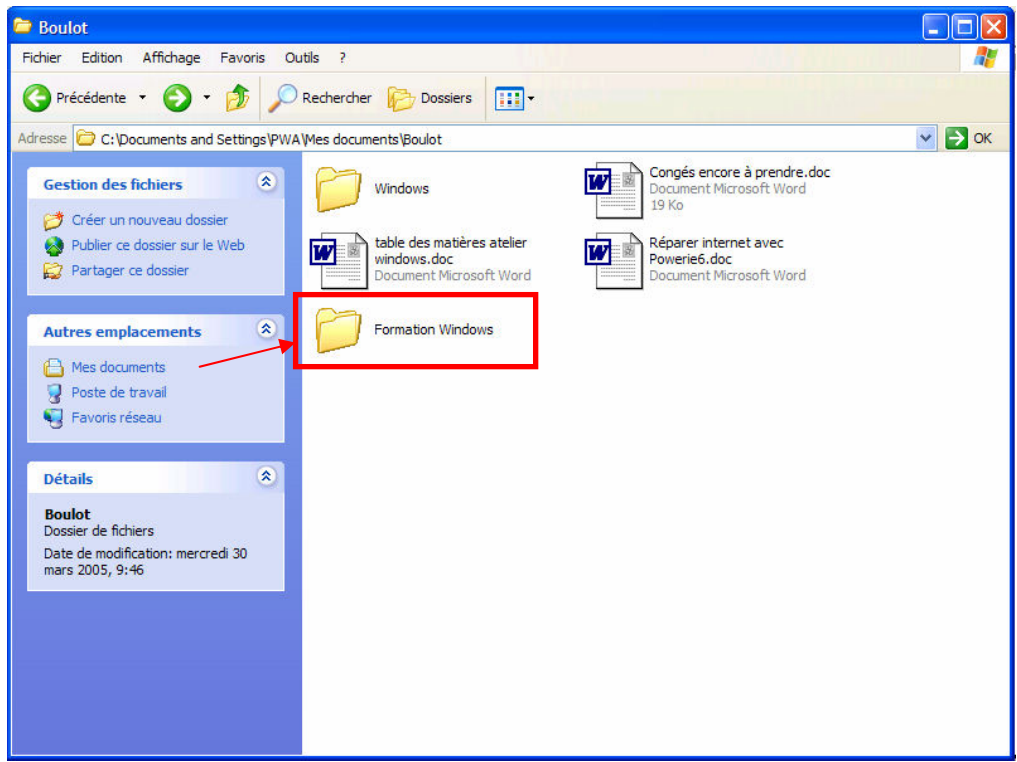

## 9.2. Déplacer des fichiers

 $\checkmark$  Nous allons maintenant déplacer un fichier et le mettre dans le nouveau dossier que nous venons de créer

Ici nous allons choisir de déplacer le fichier word

Réparer internet avec w  $\overline{3}$ Powerie6.doc Document Microsoft Word

 $\checkmark$  Faites glisser le fichier sélectionné (fichier ci-dessus) vers le dossier de destination (dossier que nous venons de créer « Formation Windows » OU

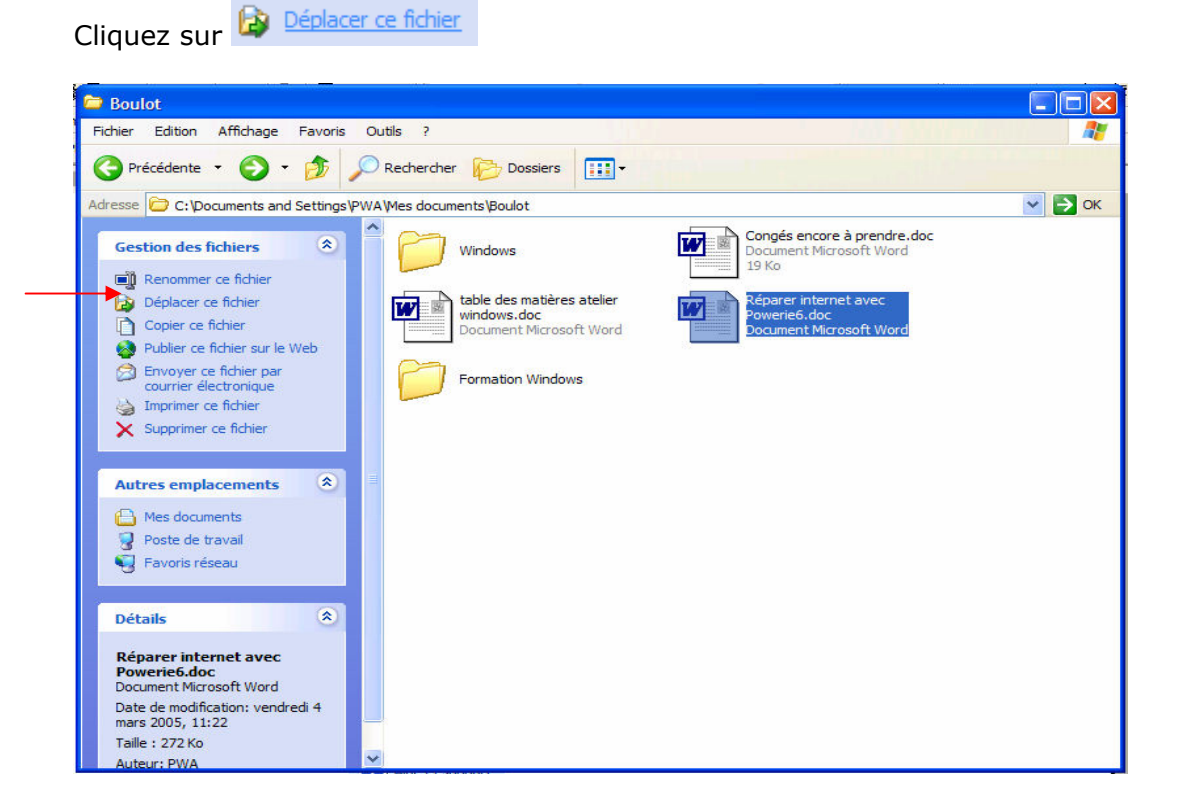

La boite de dialogue ci-après s'ouvre :

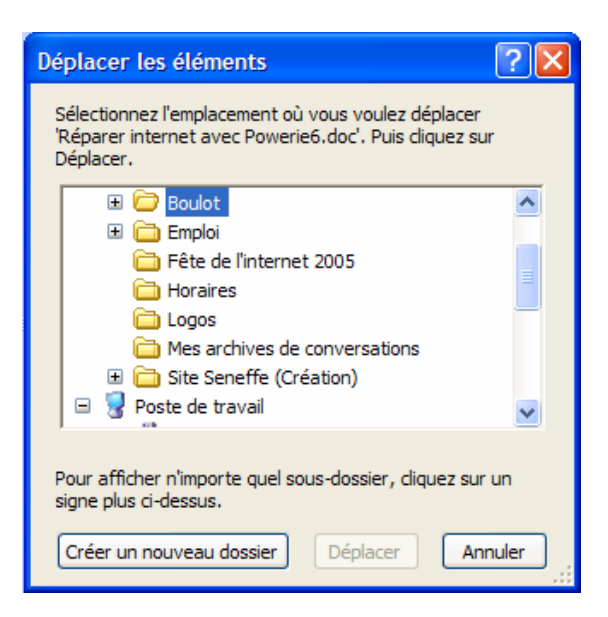

 $\checkmark$  Cliquez (2x) sur le dossier **Boulot** pour l'ouvrir :

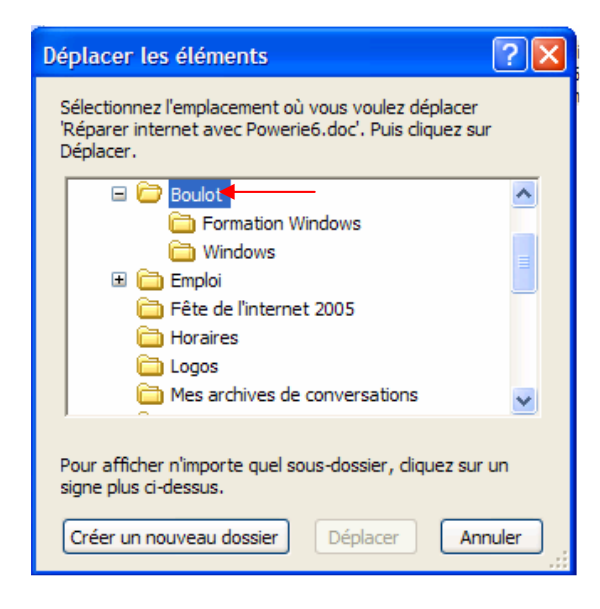

Déplacer  $\checkmark$  Cliquez (1x) sur le dossier Formation Windows et ensuite sur

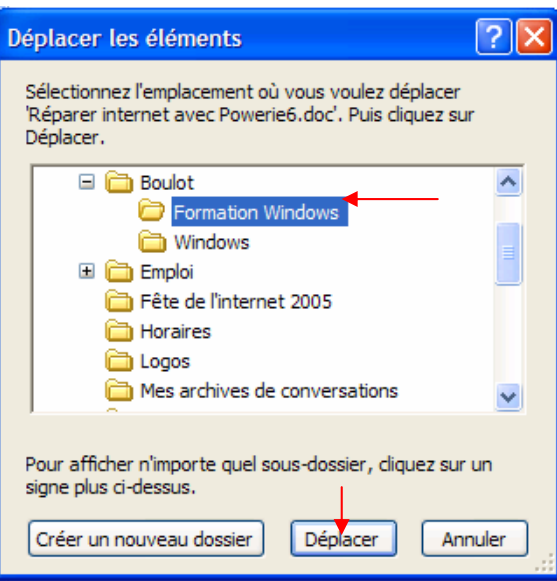

65

# 9.3. Afficher l'arborescence

- $\checkmark$  Affichez le dossier dont vous voulez voir l'arborescence Ici nous allons visualiser l'arborescence du dossier « Mes documents »
- Dossiers  $\checkmark$  Cliquez sur le **bouton**
- $\checkmark$  L'arborescence des dossiers est affichée dans la partie gauche de la **fenêtre** appelée Volet des dossiers.

Ce volet affiche uniquement l'agencement des dossiers dans leurs différents niveaux MAIS pas le contenu.

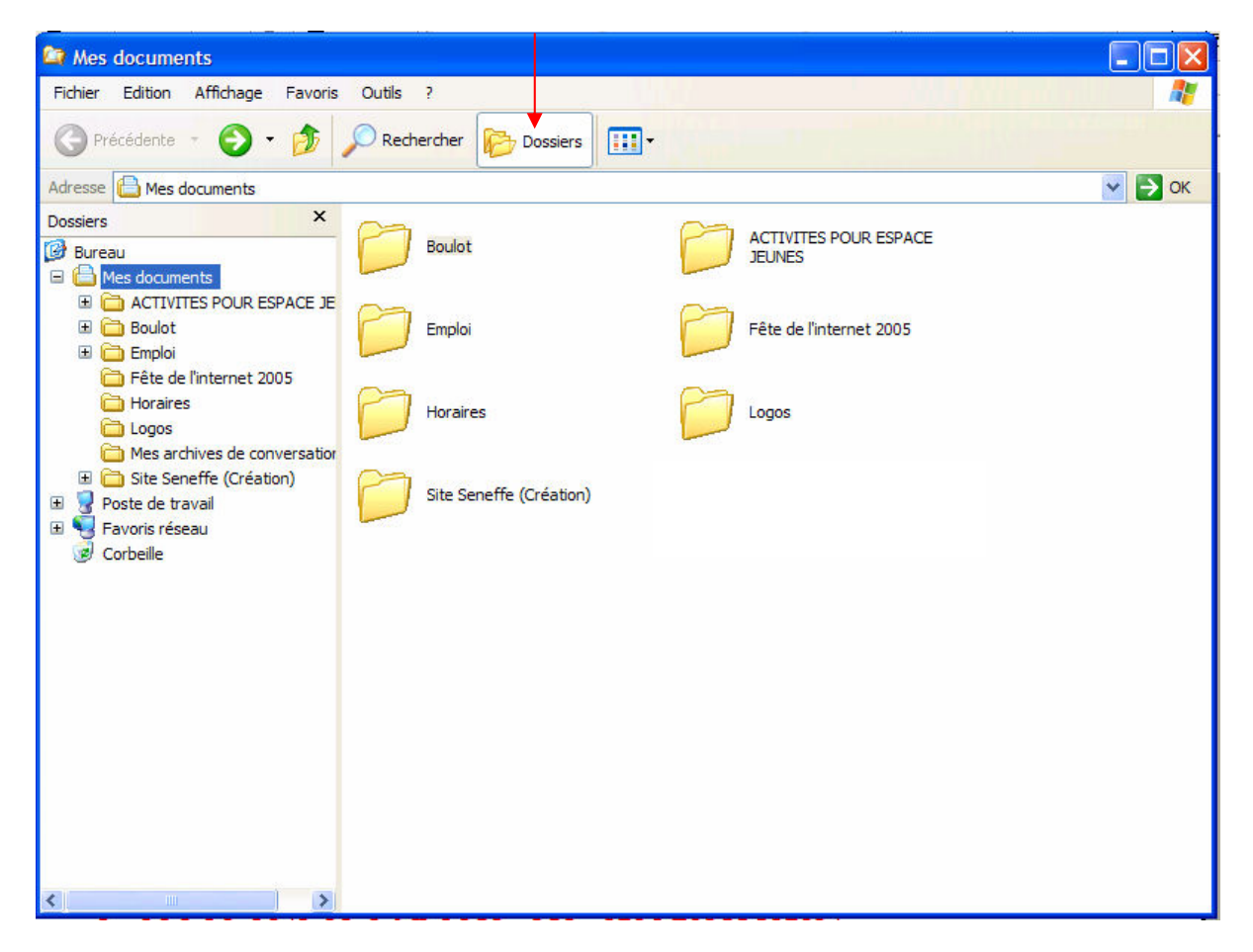

Pour afficher les dossiers que contient un dossier, il vous faut cliquez sur le signe  $+$  se trouvant devant un dossier dans l'arborescence Ici nous allons cliquer sur le + se trouvant à côté du dossier Boulot et vous constatez que le dossier Boulot contient un dossier intitulé Formation Windows et un dossier Windows.

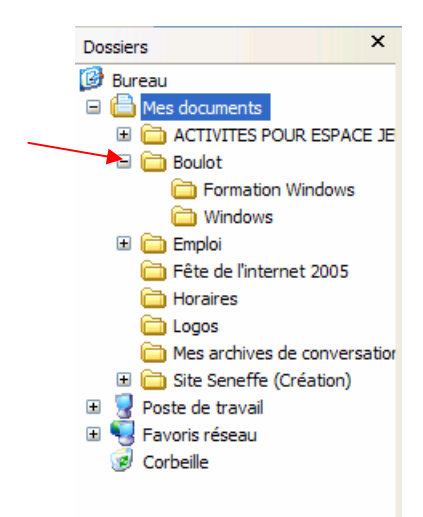

 $\checkmark$  De même, il est possible de masquer les dossiers que contient un dossier en cliquant sur le signe – se trouvant devant un dossier dans l'arborescence Ici nous allons masquer tous les dossiers contenus dans le dossier Mes documents en cliquant sur le – à côté de Mes documents

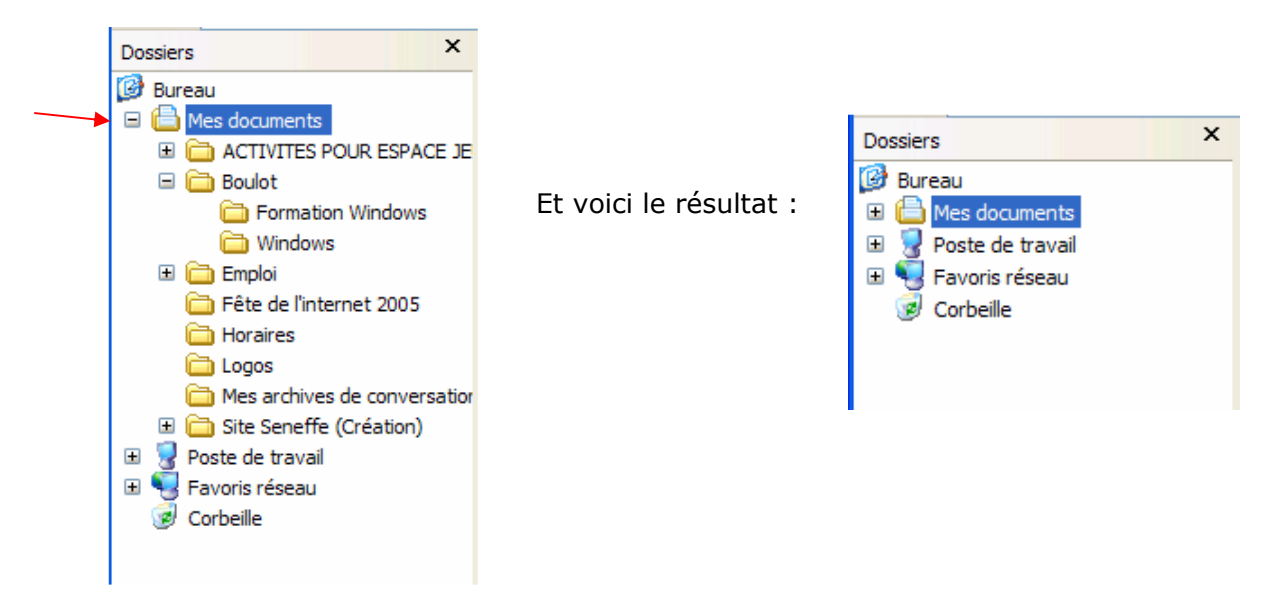

 $\checkmark$  Pour afficher le contenu d'un dossier dans la partie droite de la fenêtre, il vous faudra cliquer sur le nom du dossier (dont vous voulez afficher le contenu) dans l'arborescence. Ici nous allons choisir d'afficher dans la partie droite de la fenêtre le contenu du dossier Boulot qui se trouve dans le dossier Mes documents

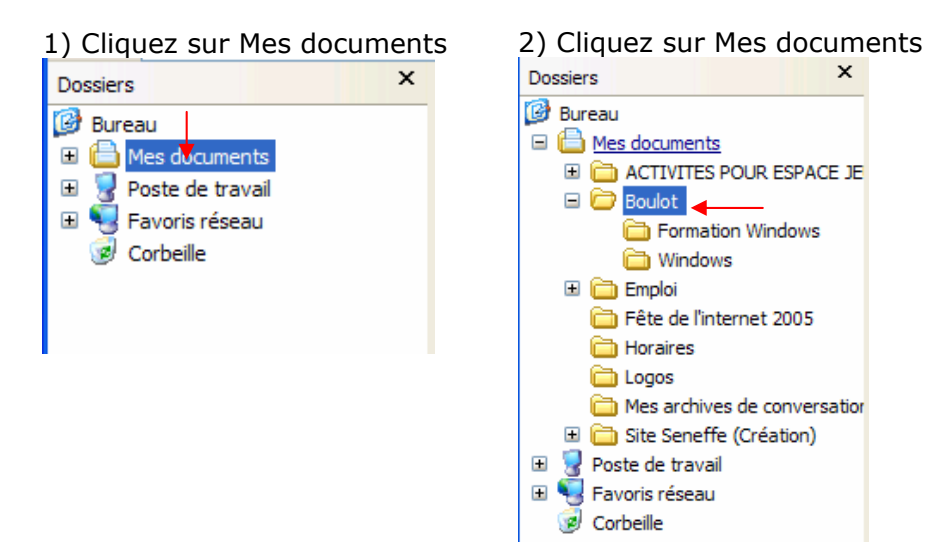

Voici le résultat dans la partie droite de la fenêtre :

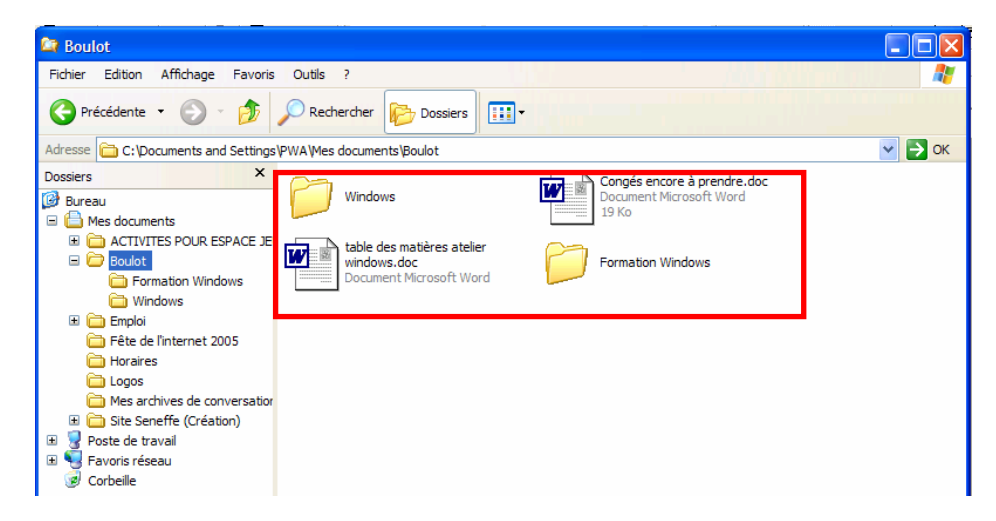

Pour masquer le volet des dossiers (arborescence des dossiers) il suffit simplement de

h Dossiers cliquer sur

Voici le résultat :

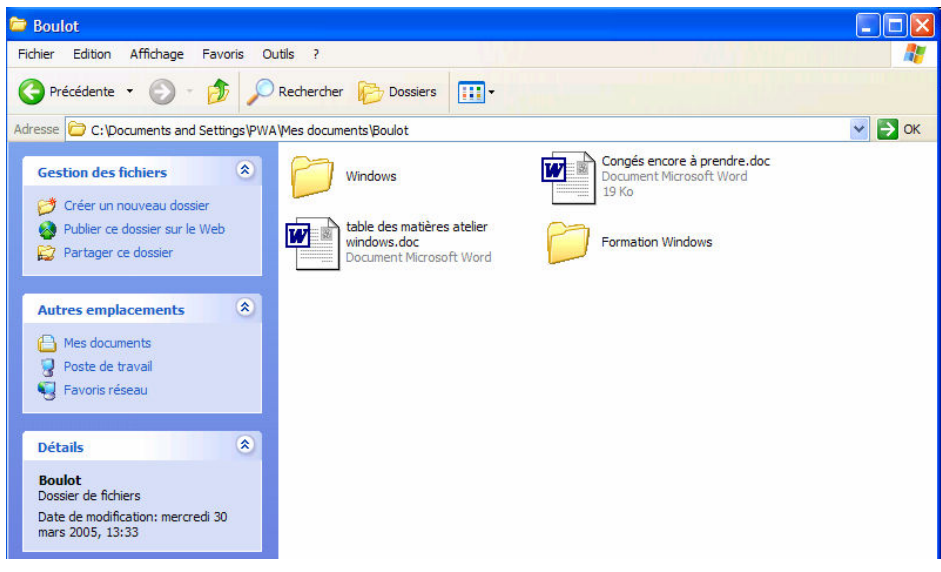

# 10. UTILISER L'AIDE DE WINDOWS

Aide et support

 $\checkmark$  Cliquez sur le **bouton** 

# démarrer

 $\checkmark$  Cliquez sur

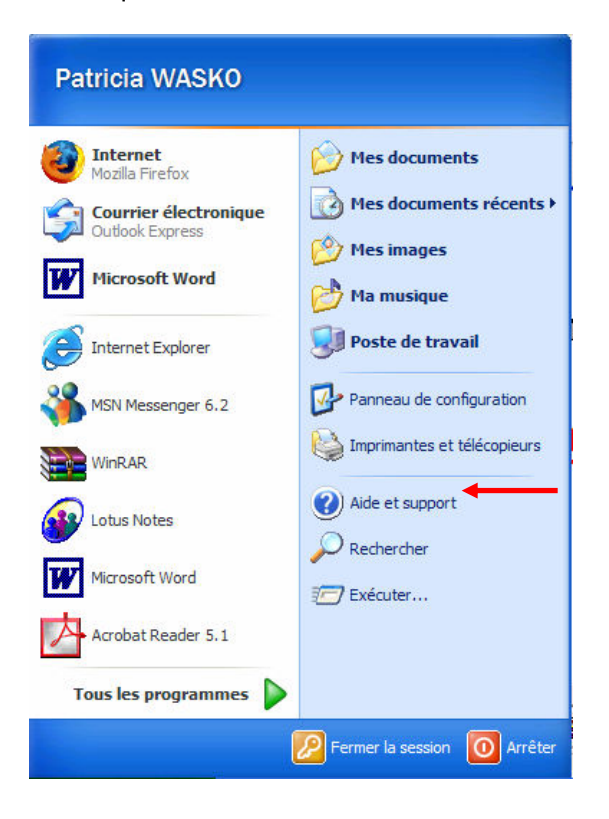

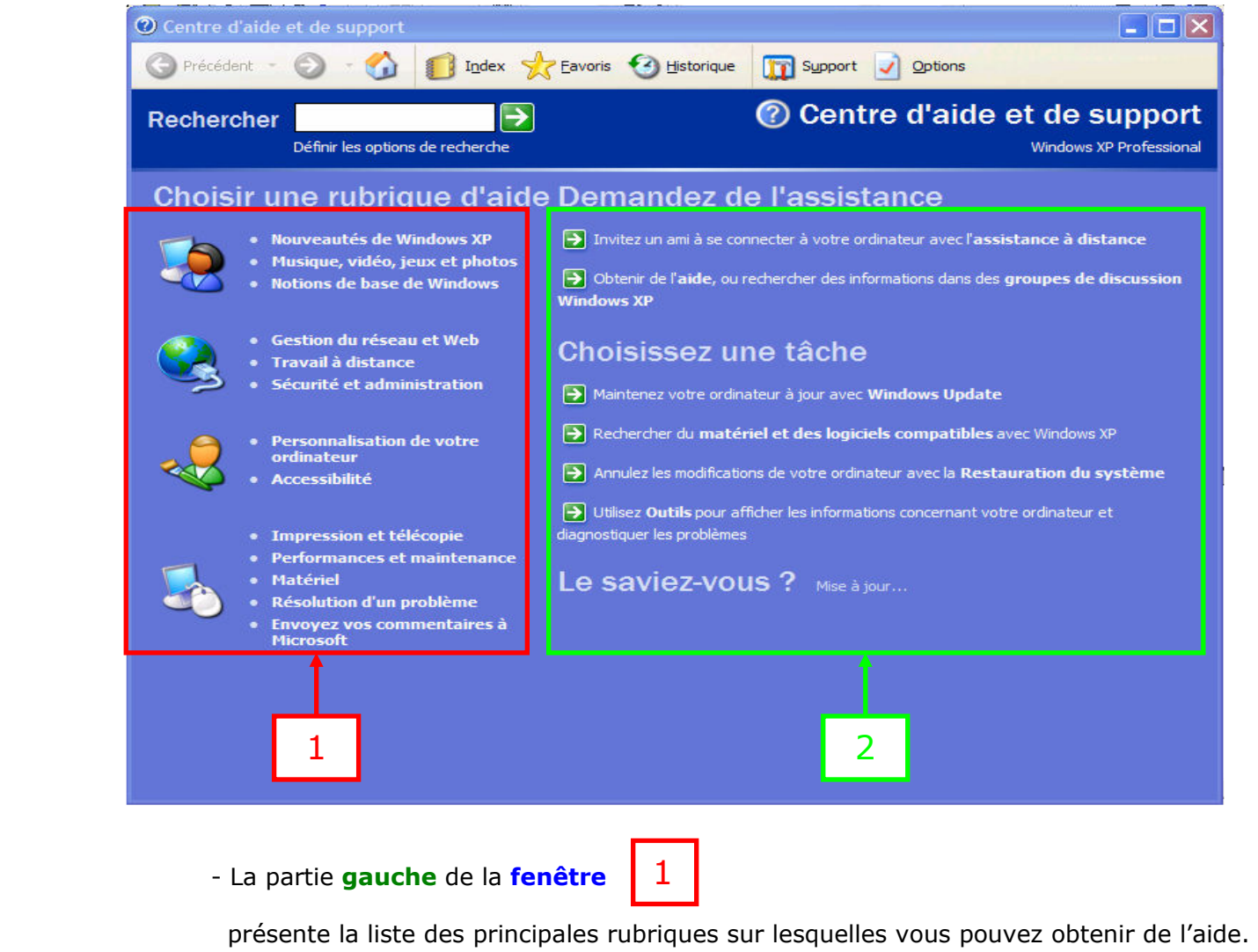

- La partie droite de la fenêtre

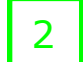

 vous permet de demander de l'assistance ou encore d'obtenir des informations sur l'exécution d'une tâche.

## Il existe plusieurs manières de rechercher des informations dans l'aide de Windows

## A. Vous pouvez naviguer dans les différentes rubriques proposées

- $\checkmark$  Positionnez le pointeur de la souris sur la rubrique de votre choix (Exemple : nous allons ici choisir la rubrique « Notions de base de Windows ») Une main apparaît signifiant qu'il s'agit d'un lien hypertexte Définition d'un lien hypertexte : c'est un raccourci qui, lorsque vous cliquez dessus, vous emmène directement sur la page internet qui traite du sujet.
- $\checkmark$  Cliquez sur la rubrique (Ici dans notre exemple, sur « Notions de base de Windows ») La procédure à suivre s'affiche dans la partie droite de la fenêtre

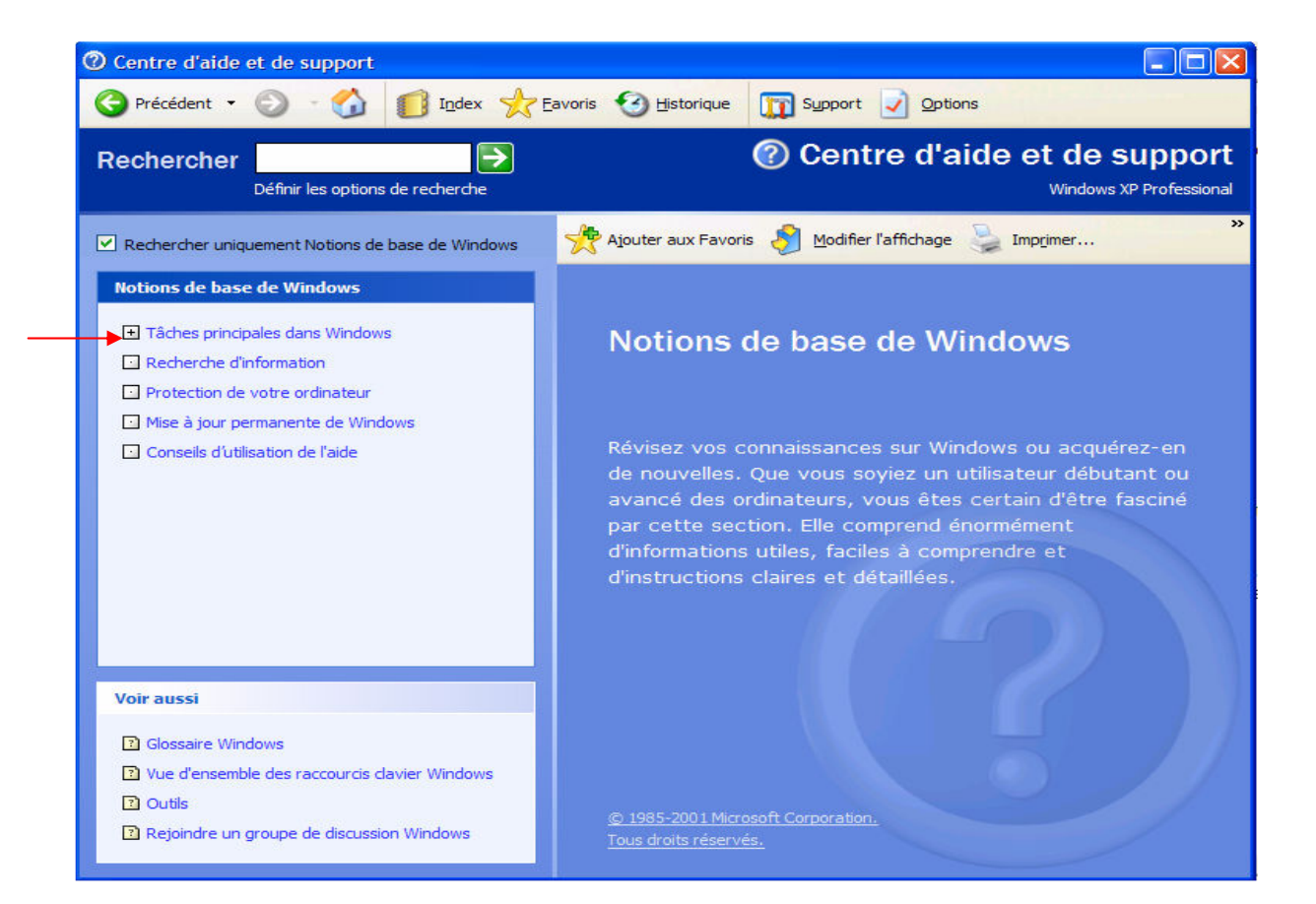

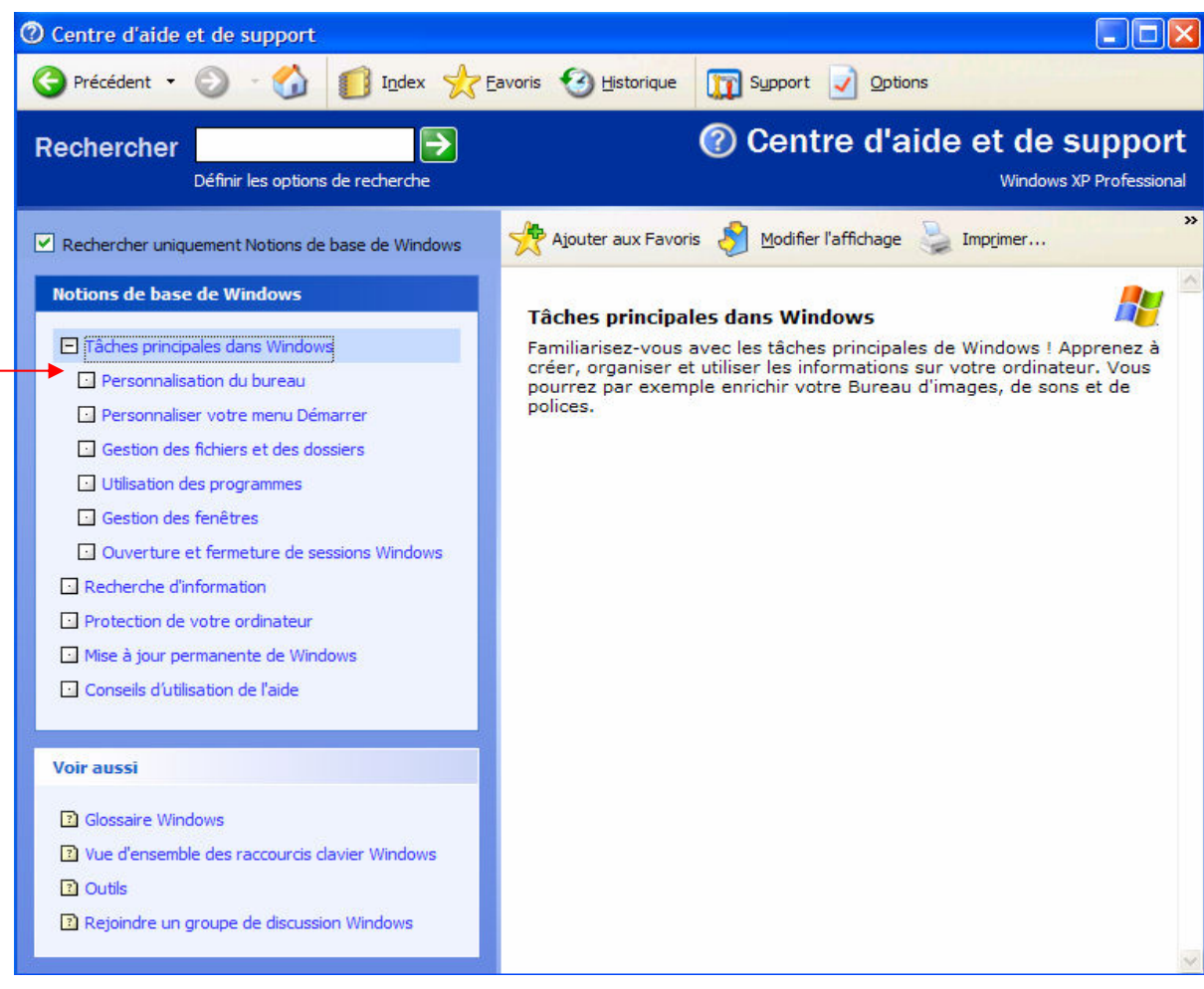

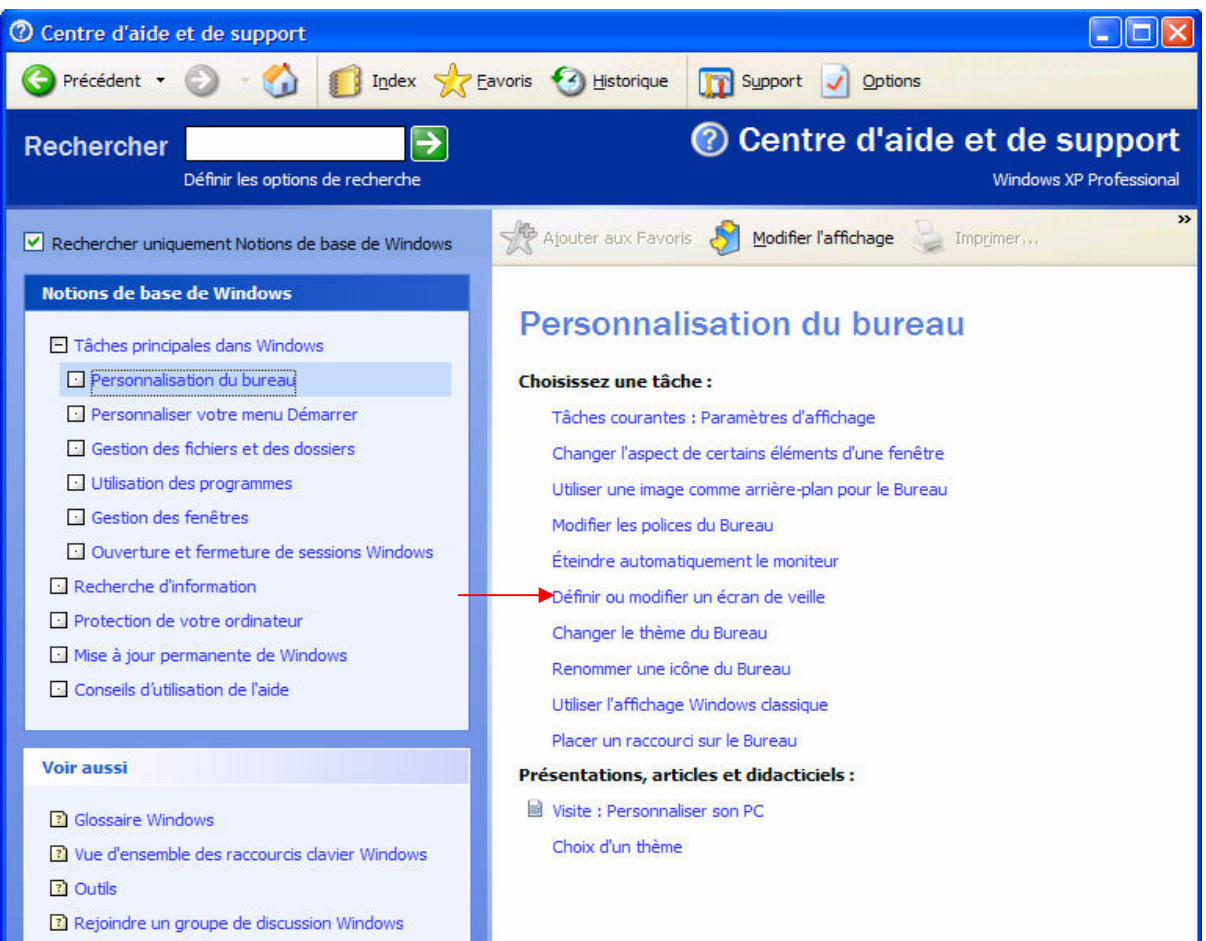

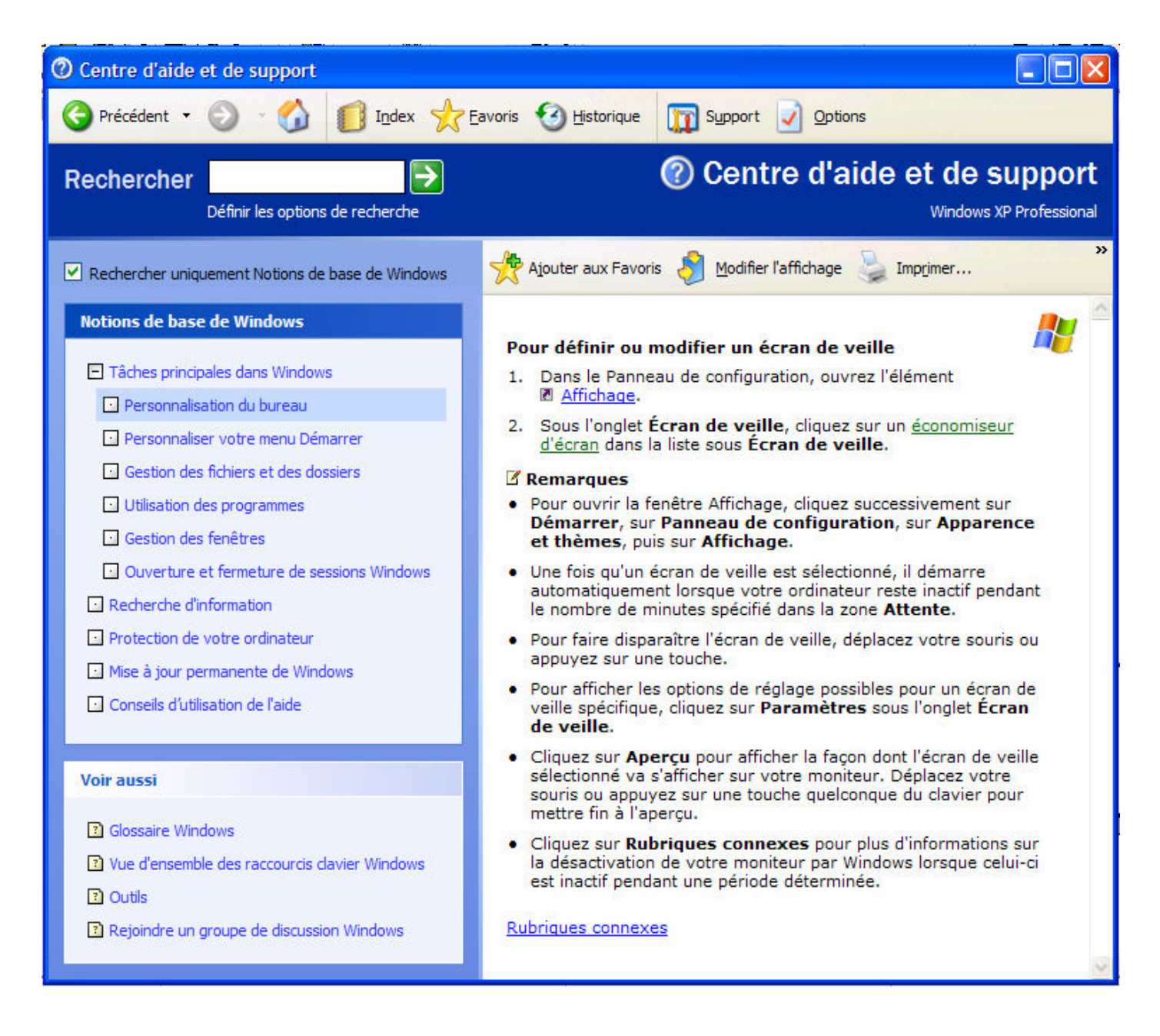

#### B. Vous pouvez saisir un ou plusieurs mots clés dans la zone

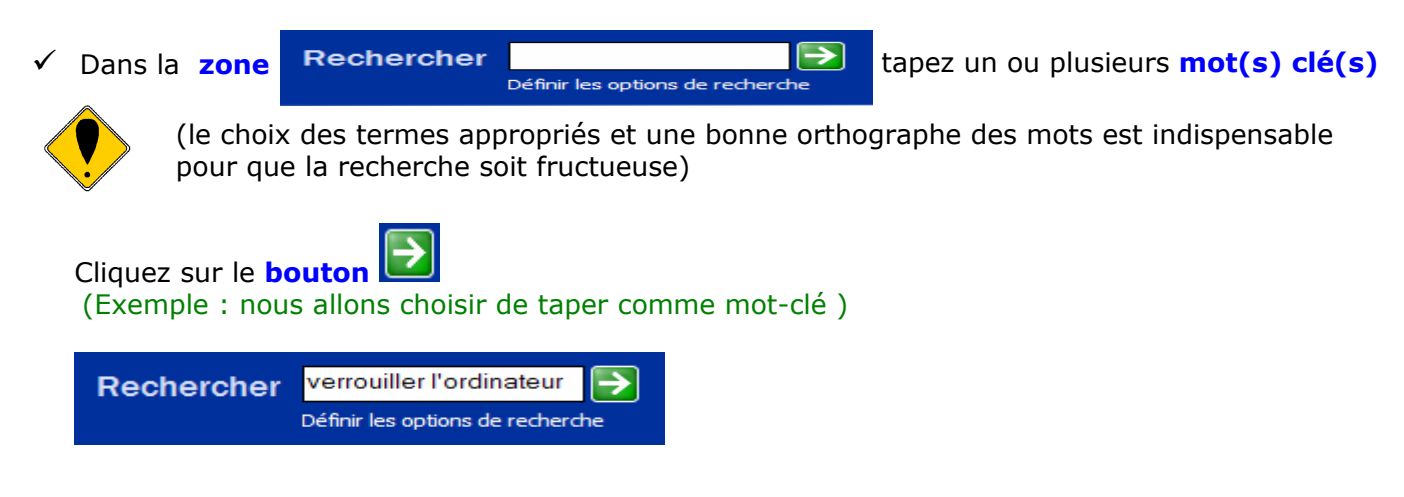

 Vous obtenez le résultat de la recherche et en point 5 dans la colonne de gauche, vous constatez qu'une rubrique d'aide consacrée au verrouillage de l'ordinateur a bien été trouvée.
## Il vous suffit alors de cliquer sur ce lien :

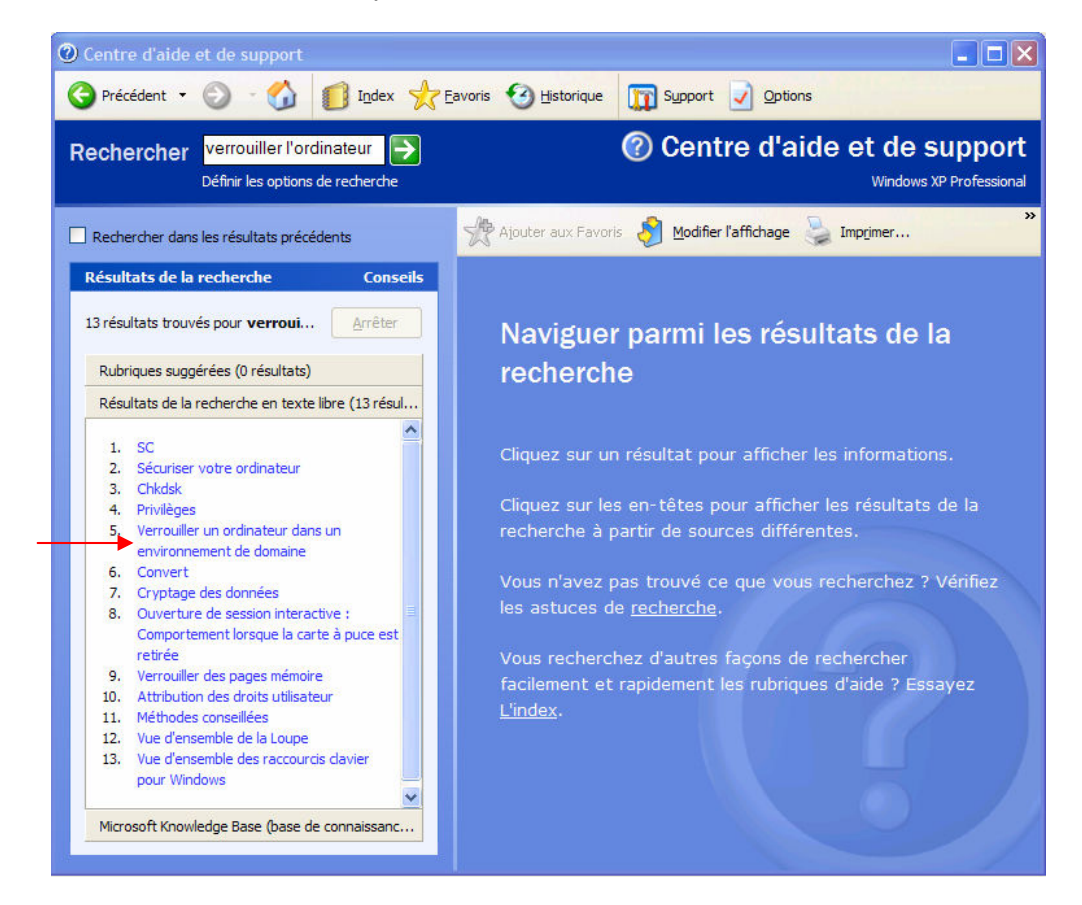

Une nouvelle **fenêtre** apparaît dans laquelle on vous explique comment procéder :

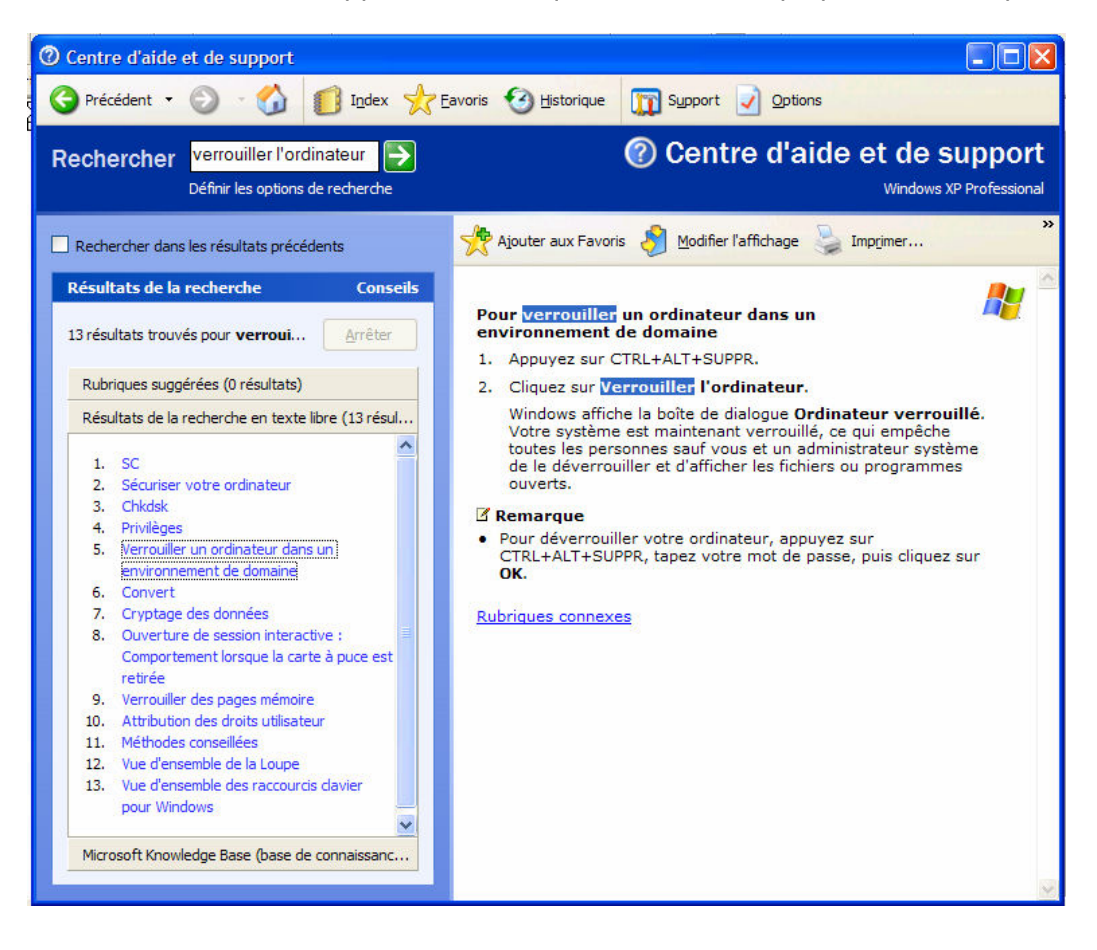

## C. Vous pouvez effectuer vos recherches à partir de l'index

Index

- $\checkmark$  Cliquez sur le **bouton**
- $\checkmark$  Cliquez dans la **barre de défilement vertical** pour accéder à une rubrique d'aide particulière

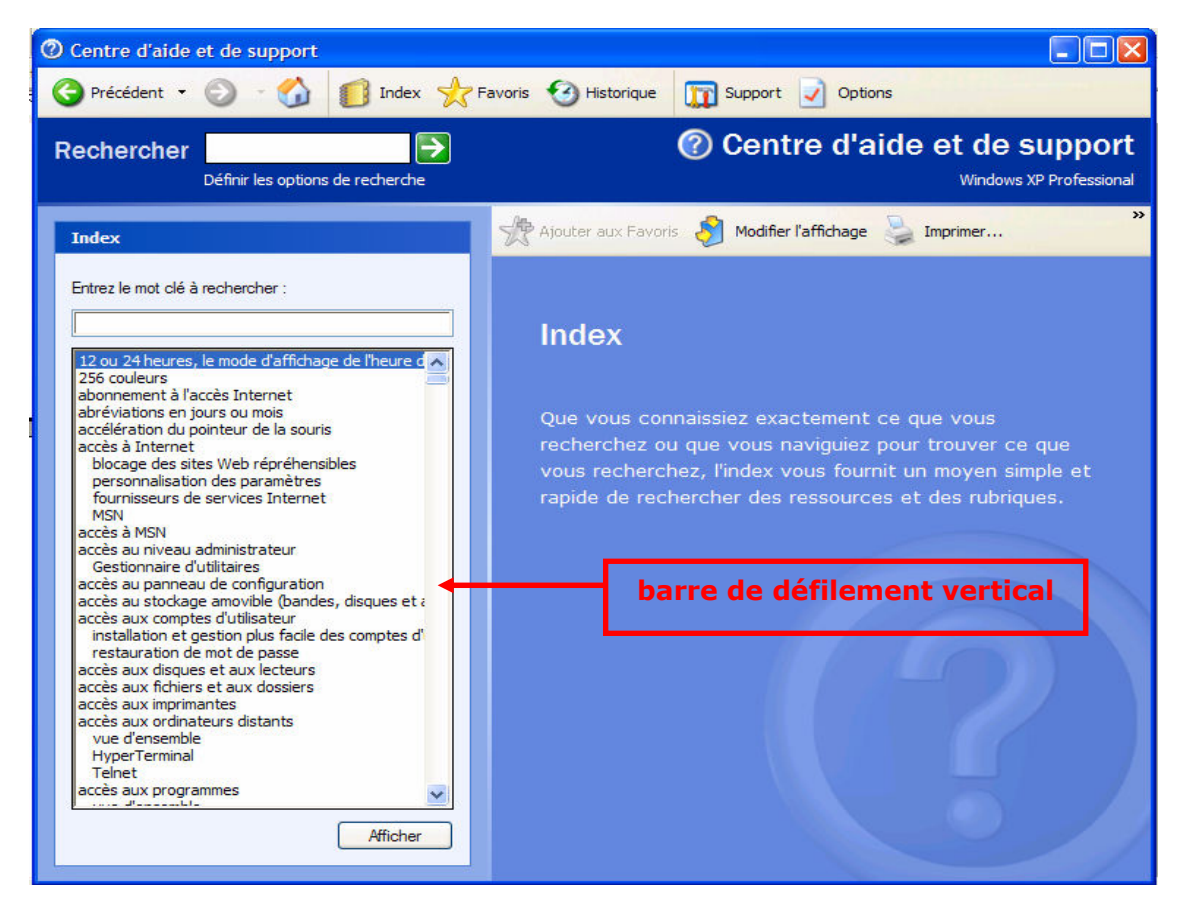

Exemple : nous allons choisir l'aide concernant « l'assistant impression de photos » en cliquant deux fois dessus.

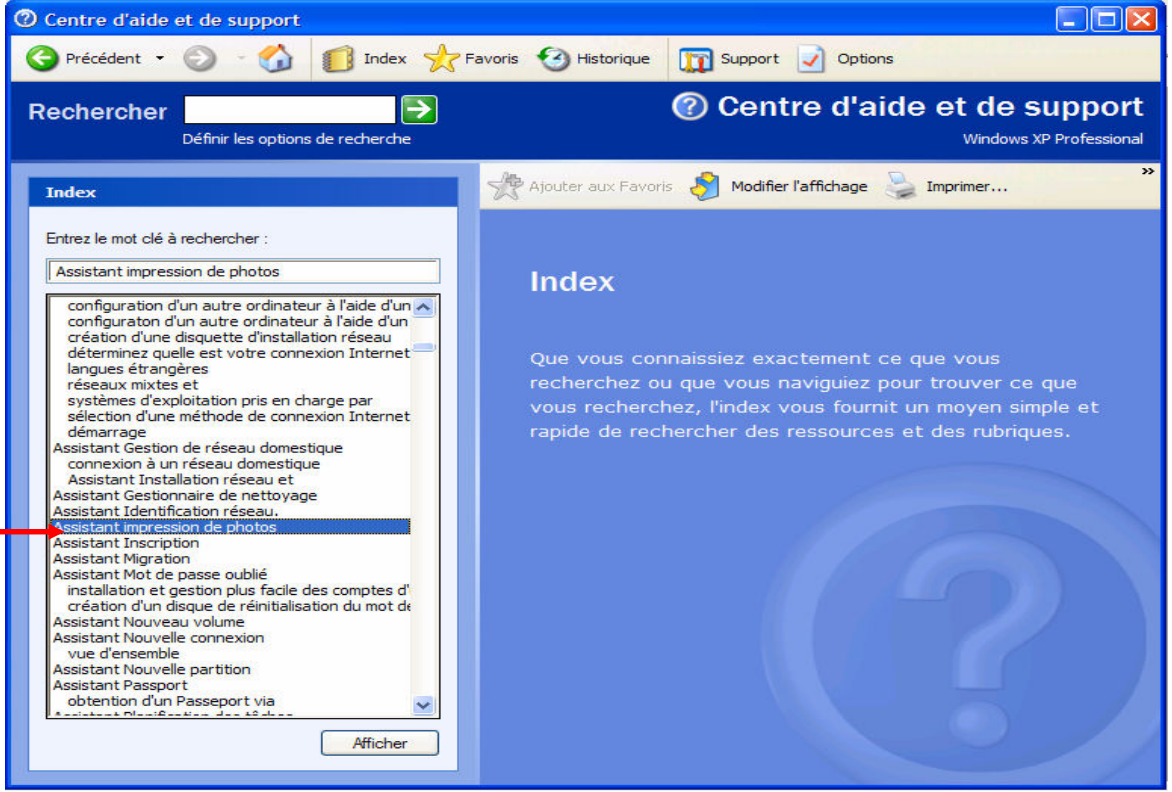

L'aide concernant l'assistant impression de photos s'affiche alors dans la partie droite de la fenêtre

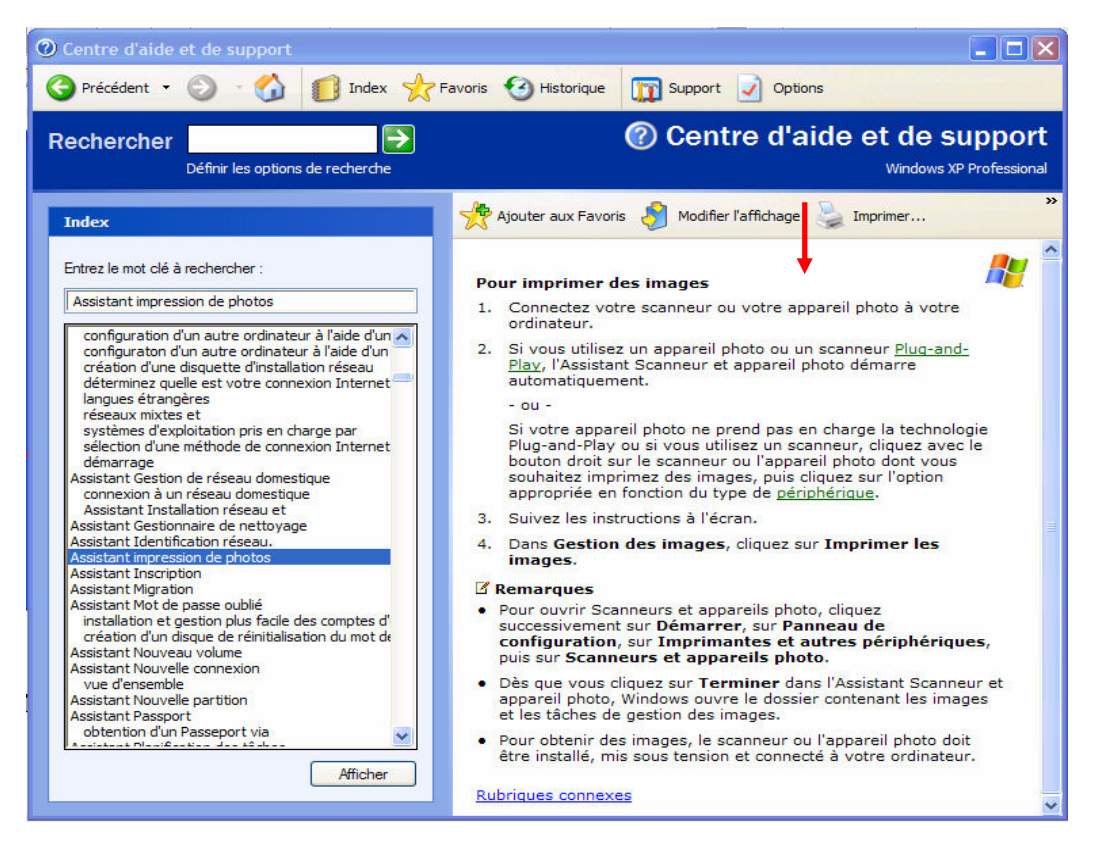

Vous auriez aussi pu, directement, taper un mot clé vous permettant de trouver la rubrique d'aide concernant par exemple : ce qui concerne l'écran de veille

dans la zone

Entrez le mot clé à rechercher :  $\sqrt{\epsilon}$ cran

La liste des rubriques associées au « mot clé » écran est affichée

Positionnez le pointeur de la souris sur la rubrique de votre choix *(ici : écran de veille protégé par* mot de passe) et cliquez sur Afficher

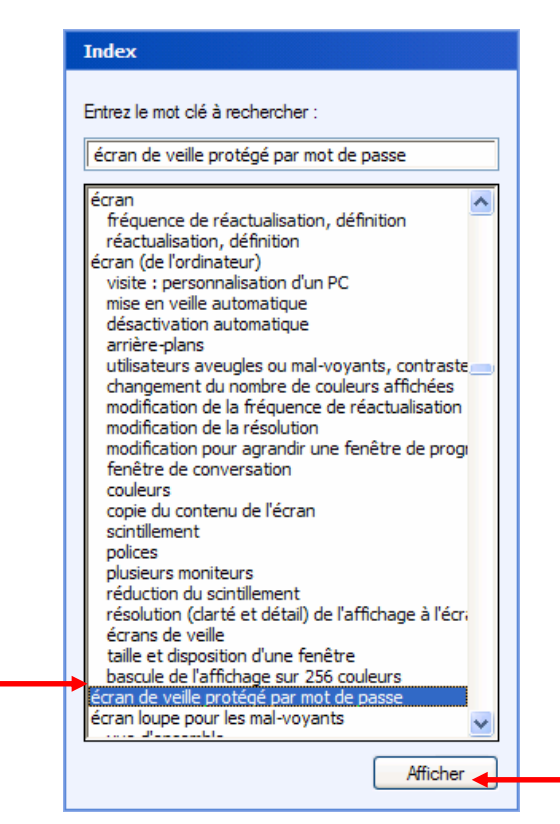

La procédure à suivre concernant la rubrique sélectionnée apparaît dans la partie droite de la fenêtre

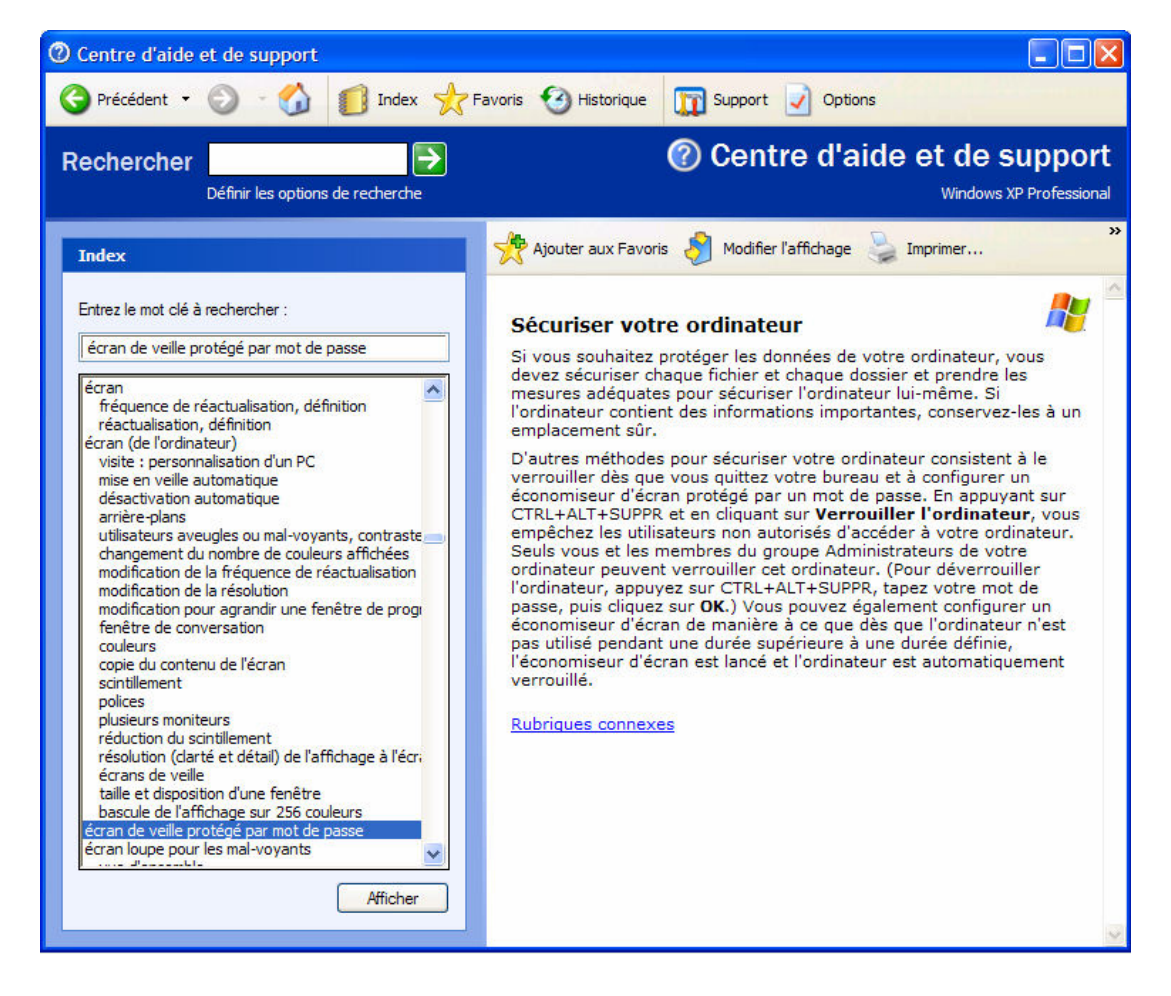

## 11. ARRETER SON ORDINATEUR

Lorsque vous avez fini de travailler avec votre ordinateur, vous devez l'arrêter en utilisant la procédure d'arrêt sécurisé proposée par Windows.

 $\checkmark$  Cliquez sur le **bouton** 

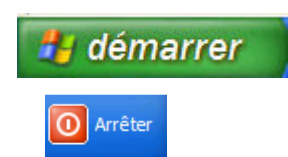

- $\checkmark$  Cliquez sur le **bouton**
- √ Dans la liste déroulante « Que voulez-vous faire ? », choisissez Arrêter le sytème puis cliquez sur **com**

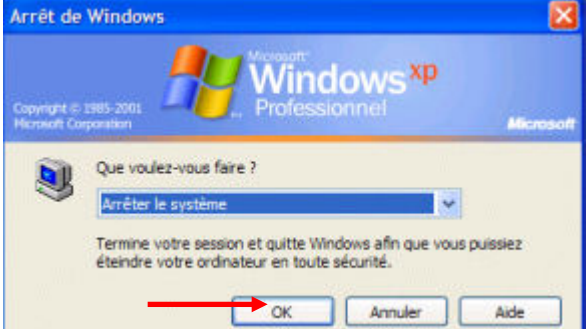

 $\checkmark$  Si nécessaire, appuyez sur l'interrupteur Marche/Arrêt de la tour de votre ordinateur